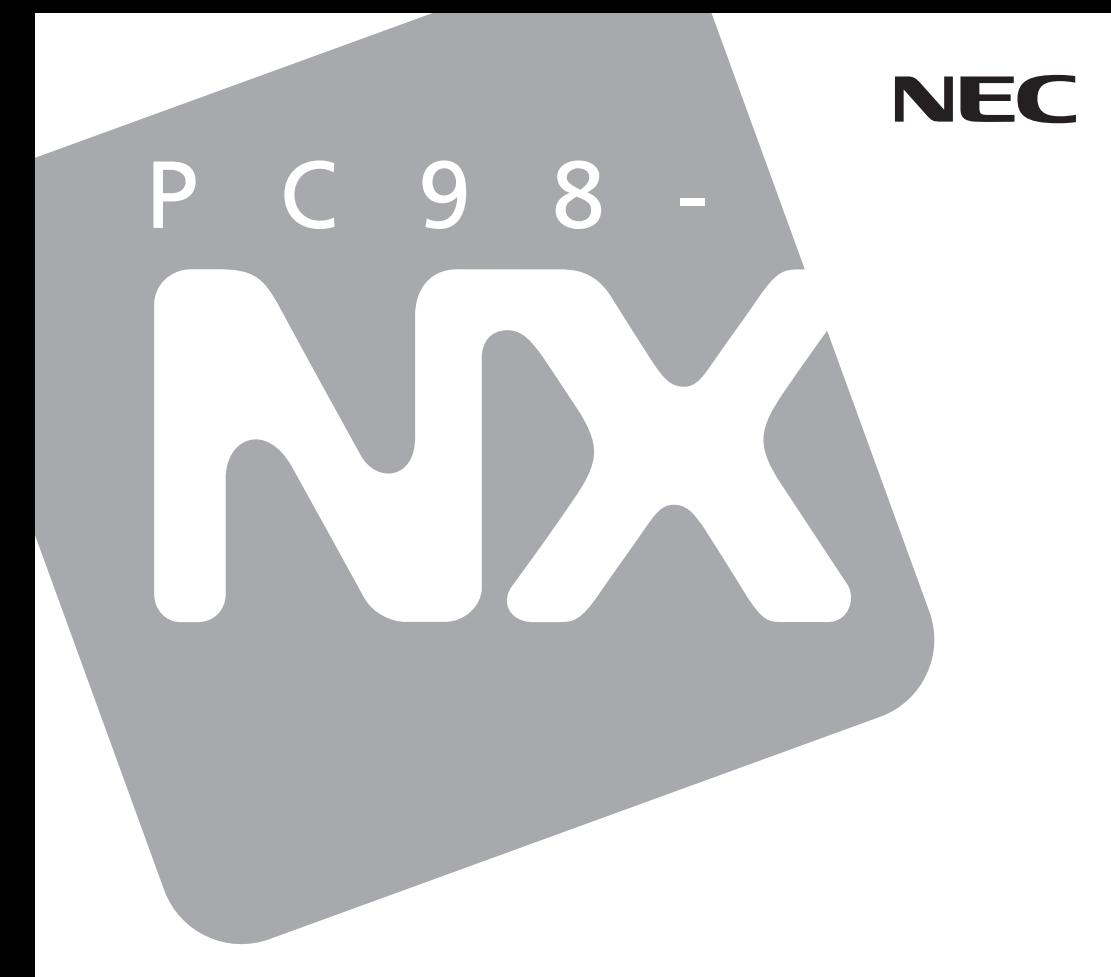

# **Mate**

Windows XP Professional / Windows 2000 Professional

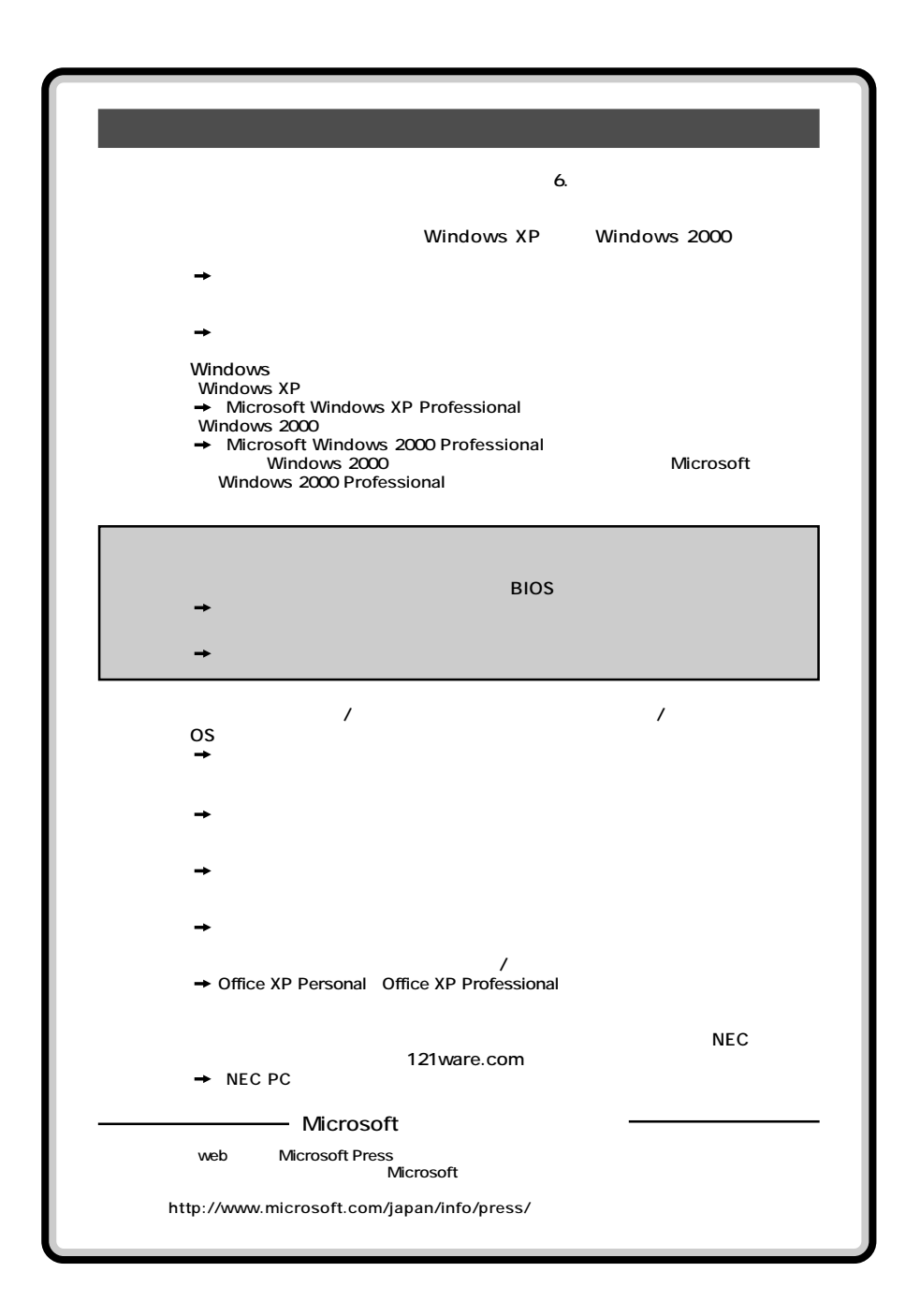

<span id="page-2-0"></span>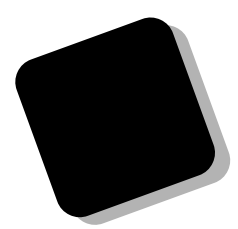

**Windows** 

**Windows** 

#### PC98-NX Mate **MA10T/T、MA90H/T (Windows XP Professional / Windows 2000 Professional**

**PART4** 

**2001年11月 初版**

853-810067-305-A

<span id="page-3-0"></span>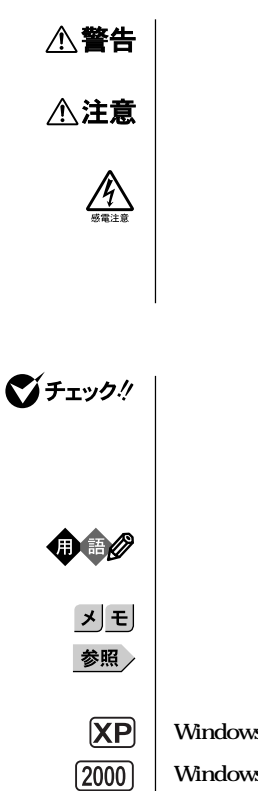

**Windows XP Windows 2000** 

<span id="page-4-0"></span>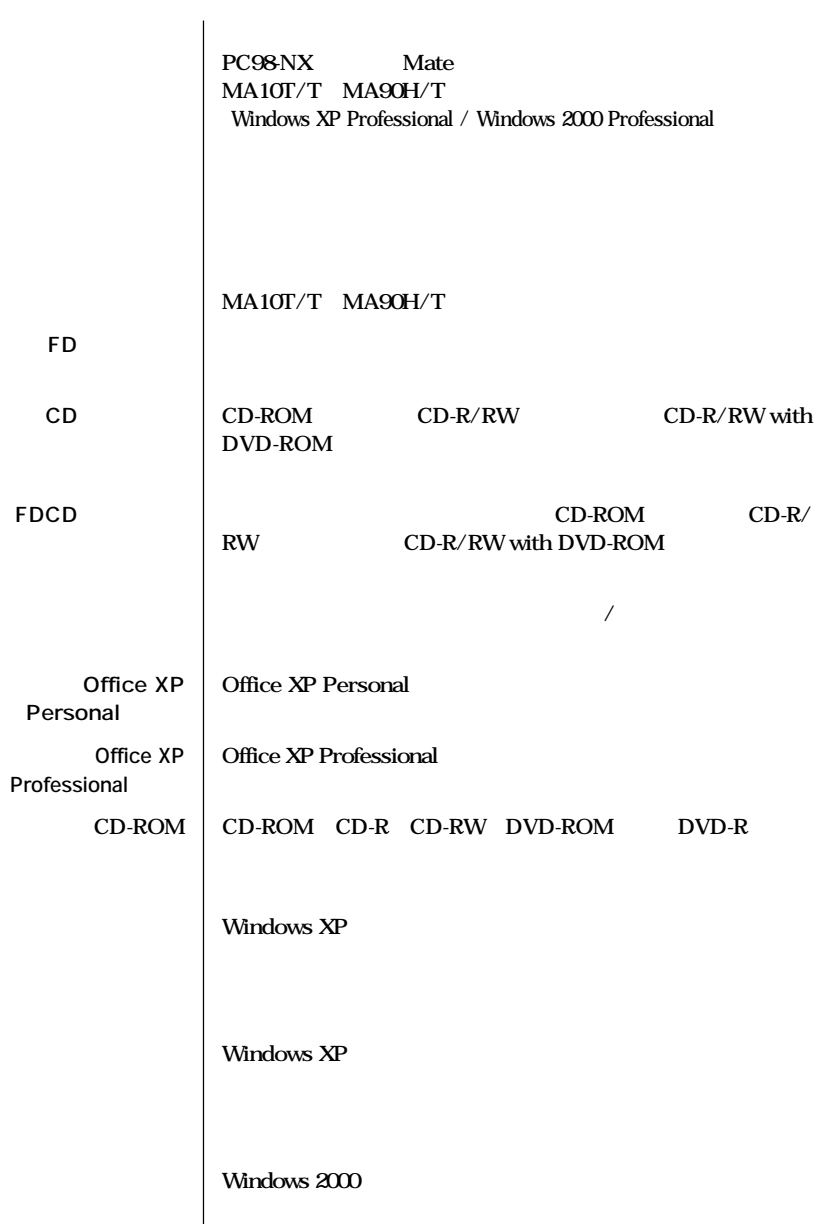

「コントロールパネル」ということを選択する<br>- コントロールパネル」ということを選択する<br>- コントロールパネル」を選択する

the control of the control of the control of the

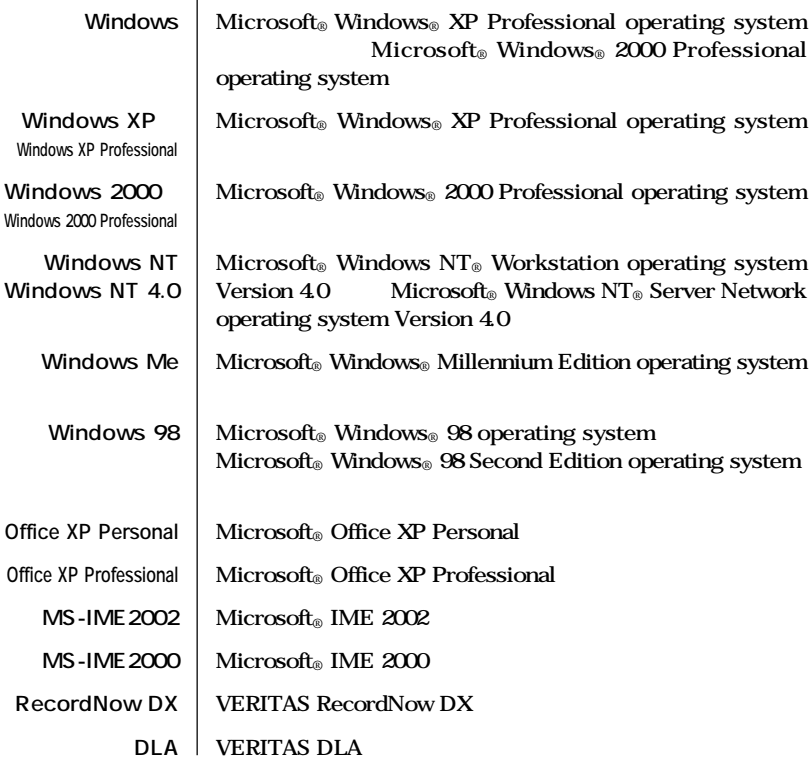

**【 】では、キーボードのキーを指します。 『 』 『 』で囲んである文字は、マニュアルの名称を指します。**

and the state of the state of

and the control of the control of the

**1. CPU** 

**本文中の表記 正式名称**

**2. OS** 

**Windows XP、Windows 2000、Windows NT 4.0、Windows Me、Windows 98**

**CD-ROM** 

the control of the control of the control of the control of

<span id="page-7-0"></span>Crergy

 $\sqrt{C}$ CI B

**PC-11-1988** 

**CD-R/RW** <br> **CD-R/RW** <br> **CD-R/RW** <br> **CD-R/RW** <br> **CD-R/RW** <br> **CD-R/RW** <br> **CD-R/RW** CD-R/RW with DVD-ROM

<span id="page-8-0"></span>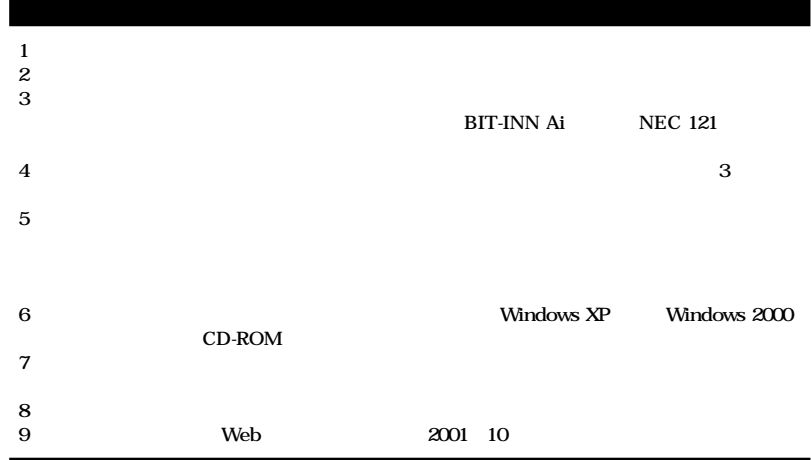

**■ Notes on export**

**This product (including software) is designed under Japanese domestic specifications and does not conform to overseas standards.**

**NEC\*1 will not be held responsible for any consequences resulting from use of this product outside Japan.**

**NEC\*1 does not provide maintenance service nor technical support for this product outside Japan.**

**Export of this product (including carrying it as personal baggage) may require a permit from the Ministry of Economy, Trade and Industry under an export control law. Export without necessary permit is punishable under the said law.**

**Customer shall inquire of NEC sales office whether a permit is required for export or not.**

**\*1:NEC Corporation, NEC Custom Technica, Ltd.**

#### Microsoft MS MS-DOS Windows NetMeeting Outlook PowerPoint Bookshelf Windows Microsoft Corporation

VirusScan Network Associates, Inc.

**VERITAS RecordNow VERITAS DLA VERITAS Software Corp.** 

**Photo CD portions copyright Eastman Kodak Company 1995** YAMAHA<br>Symantec Symantec pcAnywhere Symantec Corporation ©**2001 Symantec Corporation. All Rights Reserved. Intel Pentium Celeron** 

Intel<sup>®</sup> LANDesk<sup>®</sup> Client Manager 6 with NEC Extensions Intel<sup>®</sup> LANDesk<sup>®</sup> Client Man**agerのテクノロジを使用しています。** PS/2 IBM

©NEC Corporation, NEC CustomTechnica, Ltd. 2001 <del>ートンの</del>意味を行うことは、および、おもしても、おもしても、おもしてもない。<br>おもしても、おもしても、おもしても、おもしても、おもしても、おもしても、おもしても、おもしても、おもしても、おもしても、おもしても、おもしてものです。

<span id="page-10-0"></span>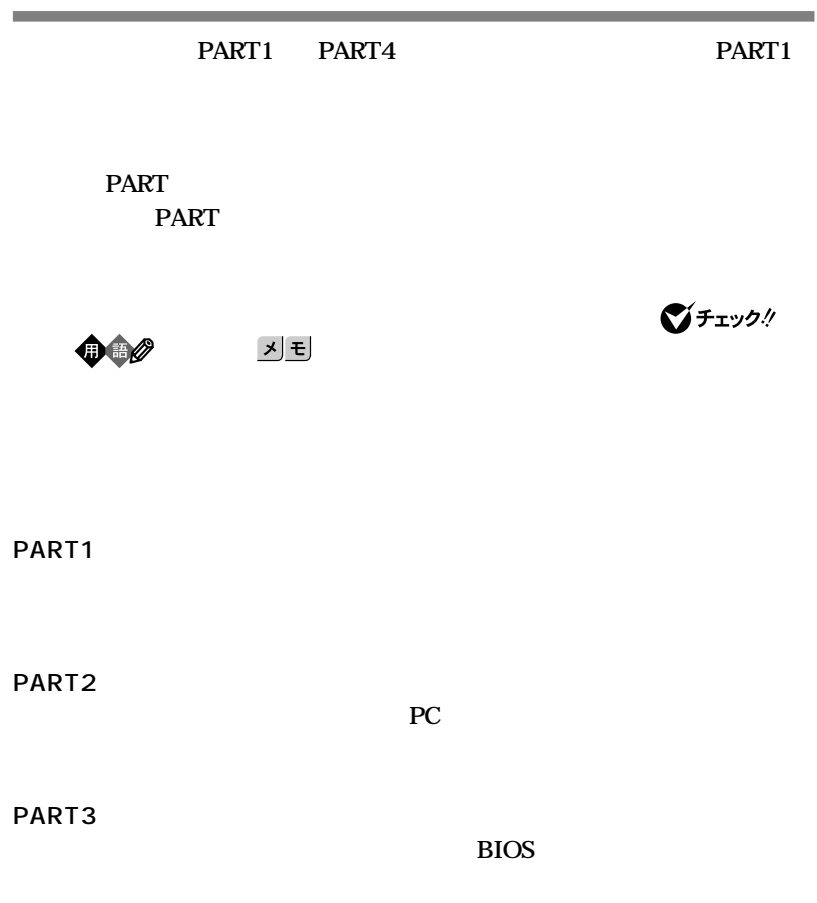

**PART4** 

<span id="page-11-0"></span>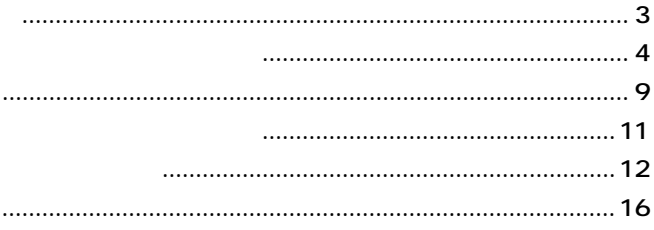

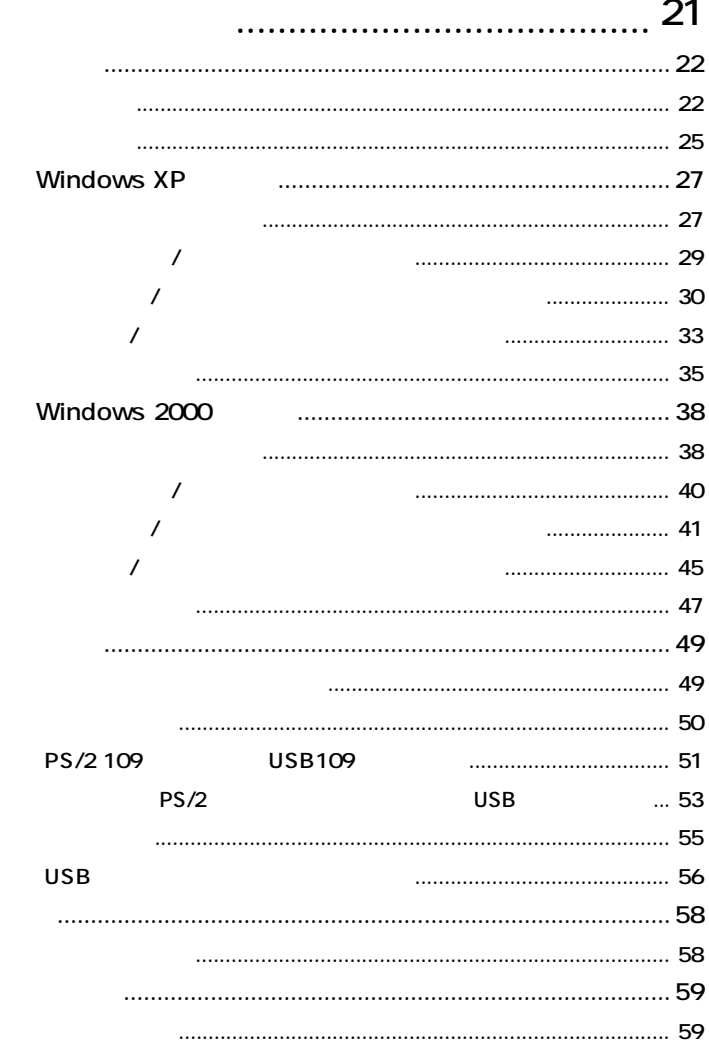

PART

 $\cdots$ 

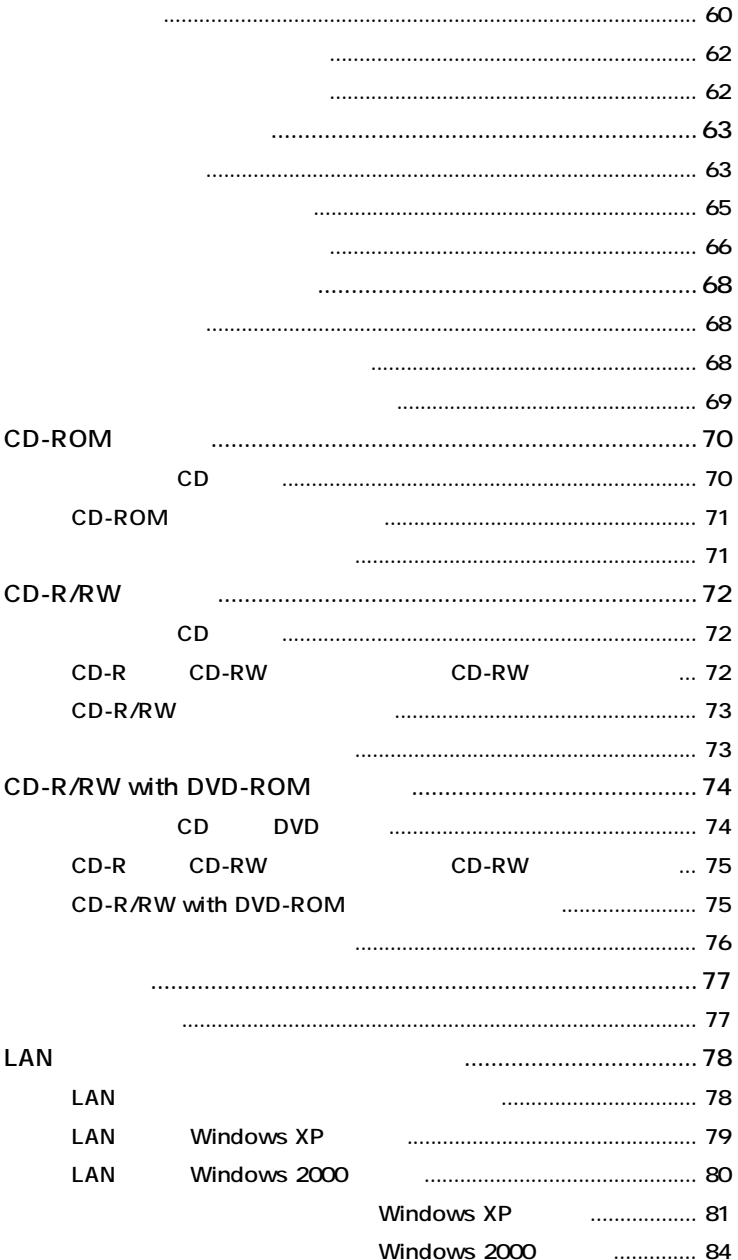

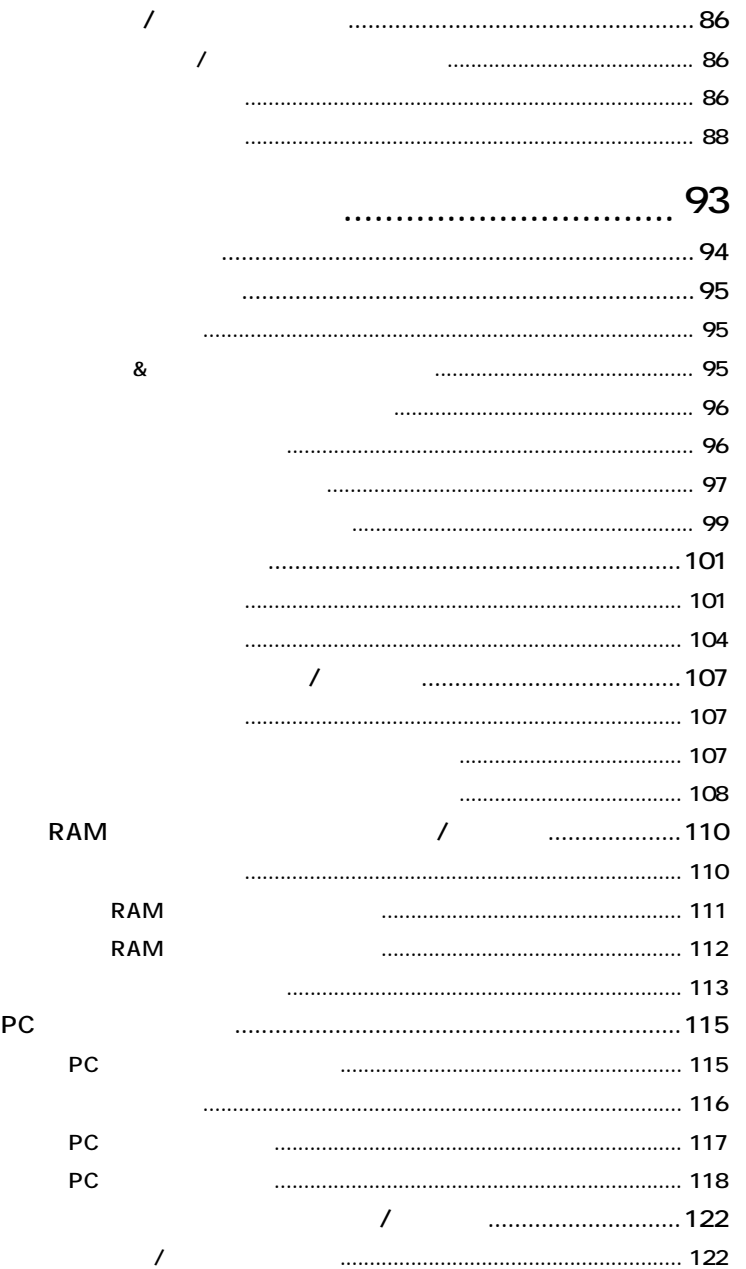

PART

 $\overline{2}$ 

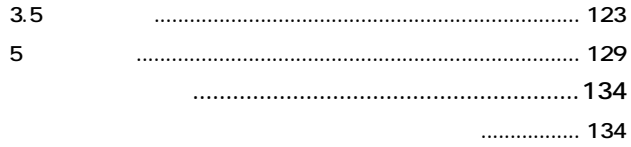

 $111$ 

#### PART

 $\mathcal{S}$ 

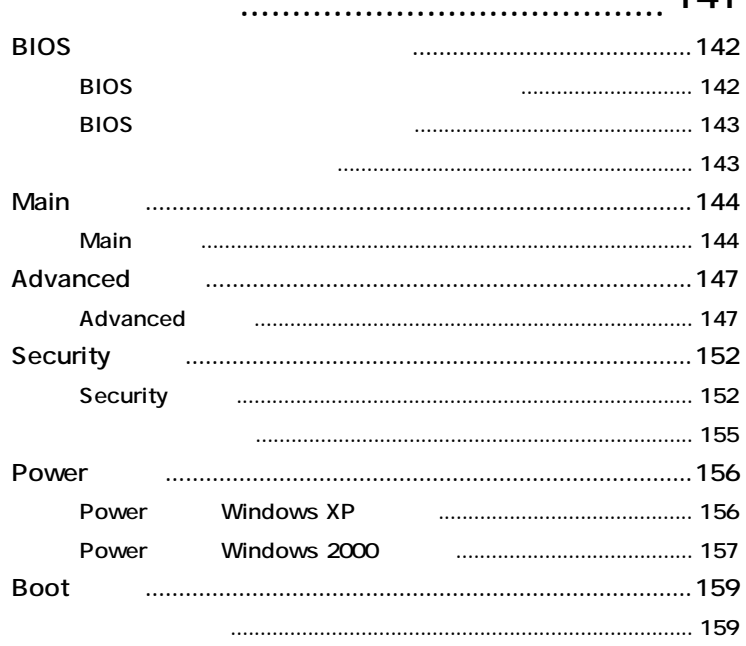

#### 161 **DMA**

#### PART

<span id="page-15-0"></span>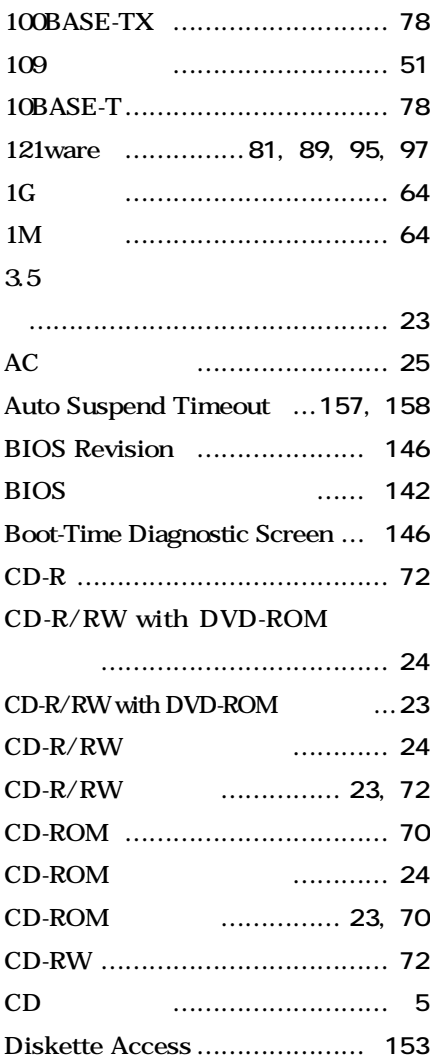

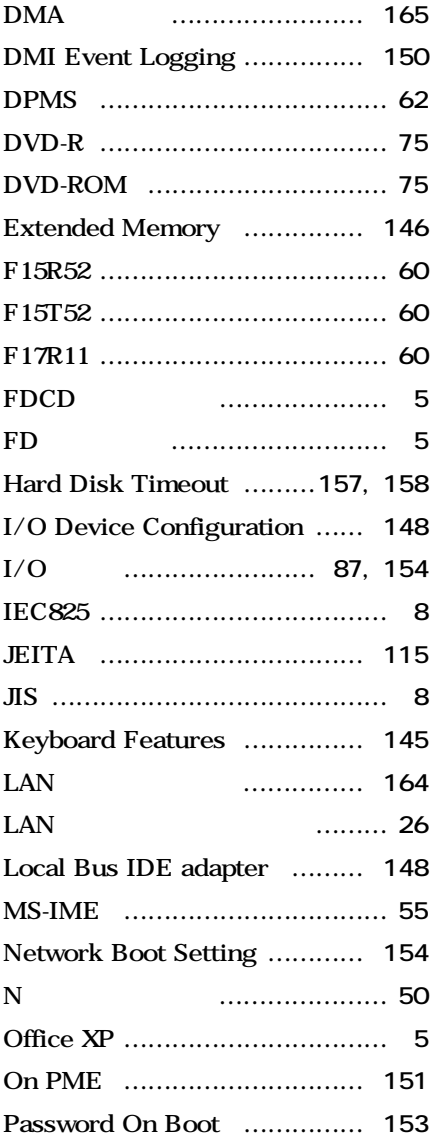

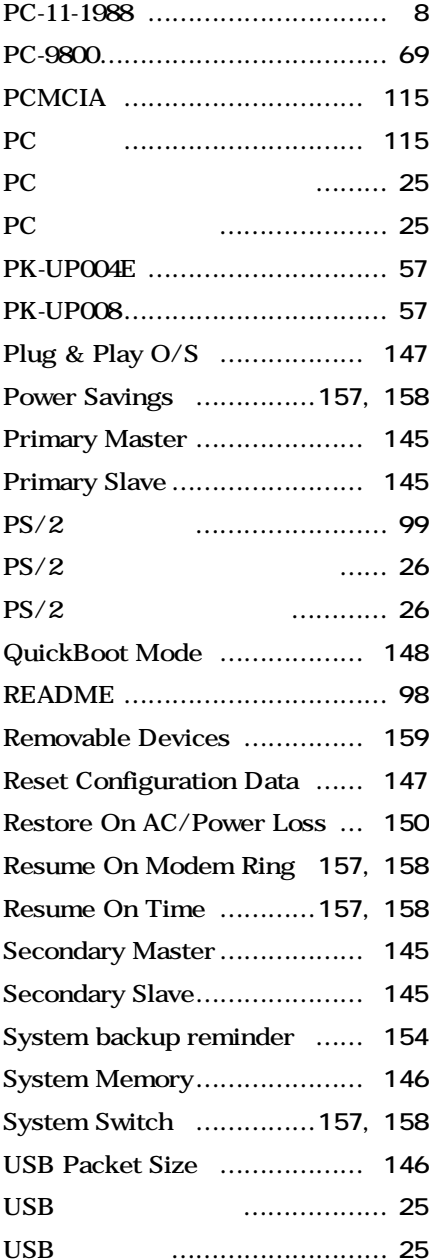

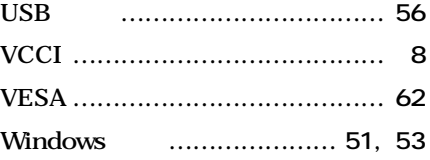

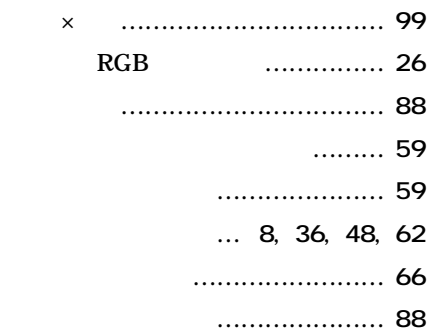

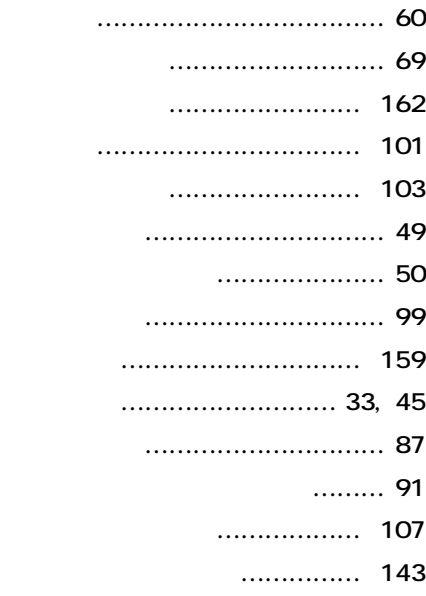

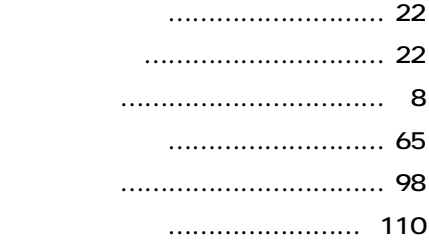

#### **[ネットワークブート機能 …………](#page-90-0) 91**

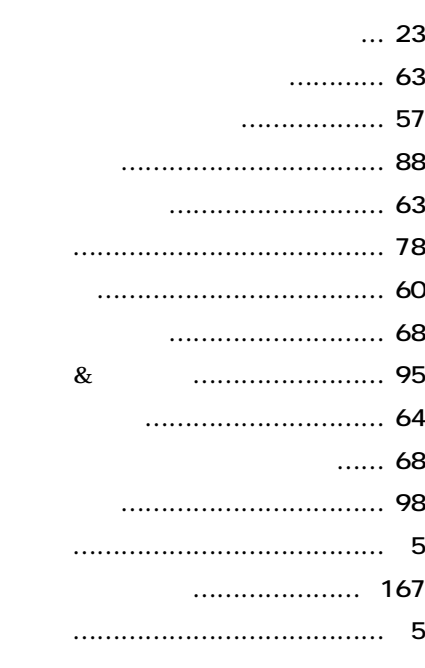

#### **[マイクロホン端子 …………………](#page-25-0) 26 [マウス ………………………………](#page-57-0) 58**

#### **[誤挿入防止機構 …………………](#page-111-0) 112**

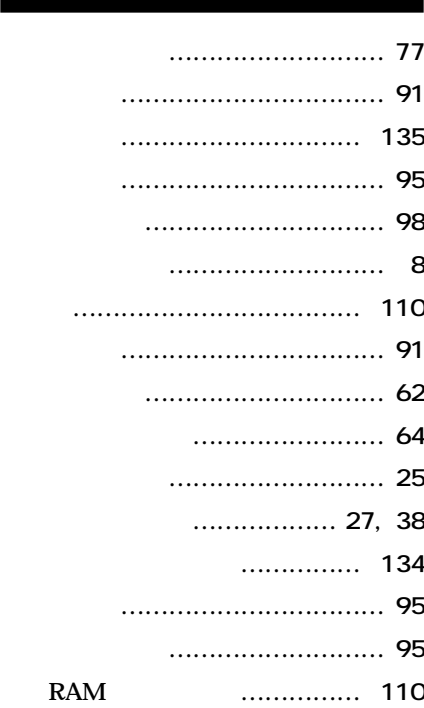

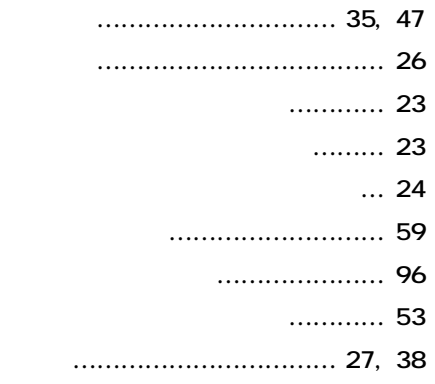

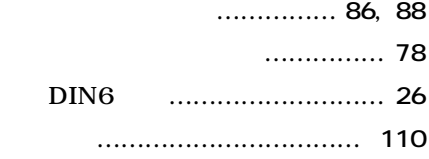

#### **[ユーザパスワード ………………](#page-151-0) 152 [輸出 …………………………………](#page-8-0) 9**

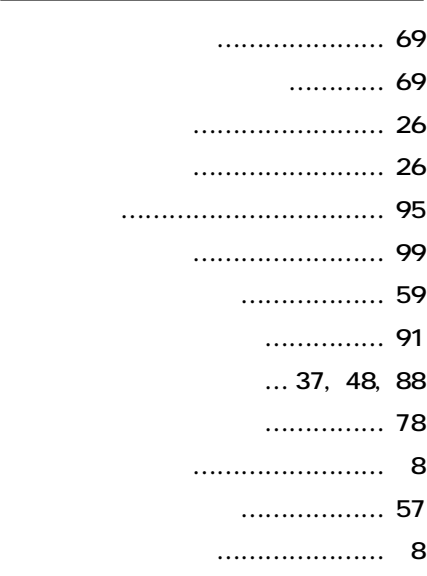

**[割り込みレベル …………………](#page-164-0) 165**

<span id="page-20-0"></span>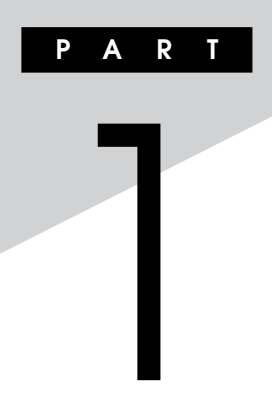

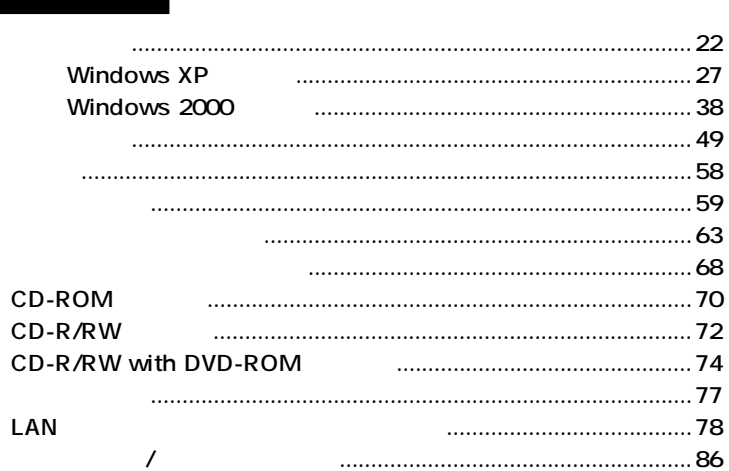

<span id="page-21-0"></span>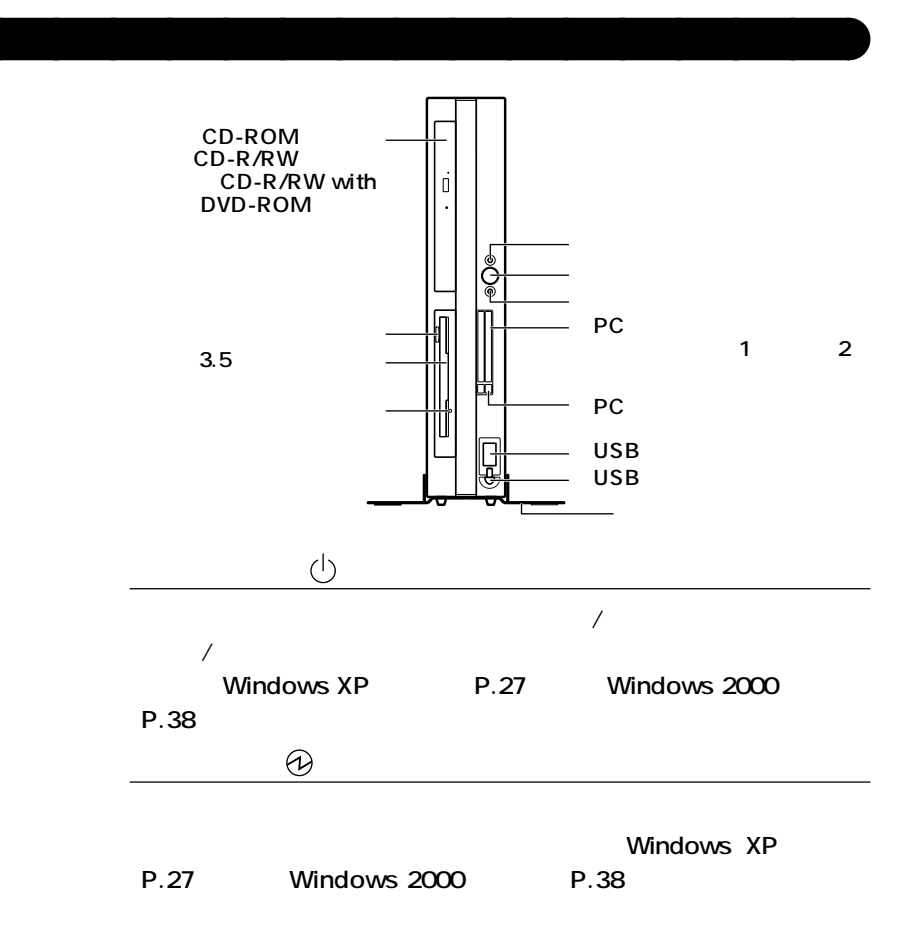

<span id="page-22-0"></span>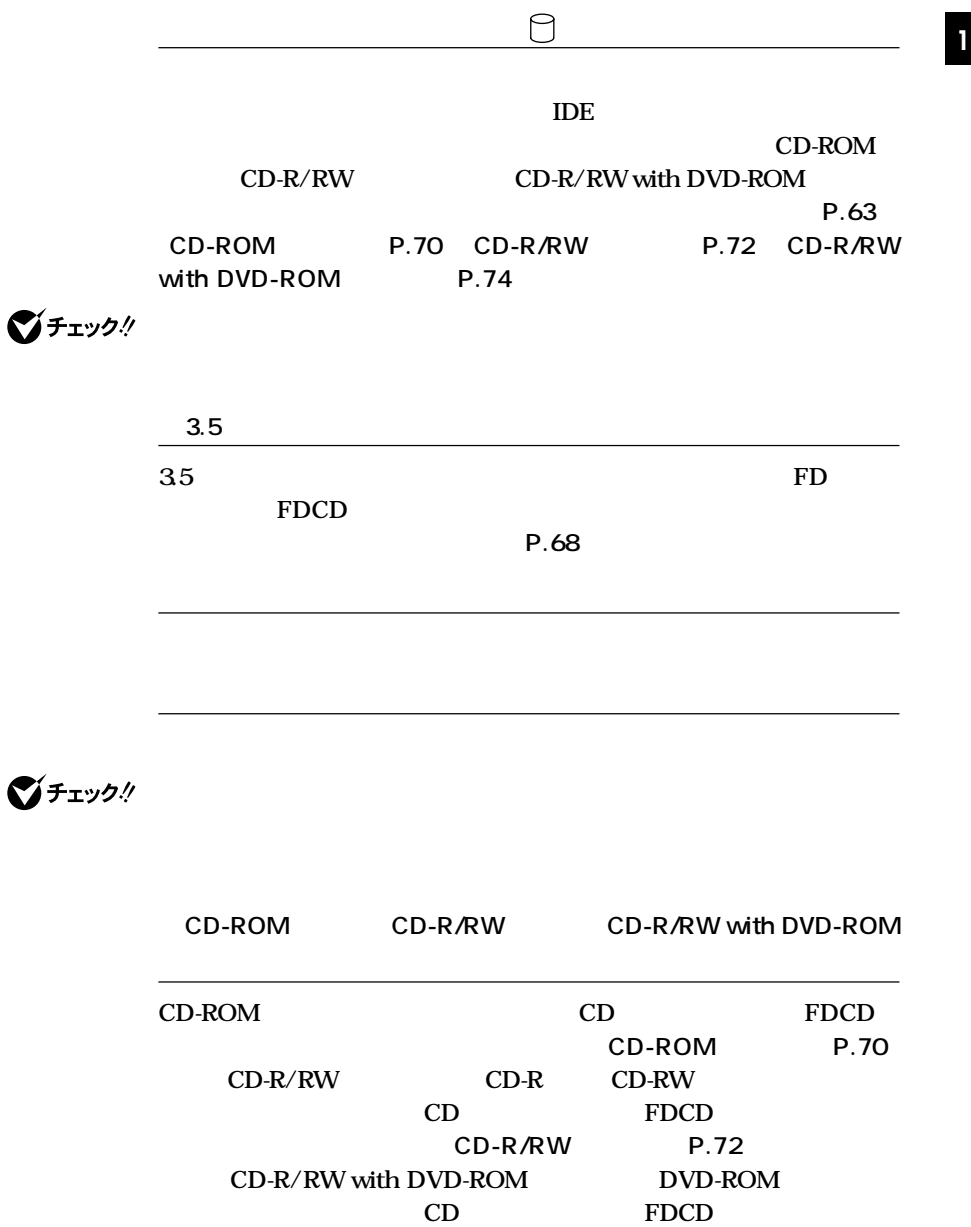

CD-R/RW with DVD-ROM P.74

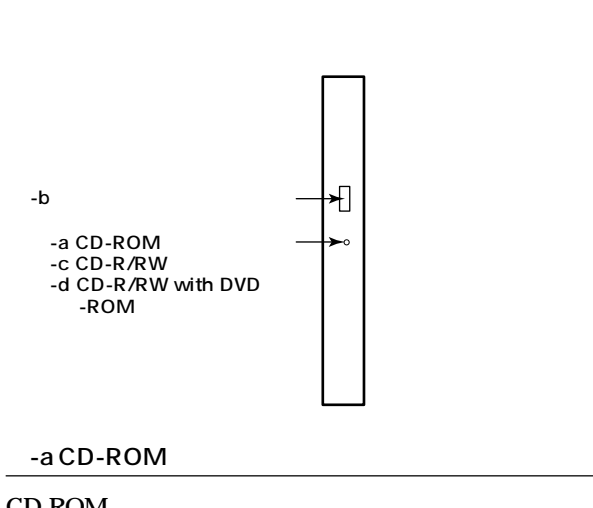

<span id="page-23-0"></span>CD-ROM CD-R/RW CD-R/RW with DVD-ROM

**CD-ROM** 

**CD-ROM** 

**⑦-b ディスクトレイイジェクトボタン**

**⑦-c CD-R/RWアクセスランプ**

**CD-R/RW** 

**CD-R/RW** 

CD-R CD-RW

*CD-R/RW with DVD-ROM* 

**CD-R/RW with DVD-ROM** 

**CD-R/RW with DVD-ROM** 

CD-R CD-RW

<span id="page-24-0"></span>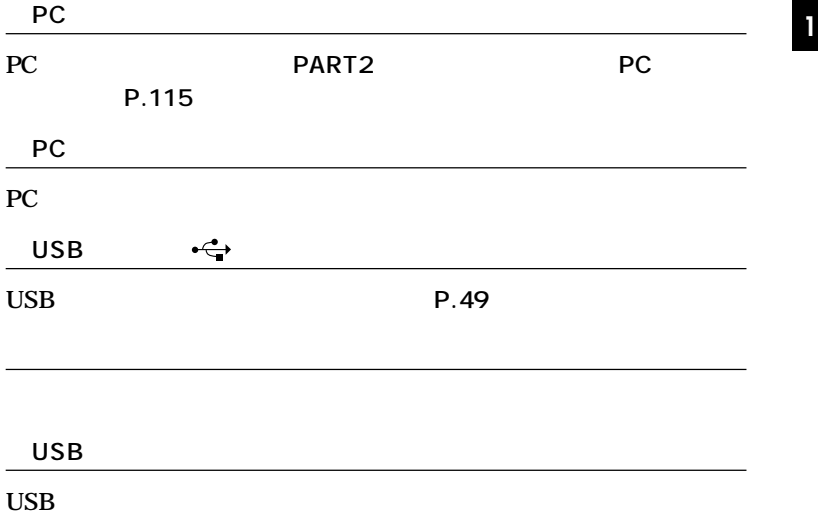

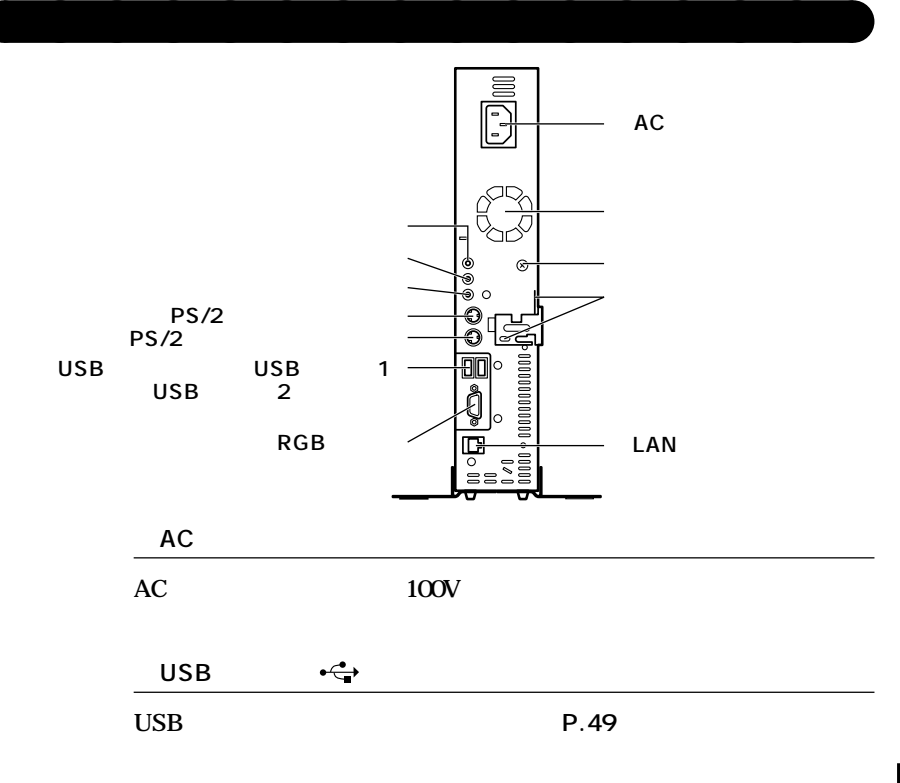

<span id="page-25-0"></span>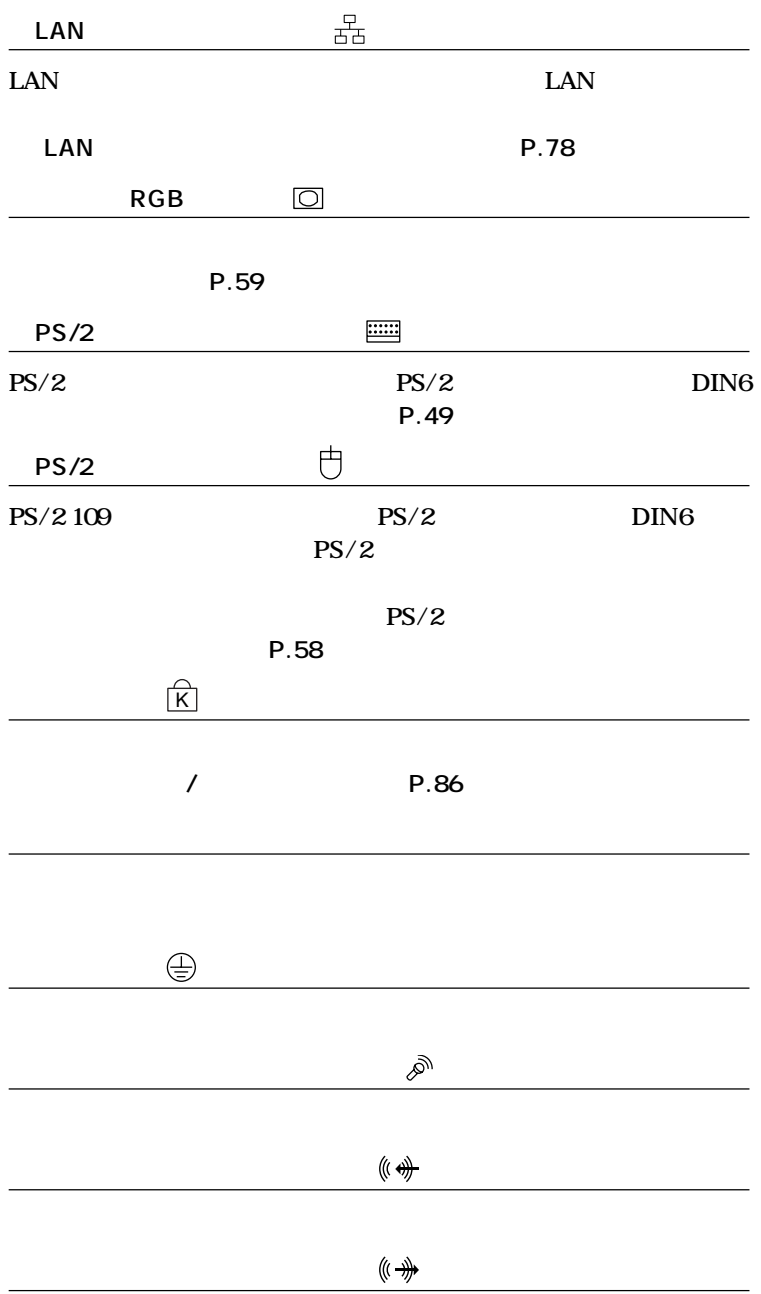

<span id="page-26-0"></span>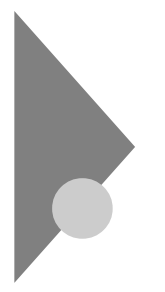

aaaaaaaaaaaaaaaa **電源の状態と操作方法**

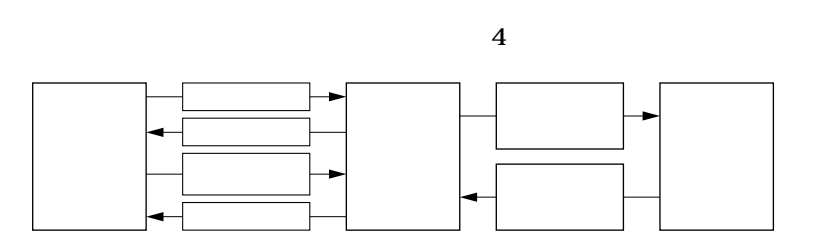

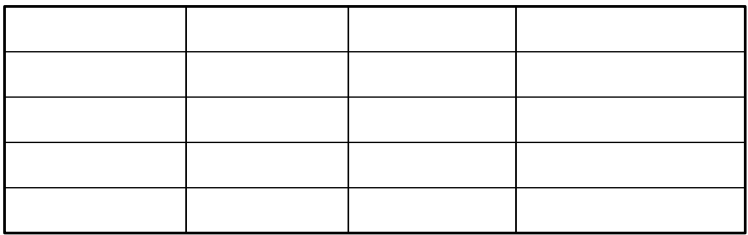

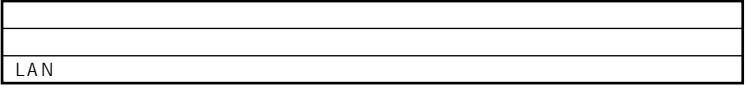

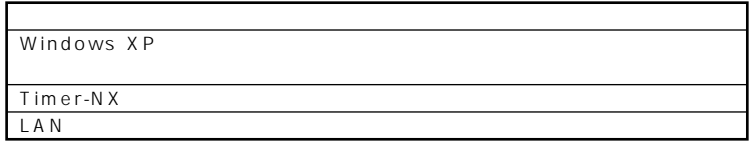

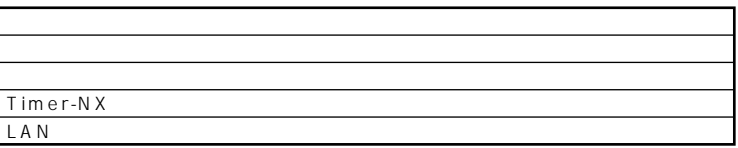

<span id="page-28-0"></span>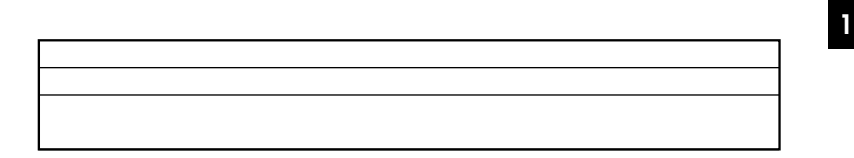

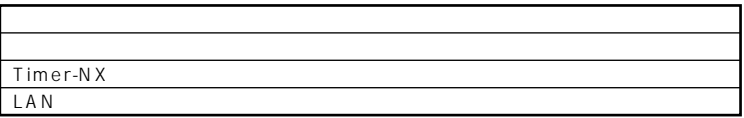

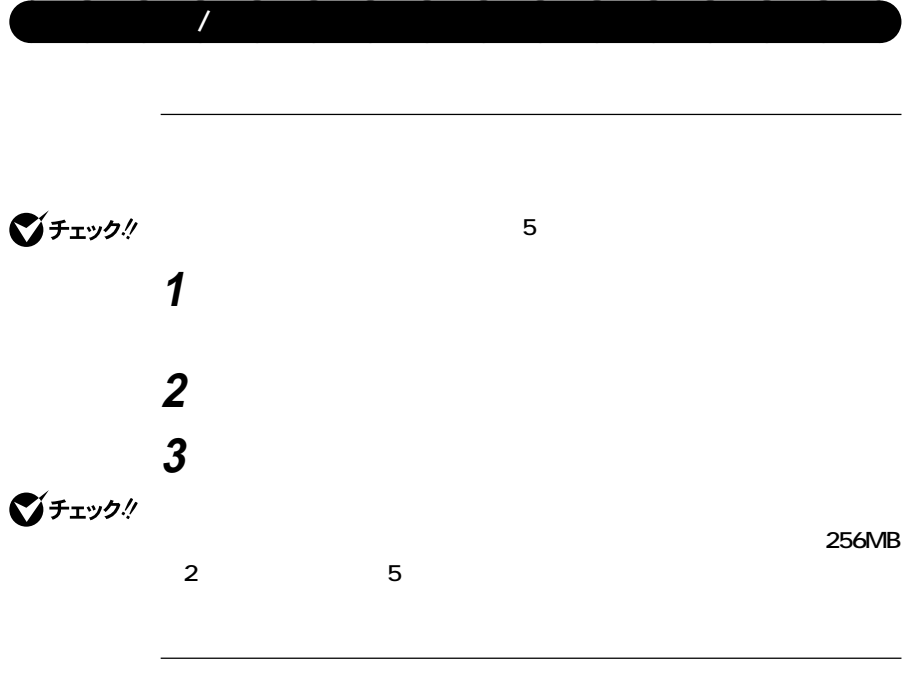

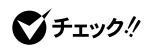

## <span id="page-29-0"></span>**1 作業中のデータを保存してアプリケーションを終了する 2 「スタート」ボタン→「終了オプション」ボタンをクリック 3 「電源を切る」ボタンをクリック**

#### **4 本体の電源が切れたことを確認したら、ディスプレイおよび周**

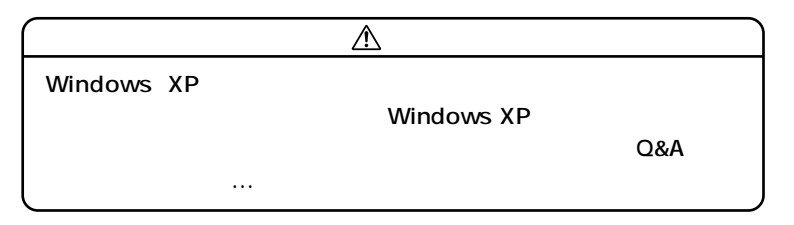

 $xE$ 

参照

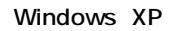

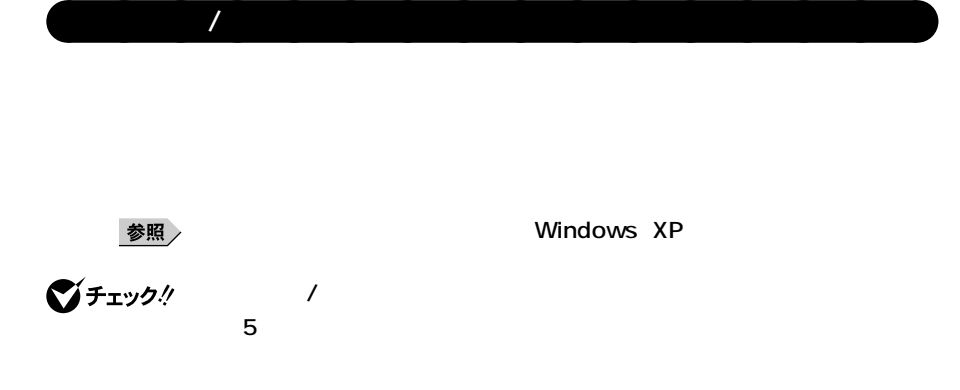

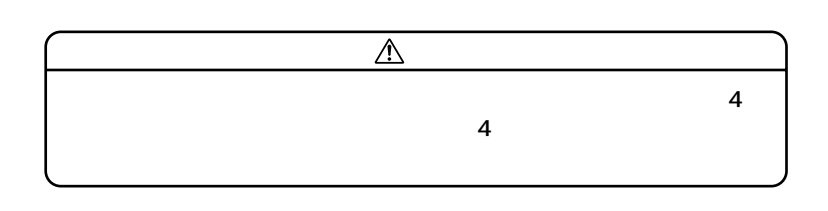

**イ状態から復帰するには、キーボード/マウスのプロパティの「電源の管**

**イーブード**<br>イーブード

**1 「スタート」ボタン→「終了オプション」ボタンをクリック**

**2 「スタンバイ」をクリック**

**1 電源スイッチを押す**

**USB** 

参照

## **1 マウスを動かすか、キーボードのキーを押す**

## **1 電源スイッチを押す**

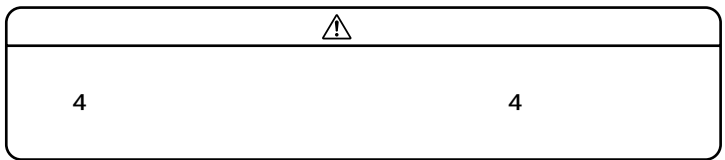

**AC** and  $AC$ 

**・電源スイッチを約4秒以上押し続けて、強制的に電源を切ったとき**

**CD-ROM** 

<span id="page-32-0"></span>**LAN** 

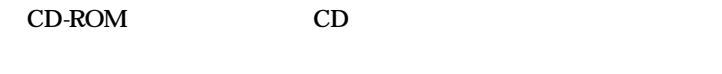

**SCSI PC** 

aaaaaaaaaaaaaaaa **休止状態/休止状態からの復帰(電源の手動操作)**

cD CD **があります。スタンバイ状態にする前にCDの再生を止めてください。**

**かったときには、電源スイッチを約4秒以上押し続けてください。電源**

**ランプが消え、電源が強制的に切れます。この場合、BIOSセットアップ**

**1 電源スイッチを押す**

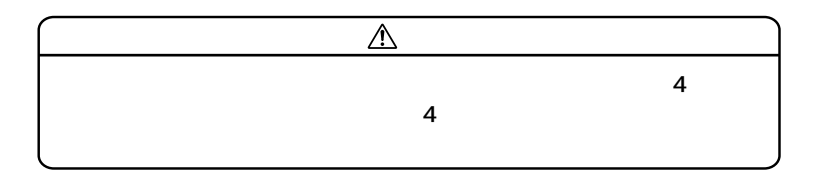

**1 電源スイッチを押す Windows XP** 

**CD-ROM**<br>PC

**・ 『 』** 

**PC the system of the system of the system of the system of the system of the system of the system of the system of the system of the system of the system of the system of the system of the system of the system of the s** 

<span id="page-34-0"></span>**CD-ROM** 

Windows XP $\begin{array}{cc} \text{Mindows } & \text{MP} & \\ & \text{LAN} & \end{array}$ 

LAN

CD-ROM CD

**SCSI PC** 

**たときには、電源スイッチを約4秒以上押し続けてください。電源ラン**

aaaaaaaaaaaaaaaa **電源の自動操作**

**BIOS** 

Timer-NX LAN

<span id="page-35-0"></span>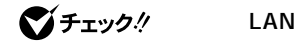

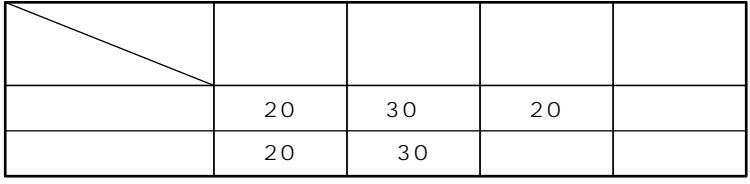

**※約30分で切れるように設定されていますが、約20分後にはスタンバイ**

参照

**Windows XP** 

 $xE$ 

**Timer-NX**

Timer-NX

に<sub>は、</sub>スタンバイ状態がある。

**『活用ガイド ソフトウェア編』「アプリケーションの概要と削除/追加**

参照

**Windows XP Professional Timer-NX Timer-NX**
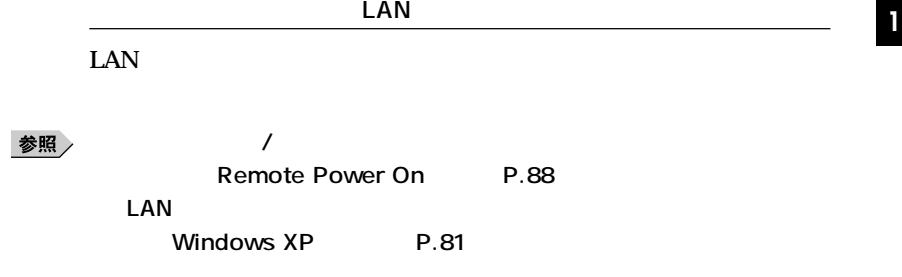

**Windows XP** 

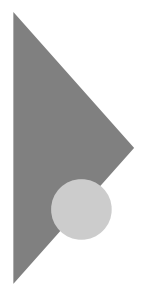

# **Windows 2000**

aaaaaaaaaaaaaaaa **電源の状態と操作方法**

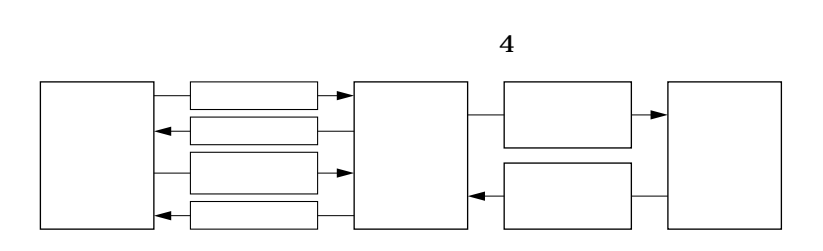

Windows 2000

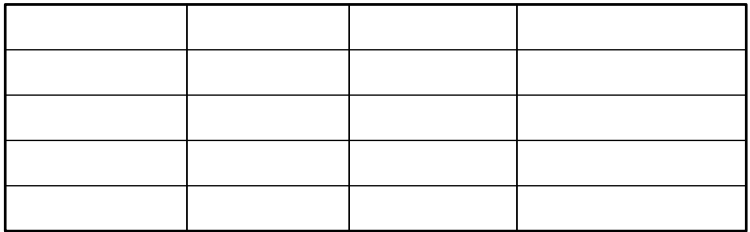

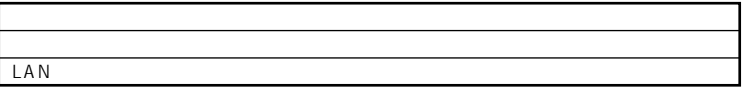

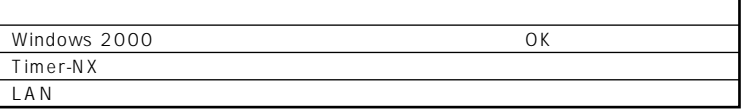

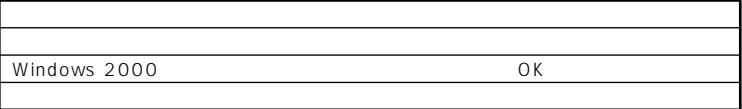

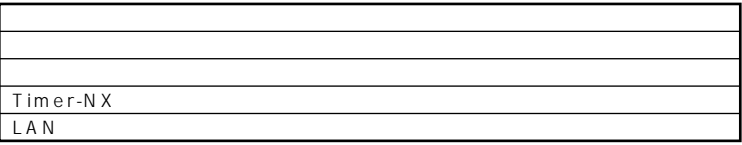

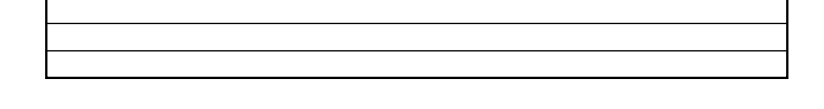

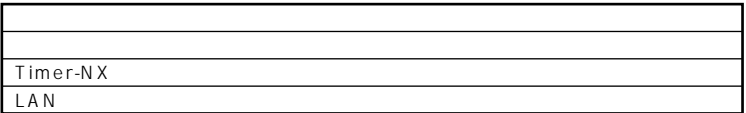

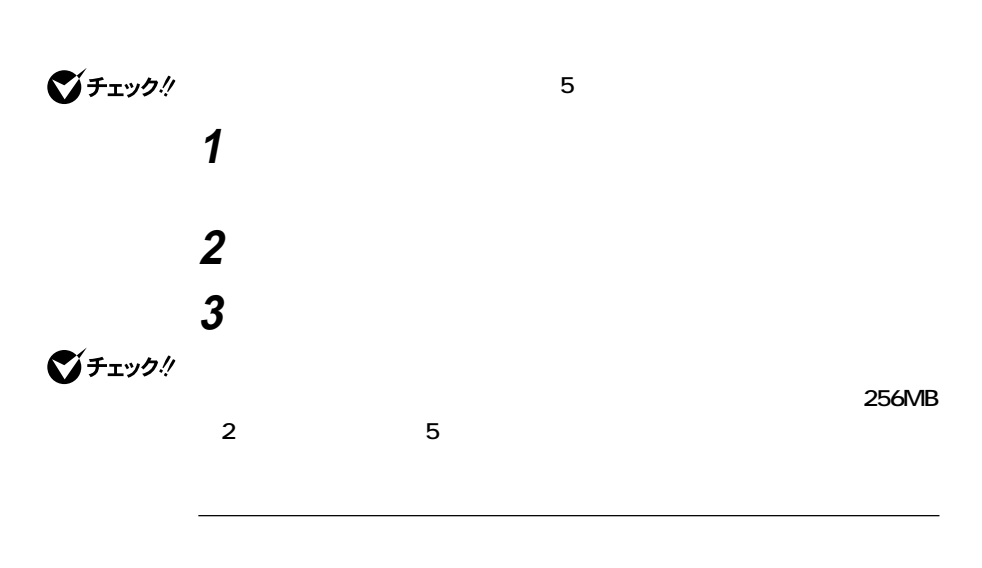

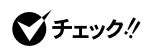

aaaaaaaaaaaaaaaa **電源の入れ方/切り方(電源の手動操作)**

**Windows 2000** 

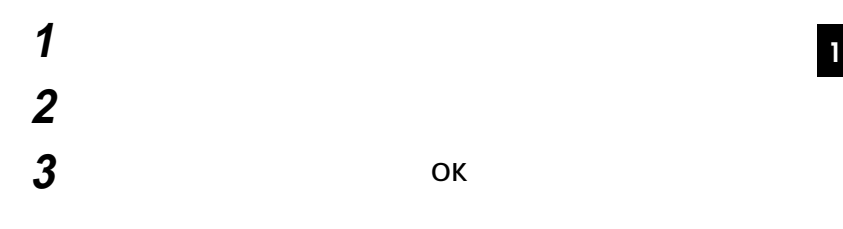

## **4 本体の電源が切れたことを確認したら、ディスプレイおよび周**

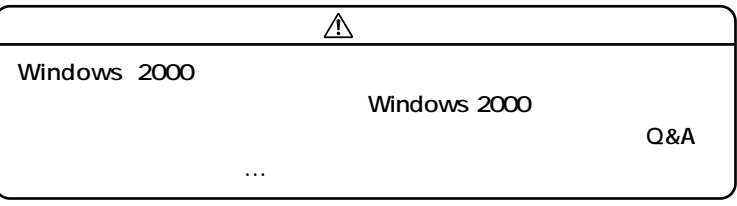

 $xE$ 

参照

**Windows 2000** 

aaaaaaaaaaaaaaaa **スタンバイ/スタンバイからの復帰(電源の手動操作)**

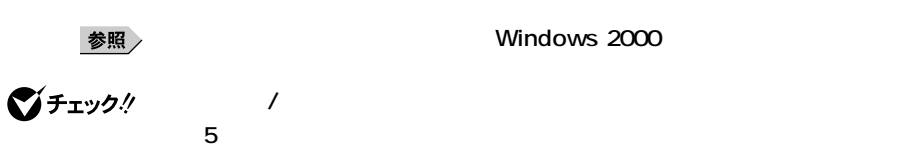

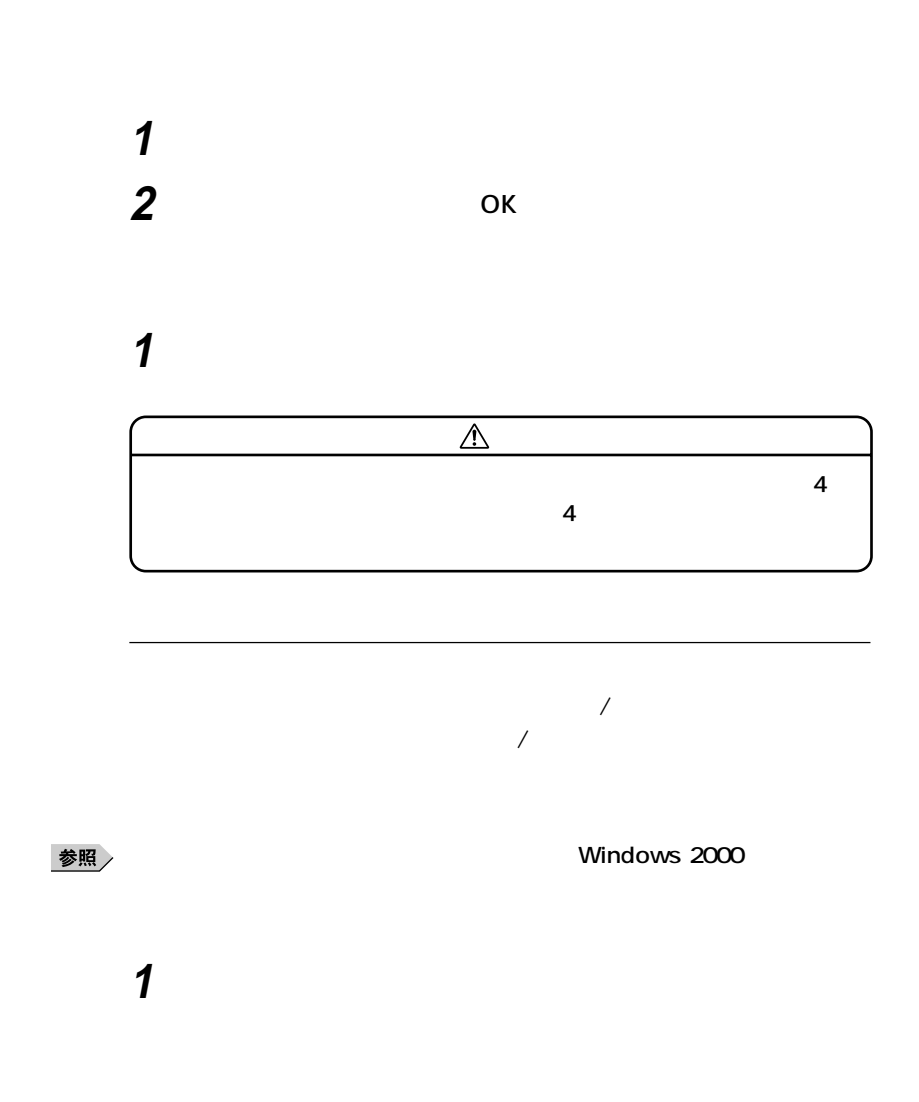

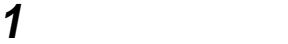

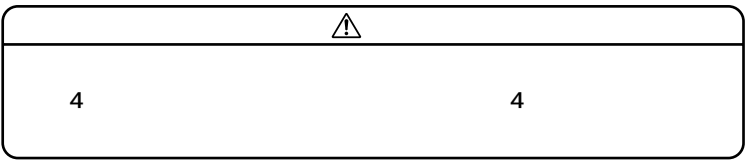

**<sup>1</sup> ■電源スイッチによる方法**

**AC** and  $AC$ 

**・電源スイッチを約4秒以上押し続けて、強制的に電源を切ったとき**

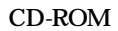

**CD-ROM** 

**Windows 2000** 

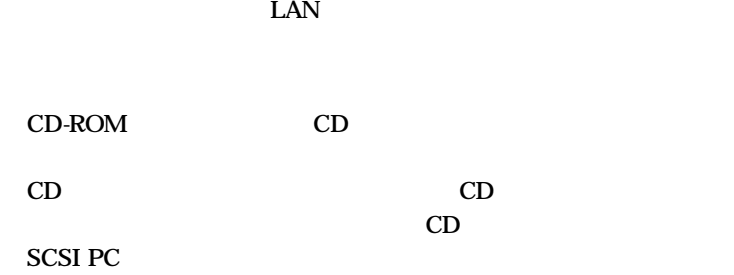

**かったときには、電源スイッチを約4秒以上押し続けてください。電源**

**ランプが消え、電源が強制的に切れます。この場合、BIOSセットアップ**

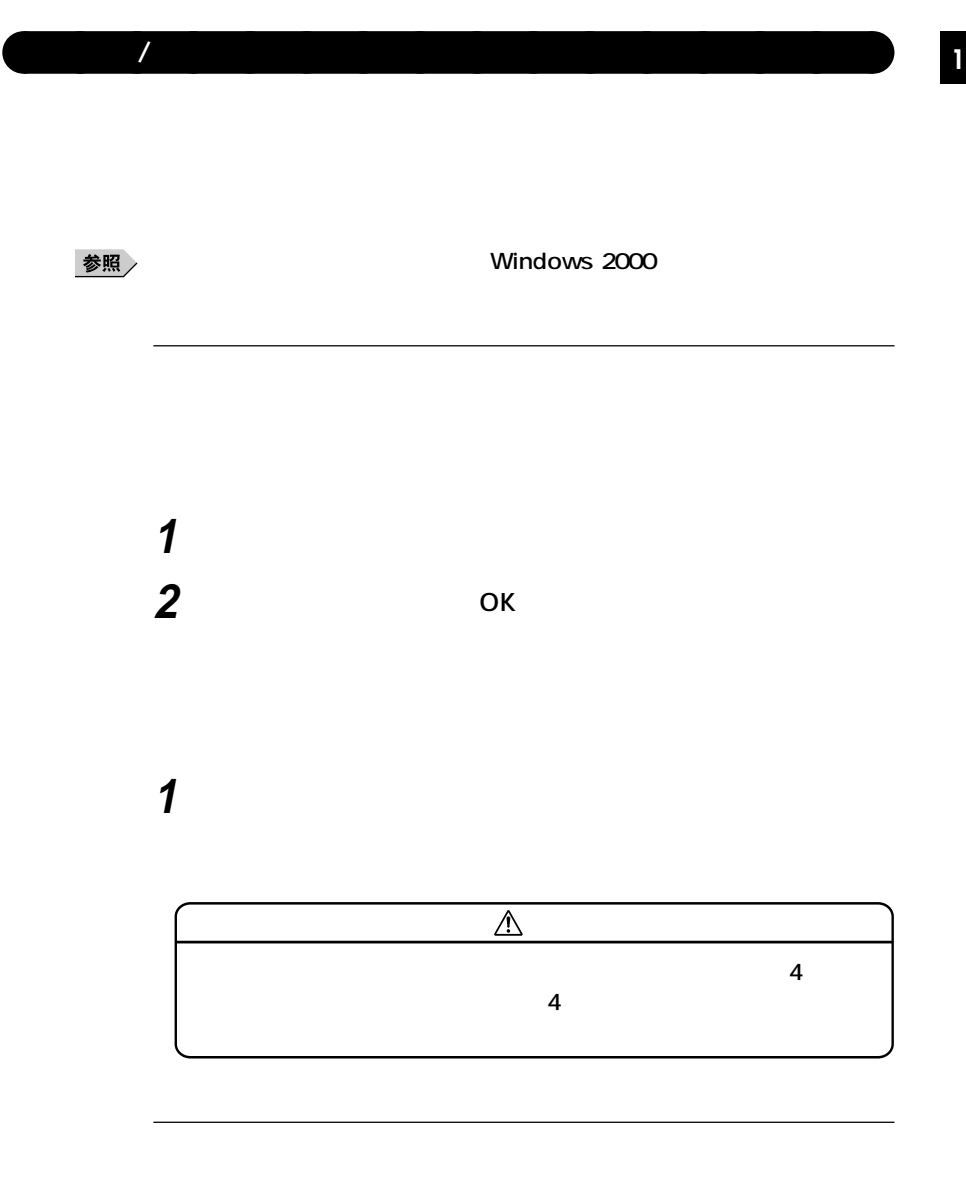

**1 電源スイッチを押す** Windows 2000 **CD-ROM**<br>PC

・ *ト* <sub>の</sub>

**PC the system of the system of the system of the system of the system of the system of the system of the system of the system of the system of the system of the system of the system of the system of the system of the s** 

**CD-ROM** 

**Windows 2000** 

**LAN** 

CD-ROM CD

**SCSI PC** 

**46**

aaaaaaaaaaaaaaaa **電源の自動操作** Timer-NX LAN

**たときには、電源スイッチを約4秒以上押し続けてください。電源ラン**

**BIOS** 

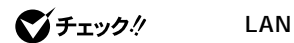

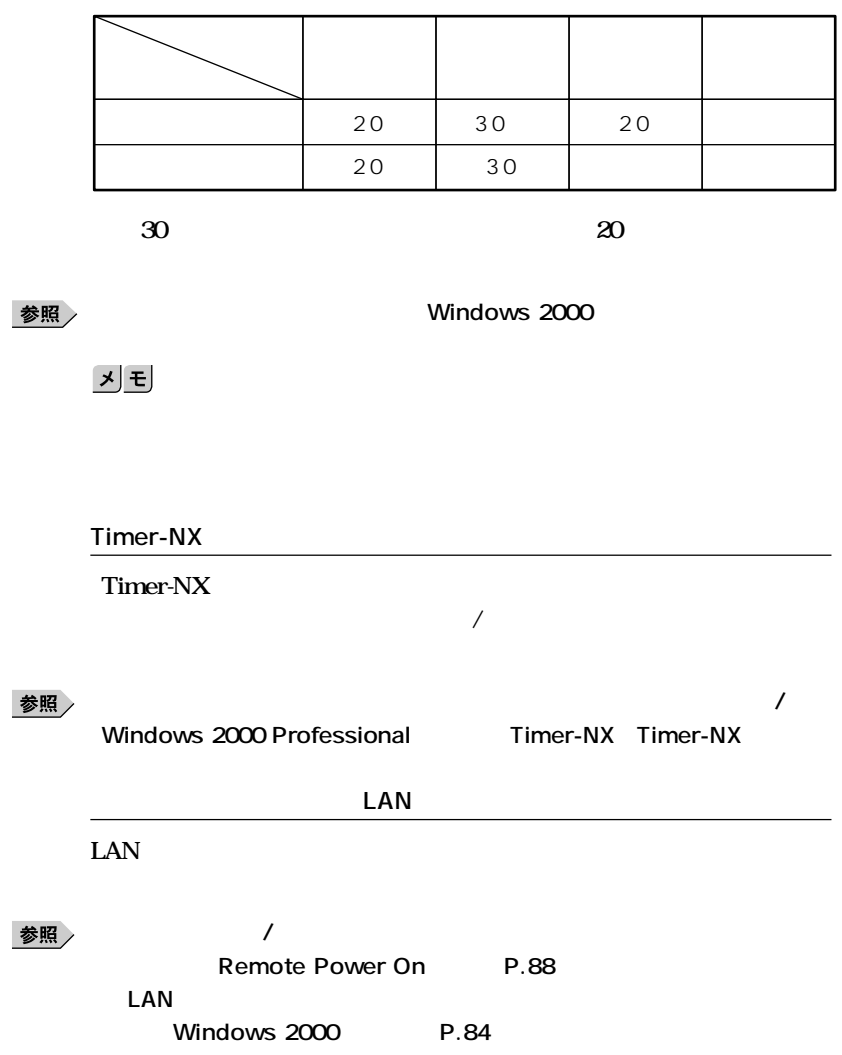

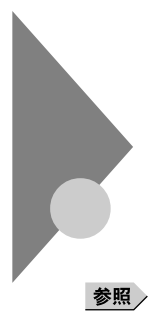

**Windows** 

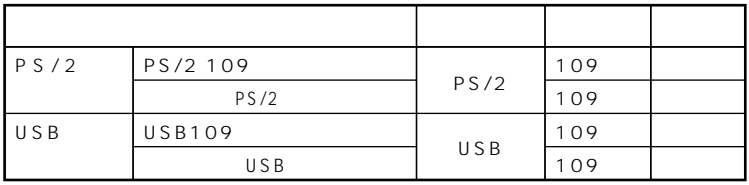

aaaaaaaaaaaaaaaa **添付されるキーボードの種類**

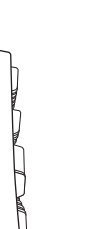

 $\epsilon$ 

**法として、縦置き収納型と横置き収納型の2つがあります。**

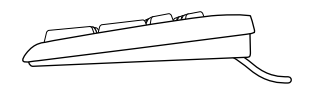

**キーボード <sup>1</sup>**

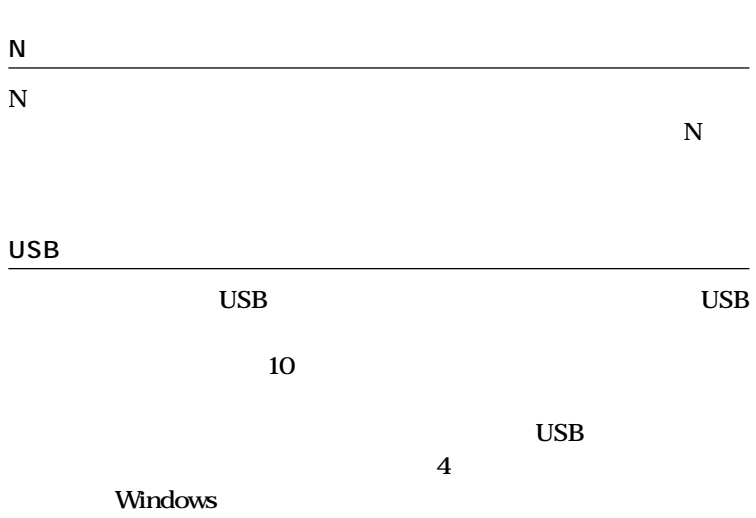

aaaaaaaaaaaaaaaa **使用上の注意**

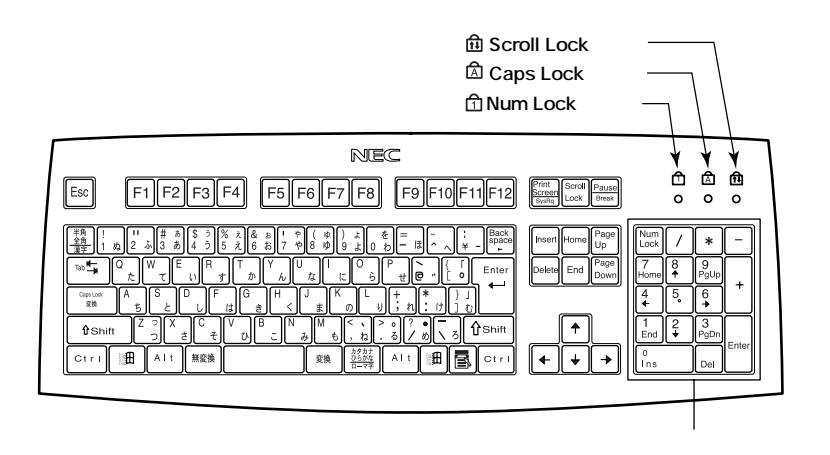

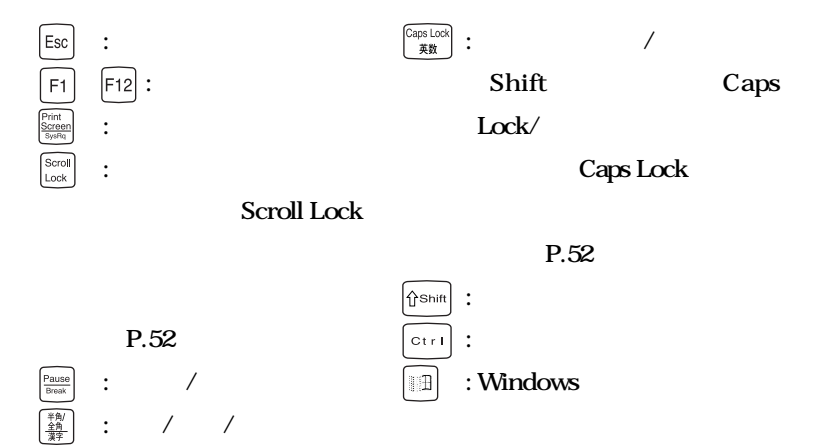

**: タブキー**

 $Tab \blacktriangleright$ 

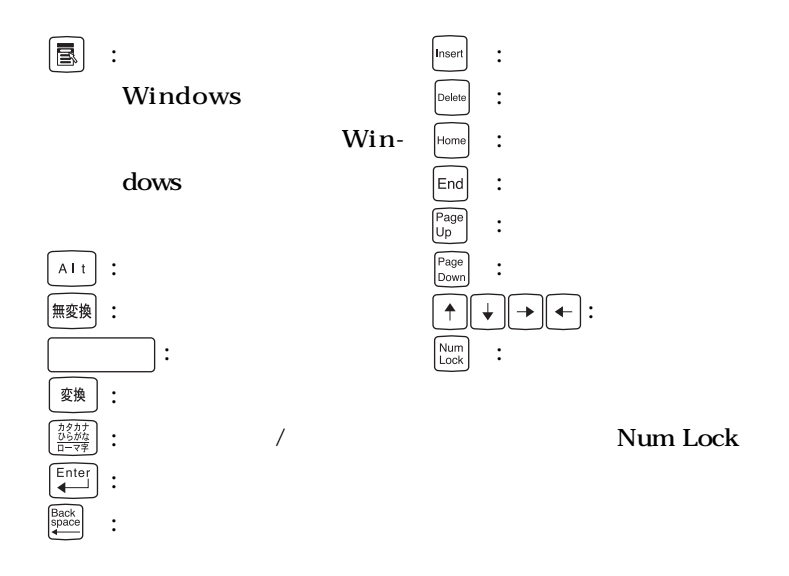

**Caps Lock** Num Lock Scroll Lock

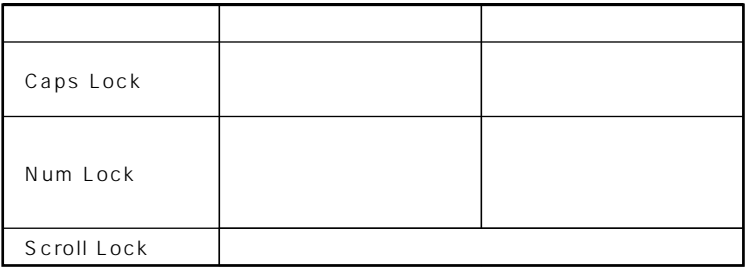

aaaaaaaaaaaaaaaa **テンキー付きPS/2小型キーボード、テンキー付きUSB小型キーボード <sup>1</sup>**

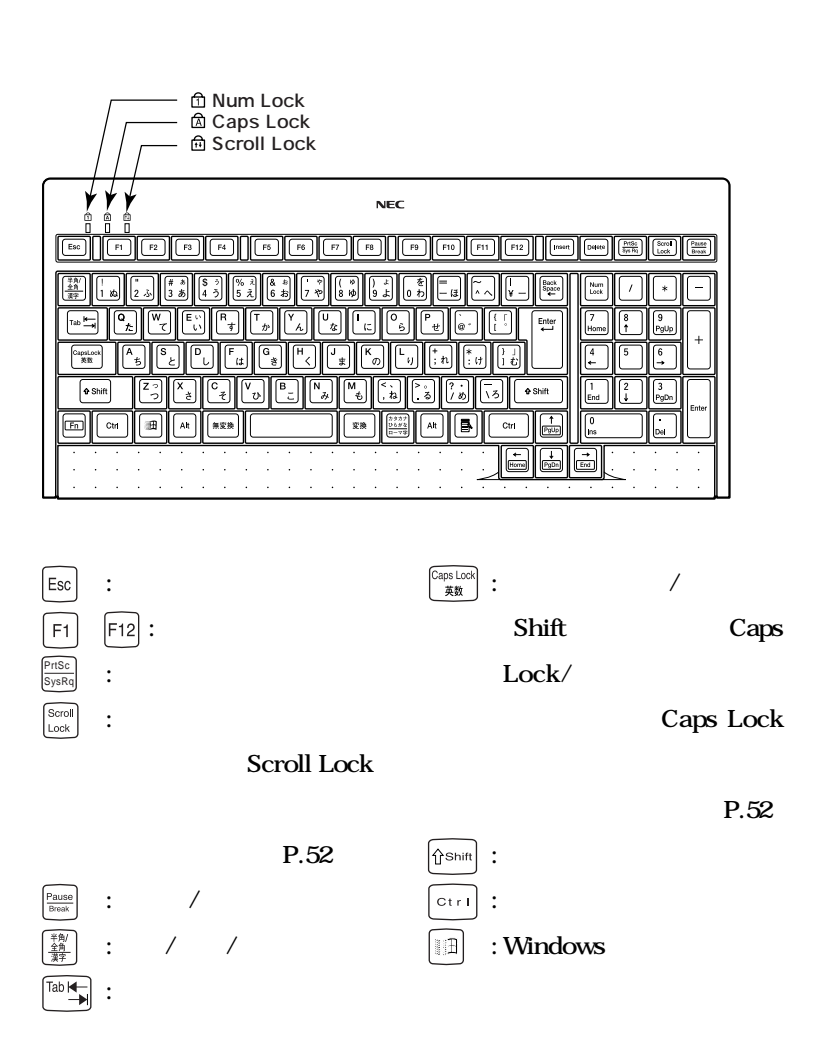

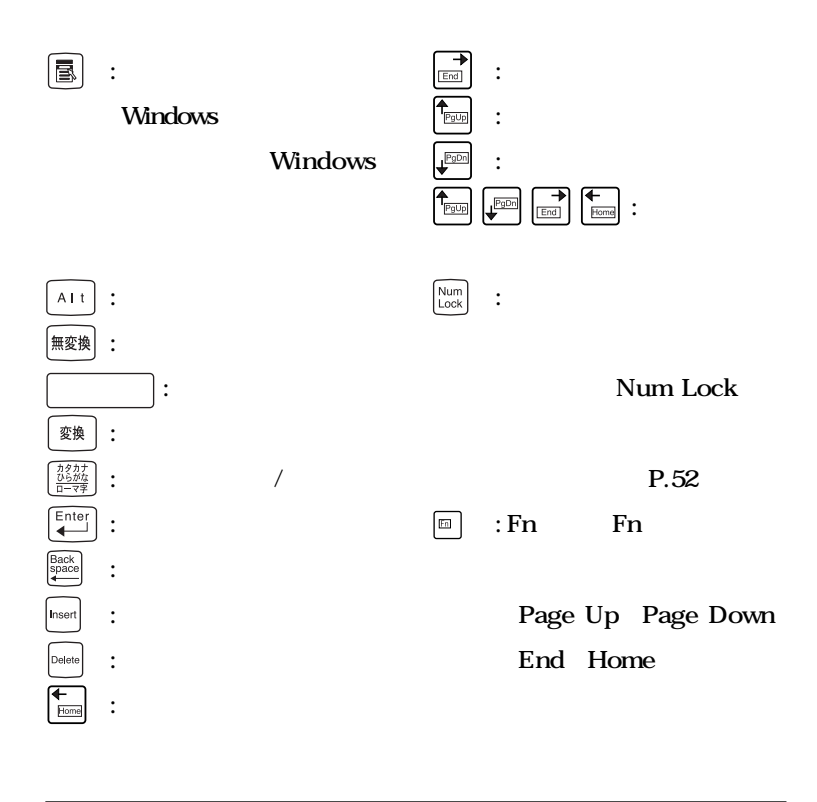

**P.52** 

#### **Windows XP**

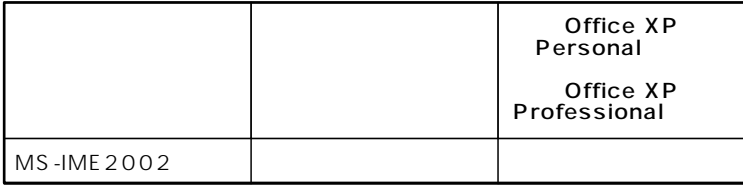

#### Windows 2000

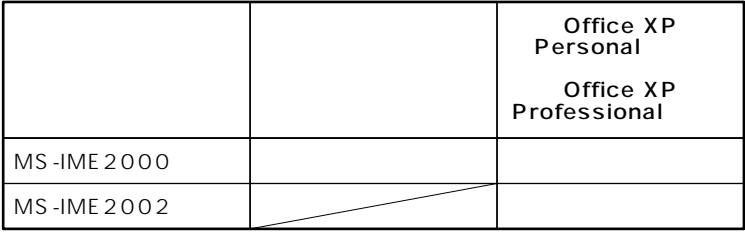

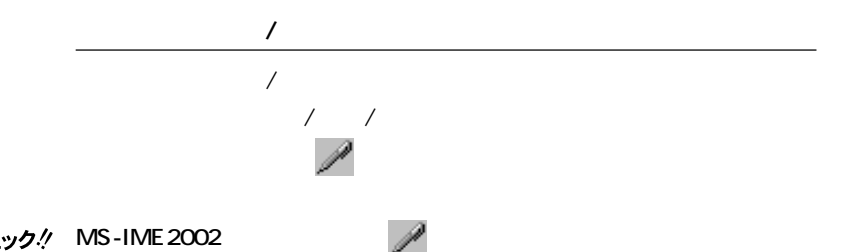

### **MS-IME**

<u> メモ</u>

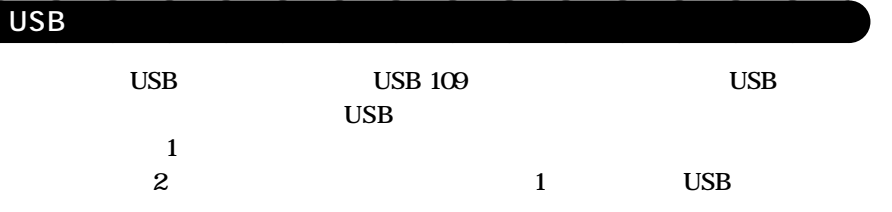

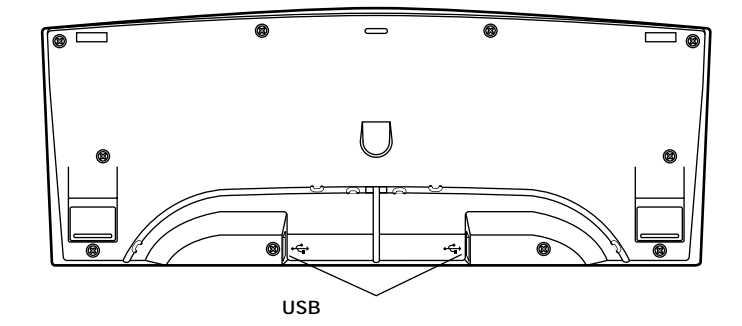

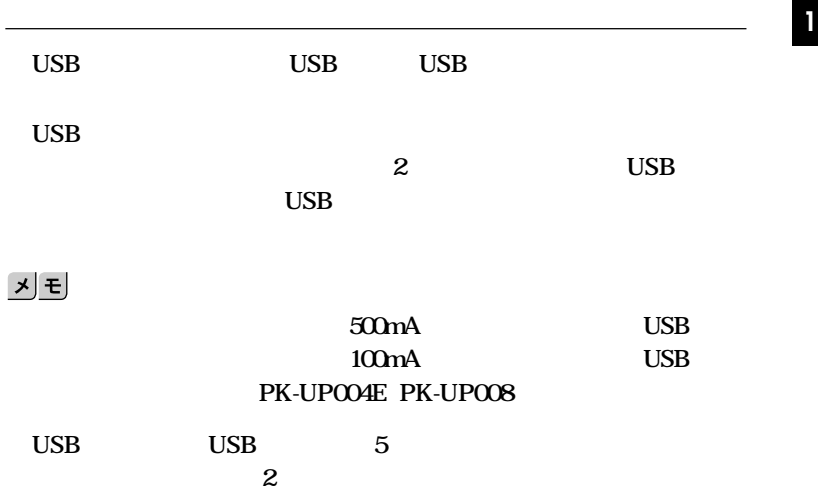

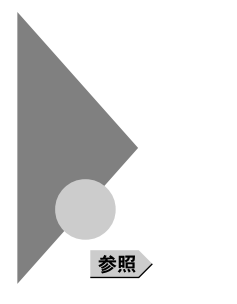

**Windows** 

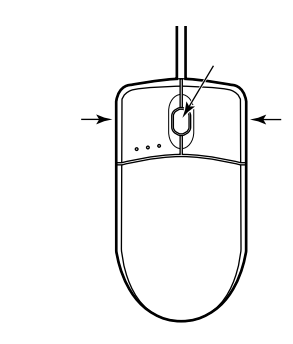

aaaaaaaaaaaaaaaa **マウスについて**

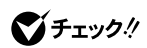

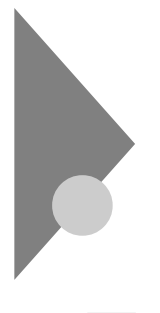

参照

**Windows** 

aaaaaaaaaaaaaaaa **使用上の注意**

**ションの概要と削除/追加」「液晶ディスプレイ調整ツール」**

参照

**PC-KM174 PC-KM212**

|                 |        |        |    | 15       | 15.4     | 17       |
|-----------------|--------|--------|----|----------|----------|----------|
|                 |        |        |    |          |          |          |
|                 |        | KHz    | Hz | F15T52   | F15R52   | F17R11   |
| 640×480         | 256    | $31.5$ | 60 |          |          |          |
|                 | 65,536 | 37.5   | 75 |          |          |          |
|                 | 1,677  | 43.3   | 85 | $\times$ | $\times$ | $\times$ |
| 800×600         | 256    | 37.9   | 60 |          |          |          |
|                 | 65,536 | 46.9   | 75 |          |          |          |
|                 | 1,677  | 53.7   | 85 | $\times$ | $\times$ | $\times$ |
| 1,024×768       | 256    | 48.4   | 60 |          |          |          |
|                 | 65,536 | 60.0   | 75 |          |          |          |
|                 | 1,677  | 68.7   | 85 | $\times$ | $\times$ | $\times$ |
| 1,280×1,024     | 256    | 64.0   | 60 | $\times$ |          |          |
|                 | 65,536 | 80.0   | 75 | $\times$ |          |          |
|                 | 1,677  | 91.1   | 85 | $\times$ | $\times$ | $\times$ |
| 1,600×1,200 256 |        | 75.0   | 60 | $\times$ | $\times$ | $\times$ |
|                 |        | 93.8   | 75 | $\times$ | $\times$ | $\times$ |
|                 |        | 106.3  | 85 | $\times$ | $\times$ | $\times$ |

Windows XP 256

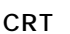

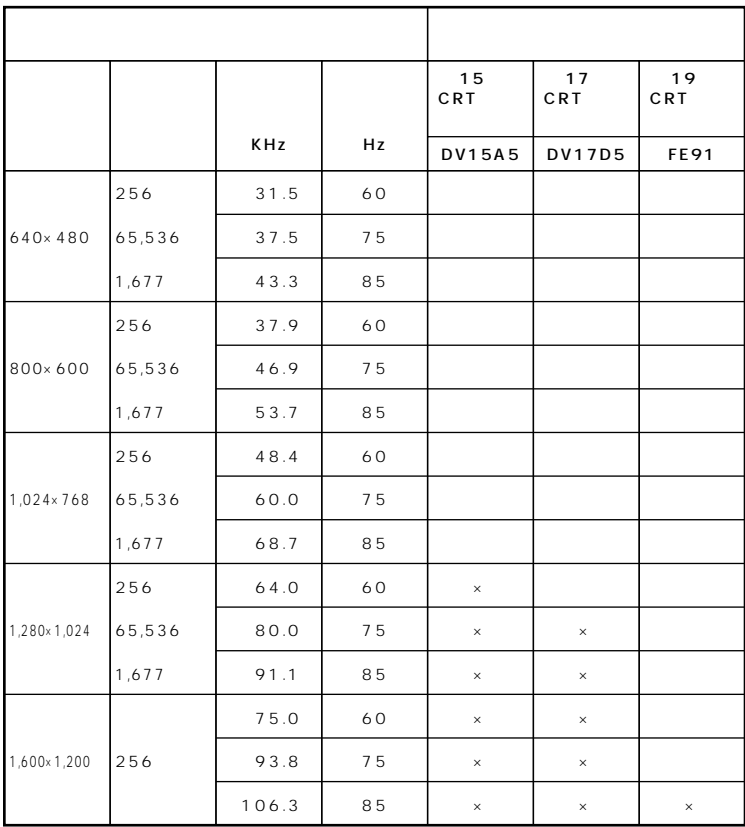

Windows XP 256

 $\mathbf{1}$ 

**VESA Video Electronics Standards Association DPMS** Display Management

aaaaaaaaaaaaaaaa **ディスプレイの省電力機能**

**System** 

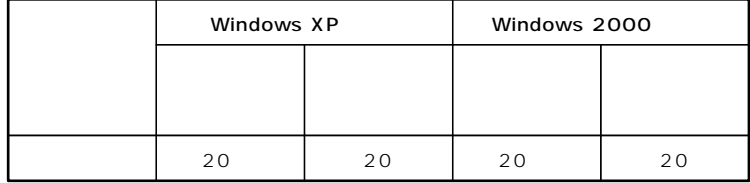

**Windows** 

aaaaaaaaaaaaaaaa **別売のディスプレイを使う**

**※約20分後にはスタンバイ状態に移行して、ディスプレイの省電力**

参照<br>ジチェック.!

시티

 $P.60$ 

**メモ** 

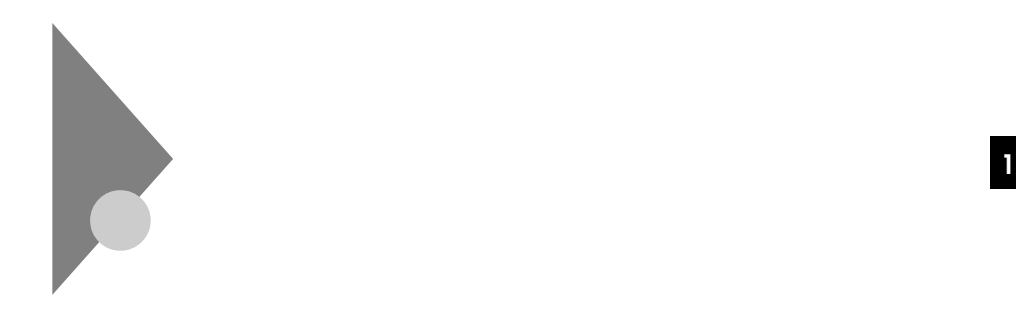

# $\overline{\mathbb{A}}$ **10 35 20 80 Windows**

aaaaaaaaaaaaaaaa **使用上の注意**

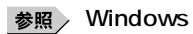

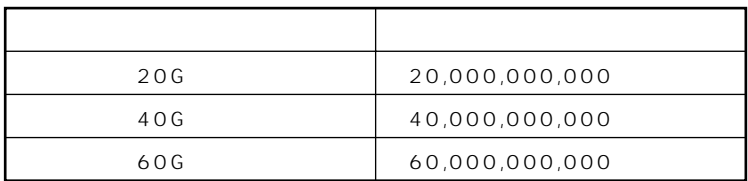

시티

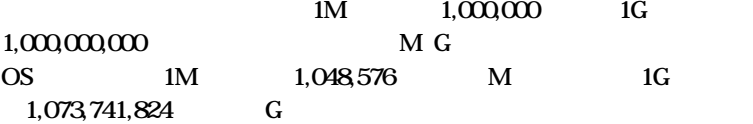

参照

#### **Windows**

#### **Windows XP**

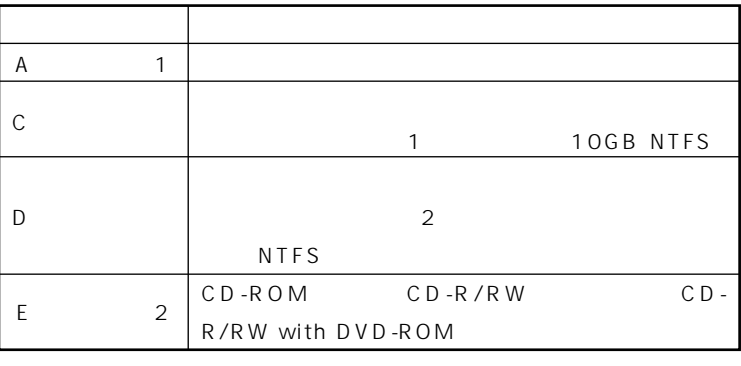

1 FD FDCD

2 CD FDCD

#### Windows 2000

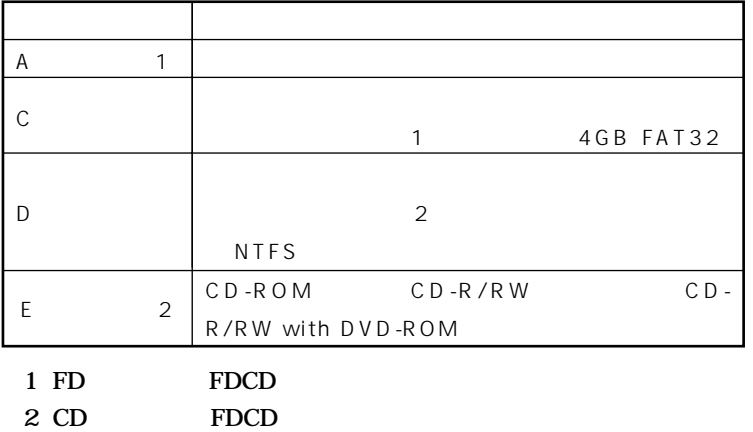

aaaaaaaaaaaaaaaa **ドライブ番号の割り当て <sup>1</sup>**

#### **Windows XP**

aaaaaaaaaaaaaaaa **エラーチェックの操作手順**

 **「スタート」ボタン→「マイコンピュータ」をクリック エラーチェックするハードディスクのアイコンをクリック 「ファイル」「プロパティ」をクリック 「ツール」タブをクリック 「チェックする」ボタンをクリック 「チェックディスクオプション」を選択する** 시티

# **「開始」ボタンをクリック**

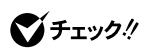

Windows 2000 **デスクトップの「マイコンピュータ」をダブルクリック エラーチェックするハードディスクのアイコンをクリック 「ファイル」「プロパティ」をクリック 「ツール」タブをクリック**

**「チェックする」ボタンをクリック**

**「チェックディスクオプション」を選択する <sup>1</sup>**

**「開始」ボタンをクリック**

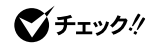

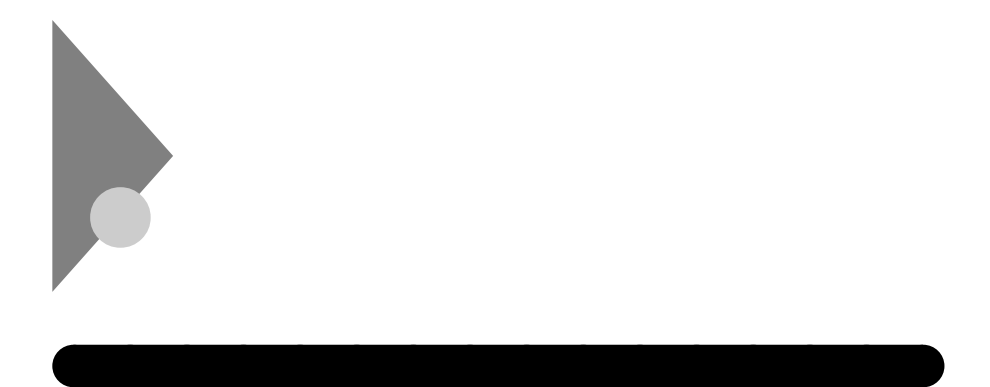

#### **2DD 2HD 2**

aaaaaaaaaaaaaaaa **使用できるフロッピーディスク**

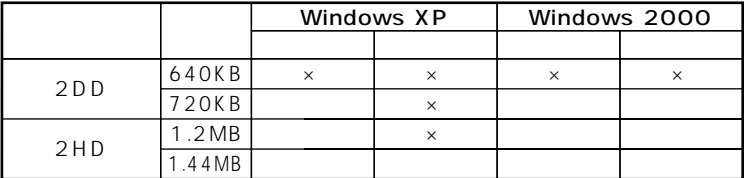

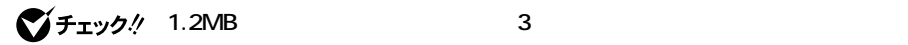

**Windows XP** 

**Windows 2000** 

 $x \pm$ 1.2MB 1.2MB 512 / 1.25MB 1024 / 2 1.25MB 1024 / PC-9800

aaaaaaaaaaaaaaaa **フロッピーディスクの内容の保護**

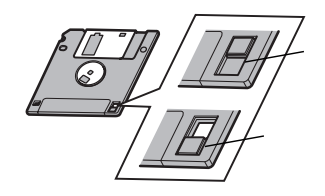

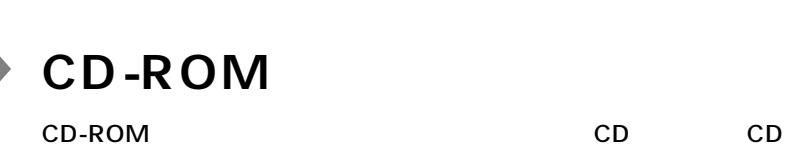

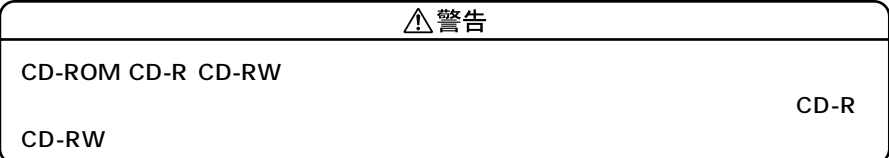

## c<sub>D</sub>

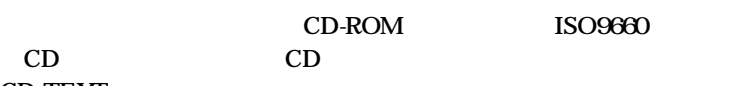

**CD TEXT** 

**■CDのサイズ**

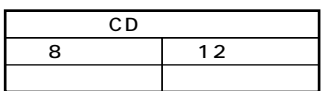

**■CDの規格**

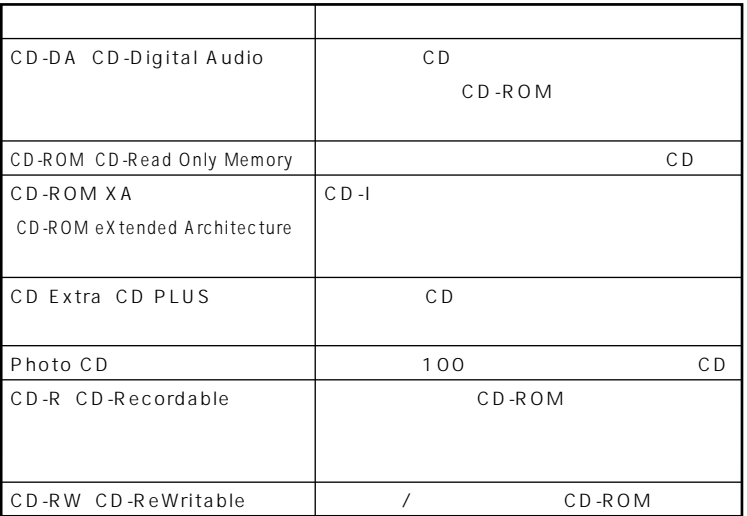

# aaaaaaaaaaaaaaaa **CD-ROMドライブ使用上の注意 <sup>1</sup>**

#### **CD-ROM**

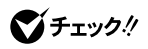

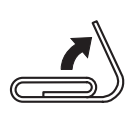

**1 1** 

**2 1.5mm** 

aaaaaaaaaaaaaaaa **非常時のディスクの取り出し**

**15mm** 

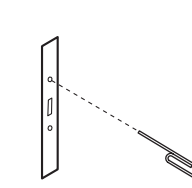

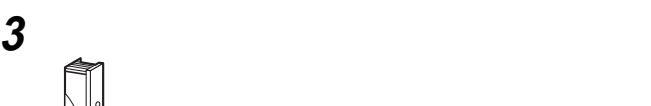

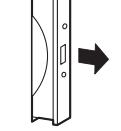

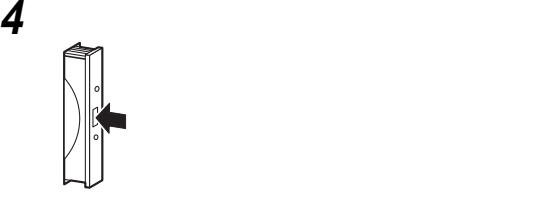

# CD-R/RW

**CD-R/RW(Compact Disc Recordable/Compact Disc ReWritable)** CD-R CD-RW<br>CD **量のデータやプログラムを記録することができます。なお、CDにラベル**

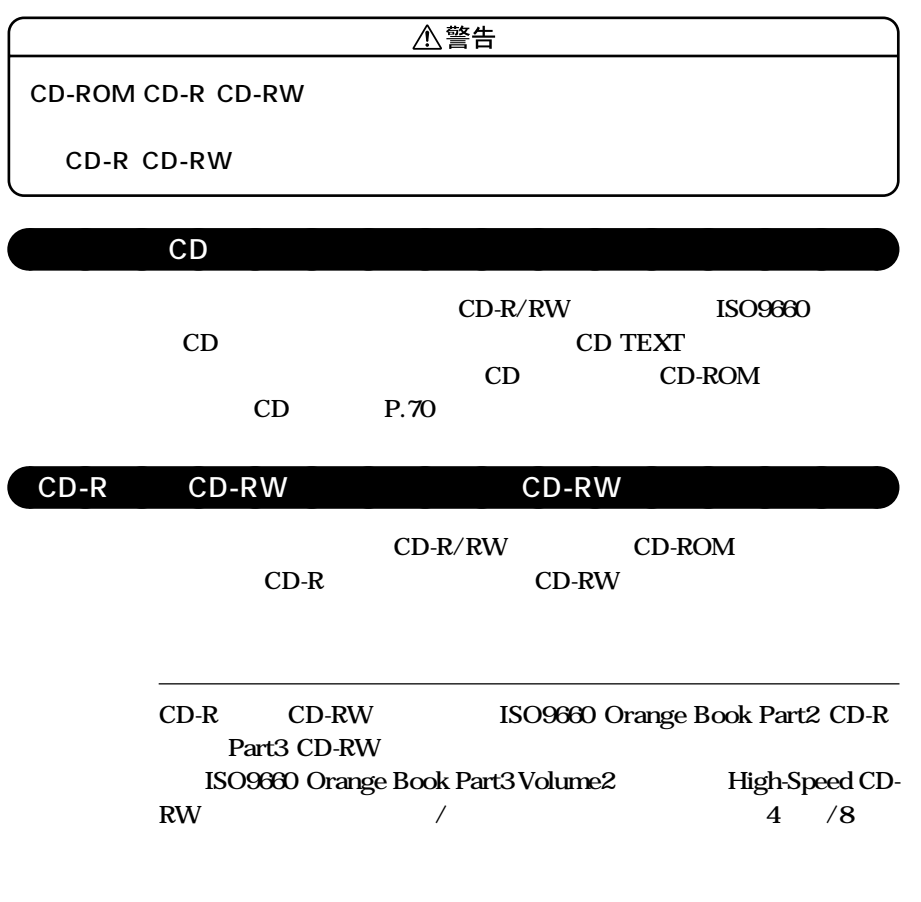

RecordNow DX **DLA** 

くち、<br>アプリケーション<br>アプリケーション
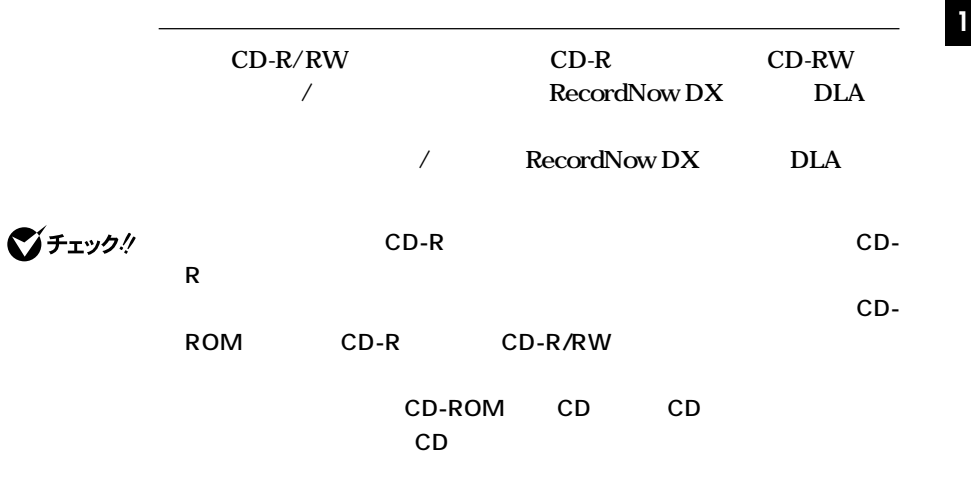

**諾条件に違反することがあります。複製等の際は、オリジナルのCD-ROM**

aaaaaaaaaaaaaaaa **CD-R/RWドライブ使用上の注意**

CD-R/RW

**CD-ROM** 

**P.71** 

aaaaaaaaaaaaaaaa **非常時のディスクの取り出し**

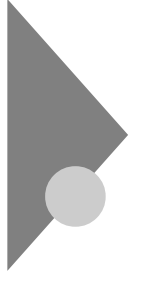

### **CD-R/RW with DVD-ROM**

**CD-R/RW with DVD-ROM** 

CD-R/RW **DVD** Digital Versatile Disc **に記録された音楽や動画映像を再生することもできます。なお、CDや**

**DVD** 

**八警告** 

**CD-ROM CD-R CD-RW DVD-ROM DVD-R** 

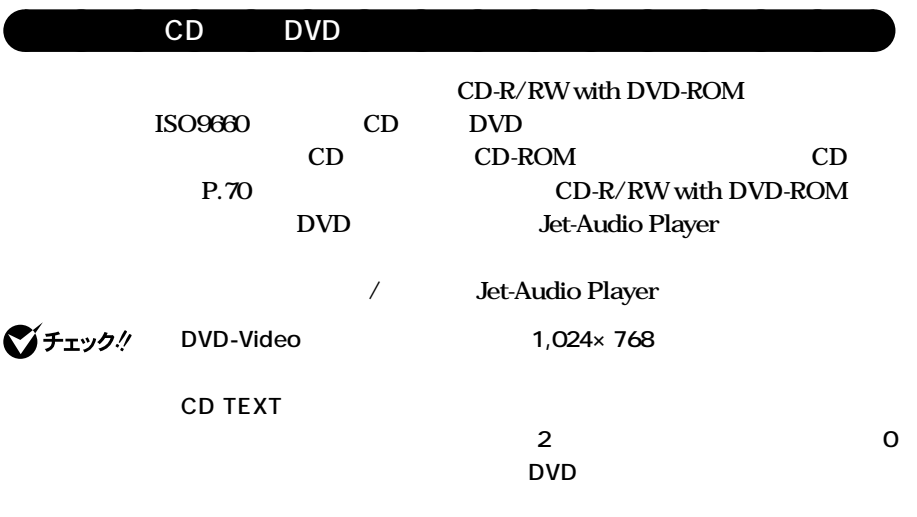

#### DVD

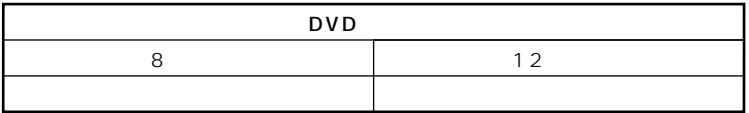

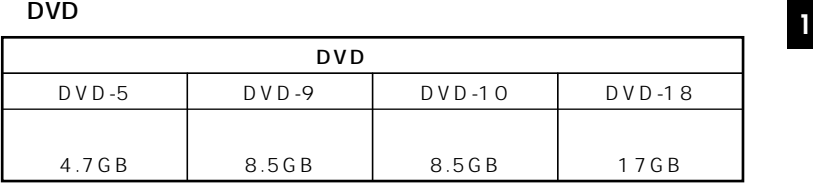

#### **■DVDの規格**

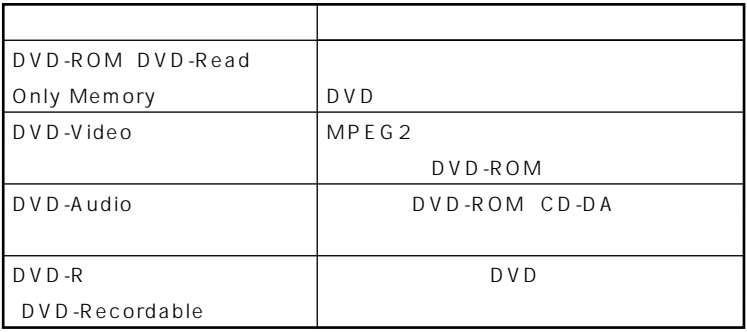

### $\mathsf{CD}\text{-}\mathsf{R}\hspace{1.5em}\mathsf{CD}\text{-}\mathsf{RW}$  CD-RW CD-R/RW with DVD-ROM CD-R/ RW DVD-ROM CD-R CD-RW CD-R/RW CD-R CD-RW CD-RW P.72 **ISO9660** Orange Book Part3 Volume2 High-Speed CD-RW **4** /8

### **CD-R/RW with DVD-ROM**

#### **CD-R/RW with DVD-ROM**

CD-ROM

**P.71** 

aaaaaaaaaaaaaaaa **非常時のディスクの取り出し**

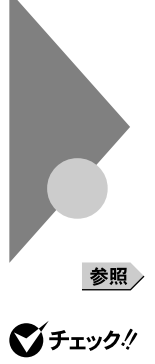

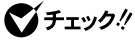

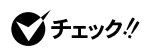

**Volume Control** 

**Microphone** 

aaaaaaaaaaaaaaaa **音量の調節**

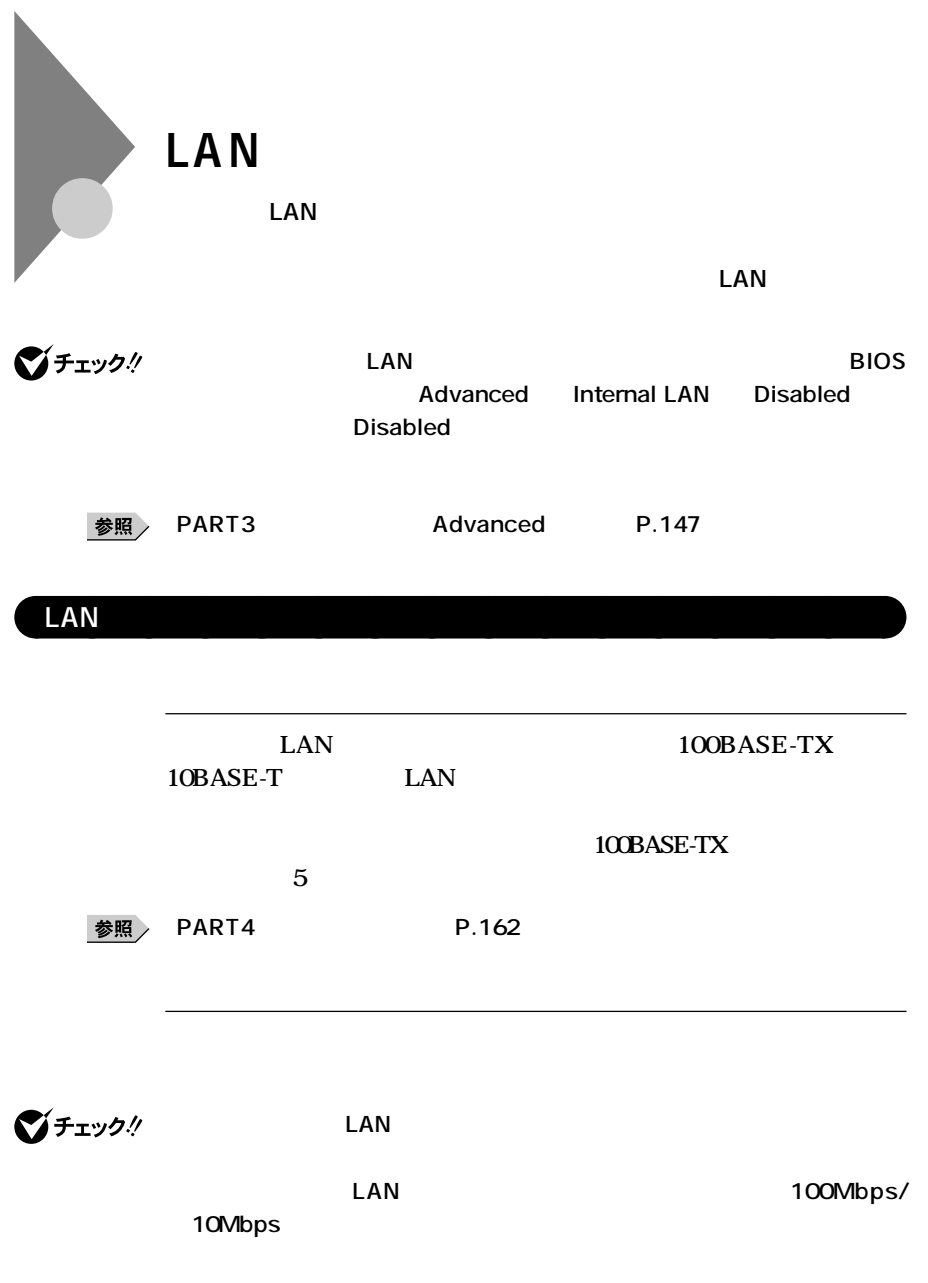

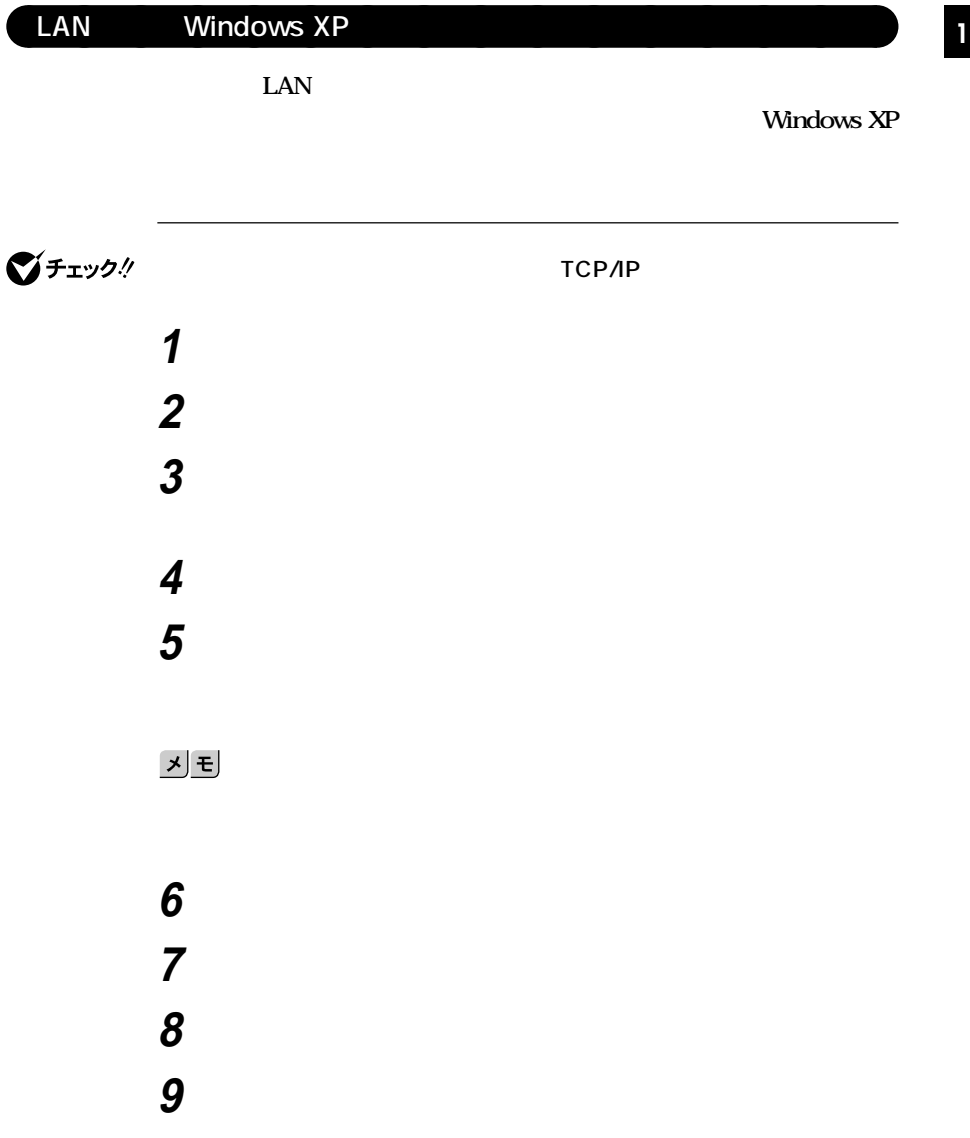

# **10 「コンピュータ名の変更」の画面が表示されたら、「コンピュータ**  $xE$ **11** ок **12 再起動を促すメッセージが表示された場合はコンピュータを**

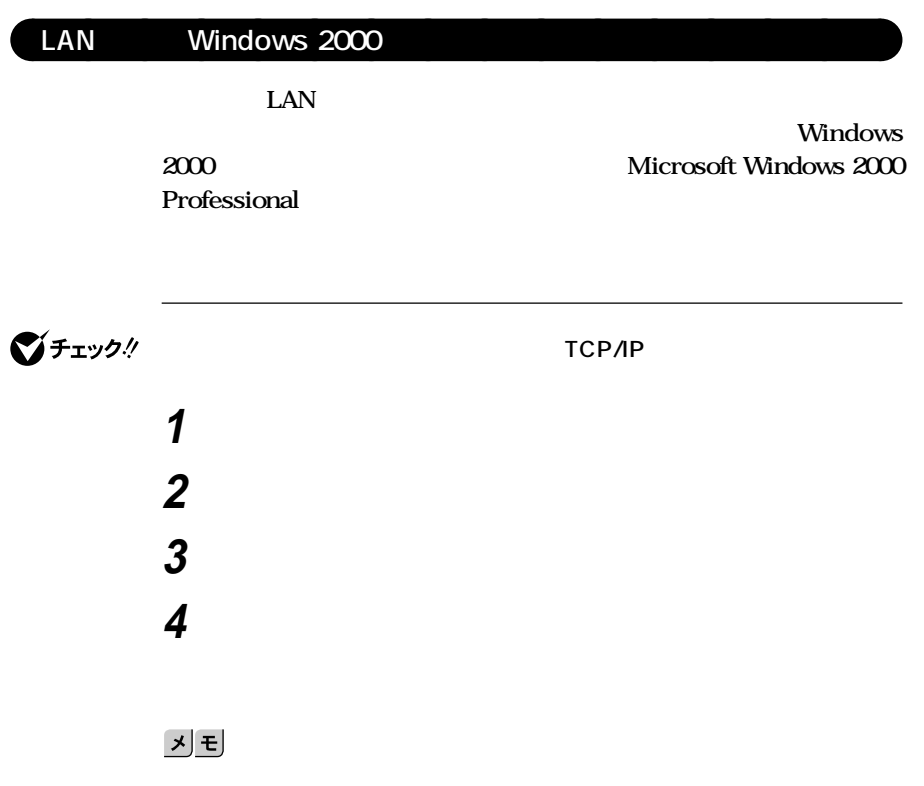

 **「スタート」ボタン→「設定」「コントロールパネル」をクリック <sup>1</sup> 「システム」をダブルクリック 「ネットワークID」タブをクリック 「プロパティ」ボタンをクリック 「コンピュータ名」「ワークグループ」または「ドメイン」に、必要**  $x$  $\pm$ **10** ок **再起動を促すメッセージが表示された場合はコンピュータを**

### **Windows XP**

LAN

**DMITOOL Ver8.2 pcAnywhere™ 9.2 EX PCMANAGER Ver40** 

 $DMITOOL$  Ver8.2 pcAnywhere™ 9.2 EX **PCMANAGER Ver40** 

#### **http://121ware.com/**

#### **DMITOOL Ver8.2 pcAnywhere™ 9.2 EX**

**DMITOOL Ver8x** Intel® LANDesk<sup>®</sup> Client Man**ager 6 with NEC Extensions Windows**® XP

**(11月公開予定)**

#### **PCMANAGER Ver4.0 PCMANAGER Ver4.0 Windows®** XP

**(11月公開予定)**

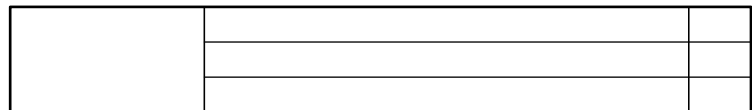

マチェックリ

**Windows XP** 

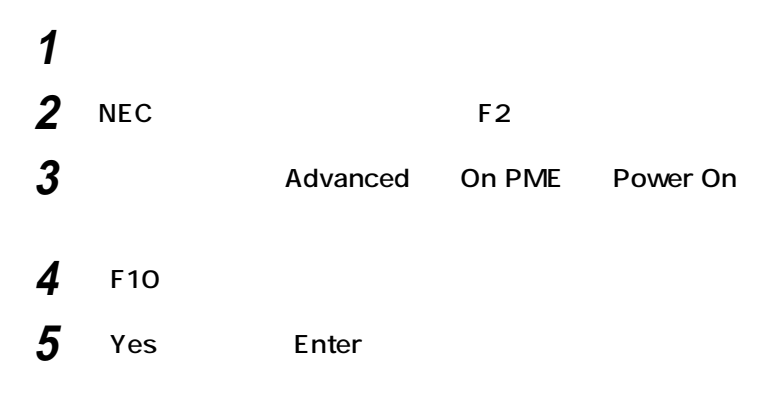

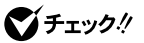

**Network Boot Setting P.154** 

#### **Administrator**

 **「スタート」ボタン→「マイコンピュータ」をクリック 「その他」「マイ ネットワーク」をクリック 「ネットワークタスク」「ネットワーク接続を表示する」をク 「ローカル エリア接続」をクリック 「ファイル」メニューの「プロパティ」をクリック 「構成」ボタンをクリック 「電源の管理」タブをクリック 次の3つの項目にチェックを付ける**

### ок **「ネットワーク接続」を閉じる**

## Windows 2000 LAN **PCMANAGER Ver4.0** リモートパワーオン�

**マチェック!** 

Windows 2000

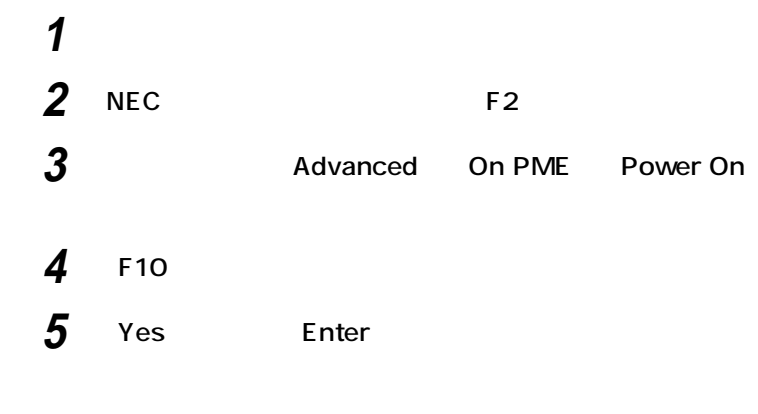

○チェック!

**Network Boot Setting P.154** 

#### **Administrator**

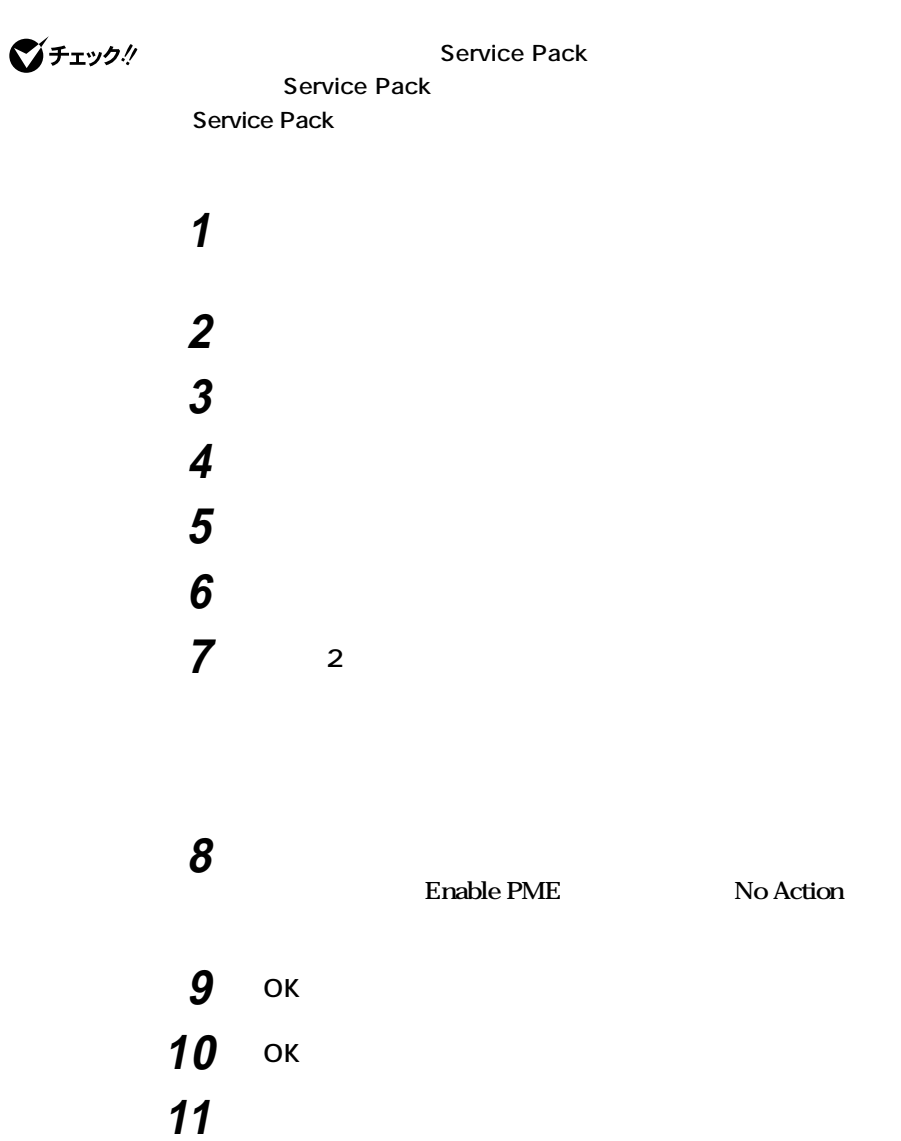

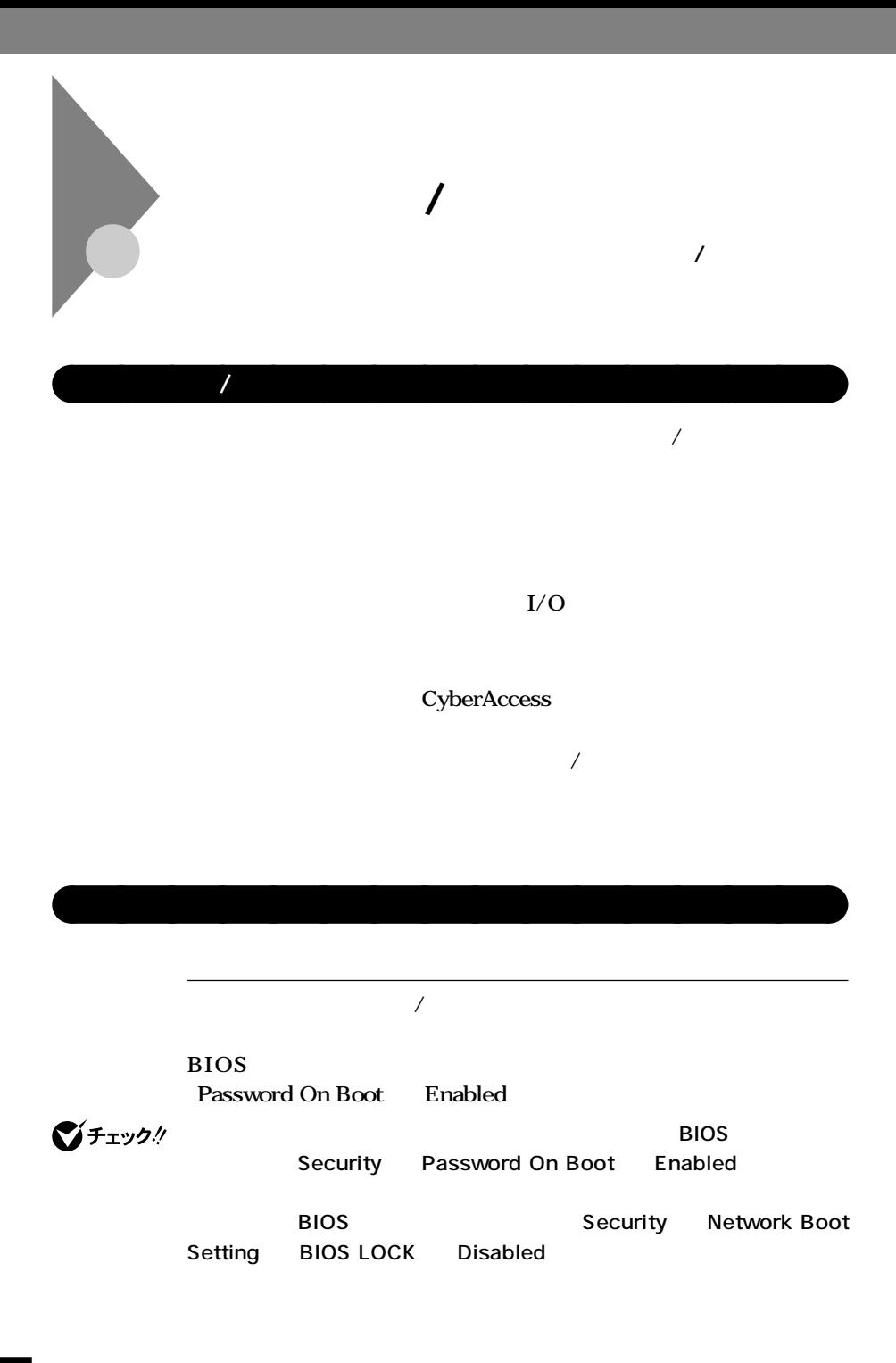

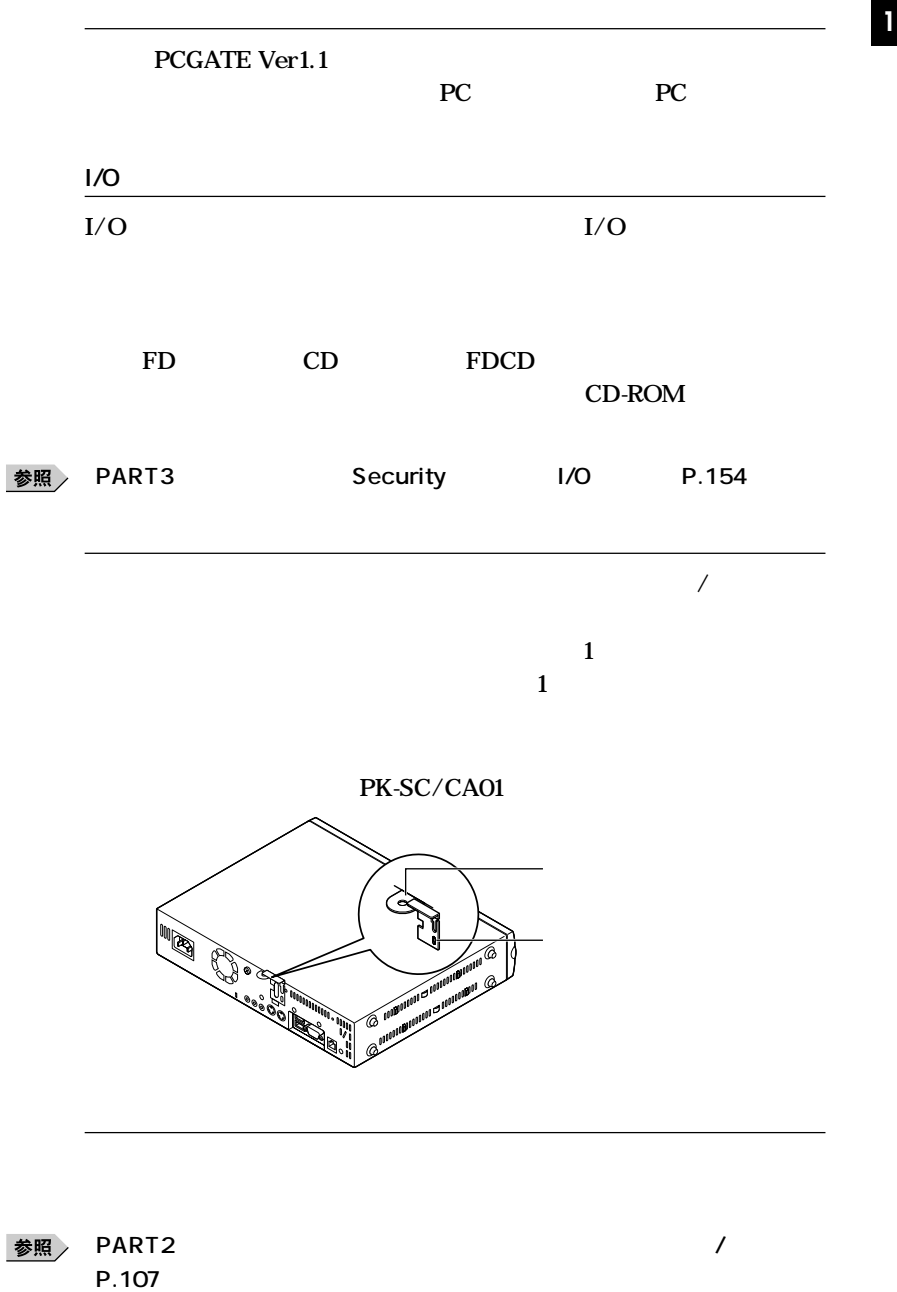

**セキュリティ/マネジメント機能**

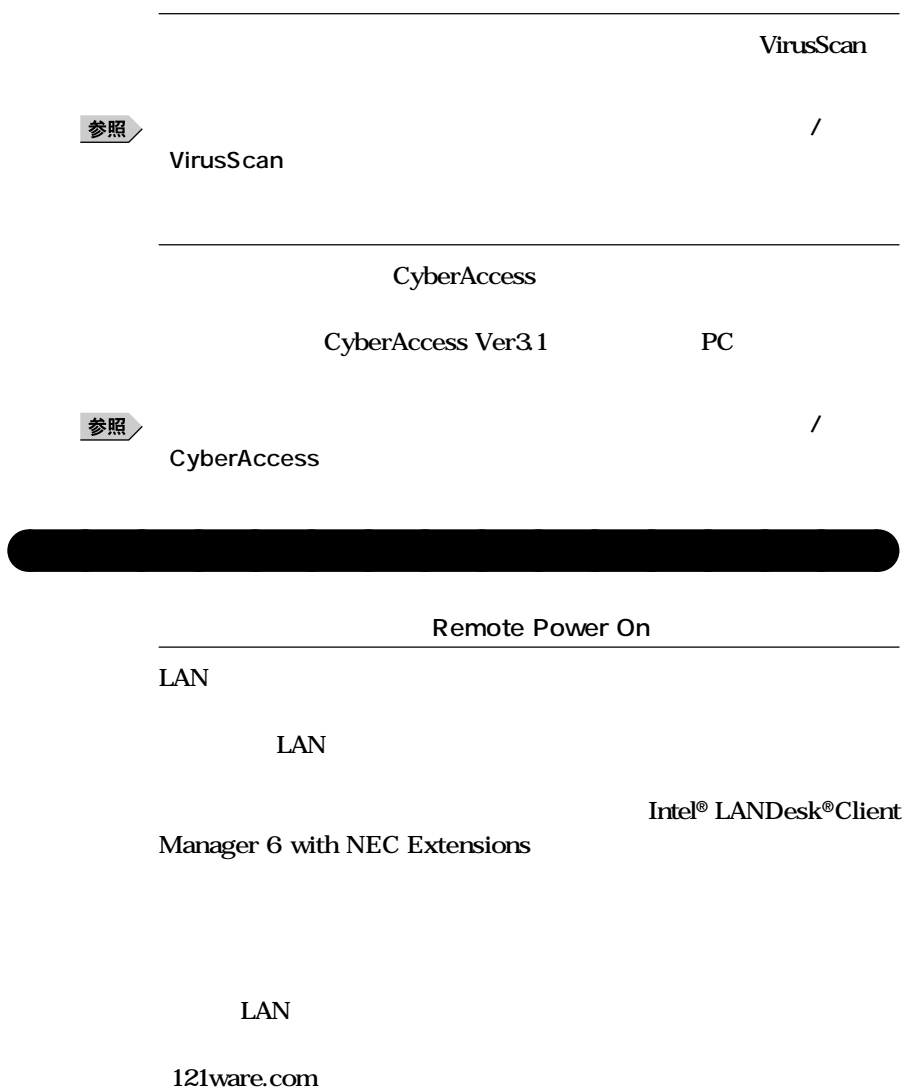

**<sup>1</sup> ■本機がWindows XPの場合**

**DMITOOL Ver8.2 pcAnywhere™ 9.2 EX PCMANAGER Ver40** 

**DMITOOL Ver8.2 pcAnywhere™ 9.2 EX PCMANAGER Ver4.0** 

**Windows 2000** 

#### **PCMANAGER Ver4.0**

#### **PCMANAGER Ver4.0**

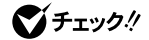

**DMITOOL Ver8.2 pcAnywhere™ 9.2 EX DMITOOL Ver8.2 pcAnywhere™ 9.2 EX PCMANAGER Ver4.0 PCMANAGER Ver4.0** 

**DMITOOL Ver8.2 pcAnywhere™ 9.2 EX PCMANAGER Ver4.0 DMITOOL Ver8.2 pcAnywhere™ 9.2 EX ホスト専用版付)を使用する場合、次のモジュールが必要となり**

**http://121ware.com/**

**セキュリティ/マネジメント機能**

**DMITOOL Ver8.2 pcAnywhere™ 9.2 EX** 

**〈 Windows XP〉 DMITOOL Ver8x** Intel® LANDesk<sup>®</sup> Client **Manager 6 with NEC Extensions Windows**® XP  $\sim$  11

**〈 Windows 2000/Windows NT 4.0/Windows Me/Windows 98〉**

**DMITOOL Ver8x** 

**PCMANAGER Ver4.0** 

**〈 Windows XP〉**  $PCMANAGER$  Ver4.0 Windows<sub>®</sub> XP **11** 11

**〈 Windows 2000/Windows NT 4.0〉**

**DMITOOL Ver8.2 pcAnywhere™ 9.2 EX** 

**〈 Windows XP〉 DMITOOL Ver8x** Intel® LANDesk<sup>®</sup> Client **Manager 6 with NEC Extensions Windows**® XP

#### $\sim$  11

**〈 Windows 2000/Windows NT 4.0/Windows Me/Windows 98〉**

参照

**UAN Windows XP** P.81 Windows 2000 P.84

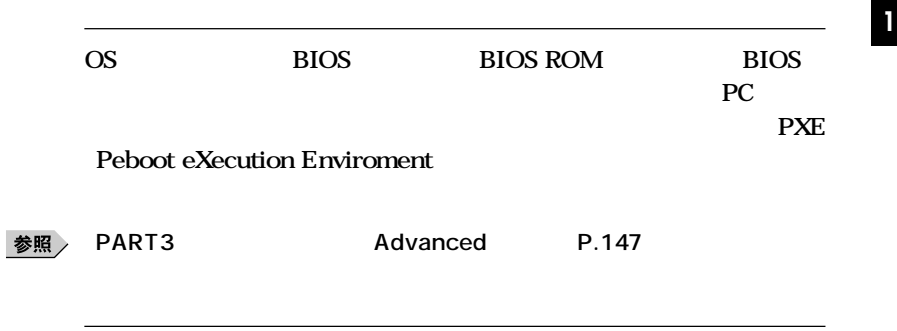

Windows 2000 DMITOOL Ver8.2 pcAnywhere<sup>™</sup> 9.2 EX pcAnywhere **Symantec DMITOOL Ver8.2 pcAnywhere™ 9.2 EX** pcAnywhere Symantec

**PCMANAGER Ver40** 

**PC** *C* 

**本機のメモリ容量、PCIスロットの使用状況などのハードウェア構成**

**セキュリティ/マネジメント機能**

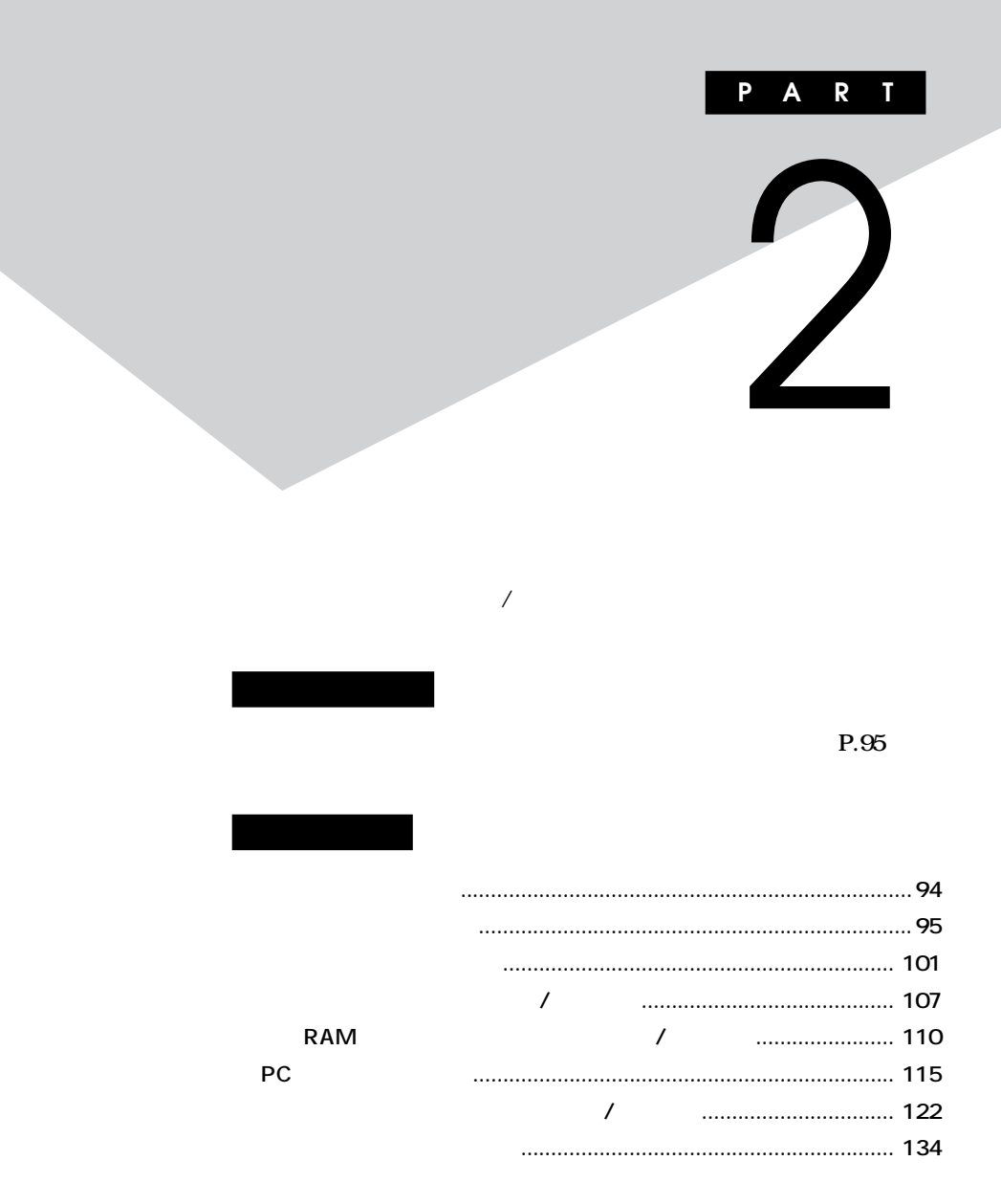

<span id="page-93-0"></span>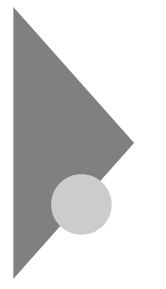

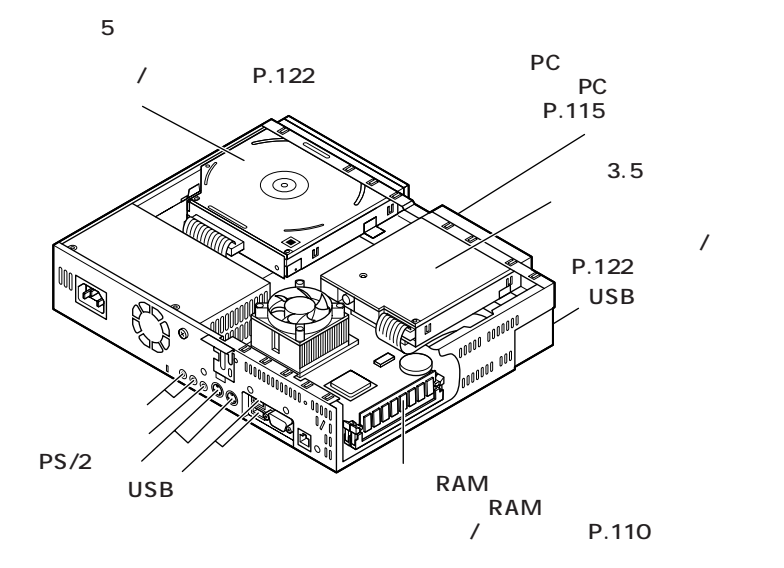

**ニュアルで確認するか、製造元に問い合わせてください。なお、NEC製**  $\overline{\text{NEC}}$ 

#### 121ware.com

<span id="page-94-0"></span>aaaaaaaaaaaaaaaa **接続前の確認**

**http://121ware.com/**

aaaaaaaaaaaaaaaa **プラグ&プレイ セットアップについて**

 $\&$ 

**Windows** 

**CD-ROM** 

**Windows** 

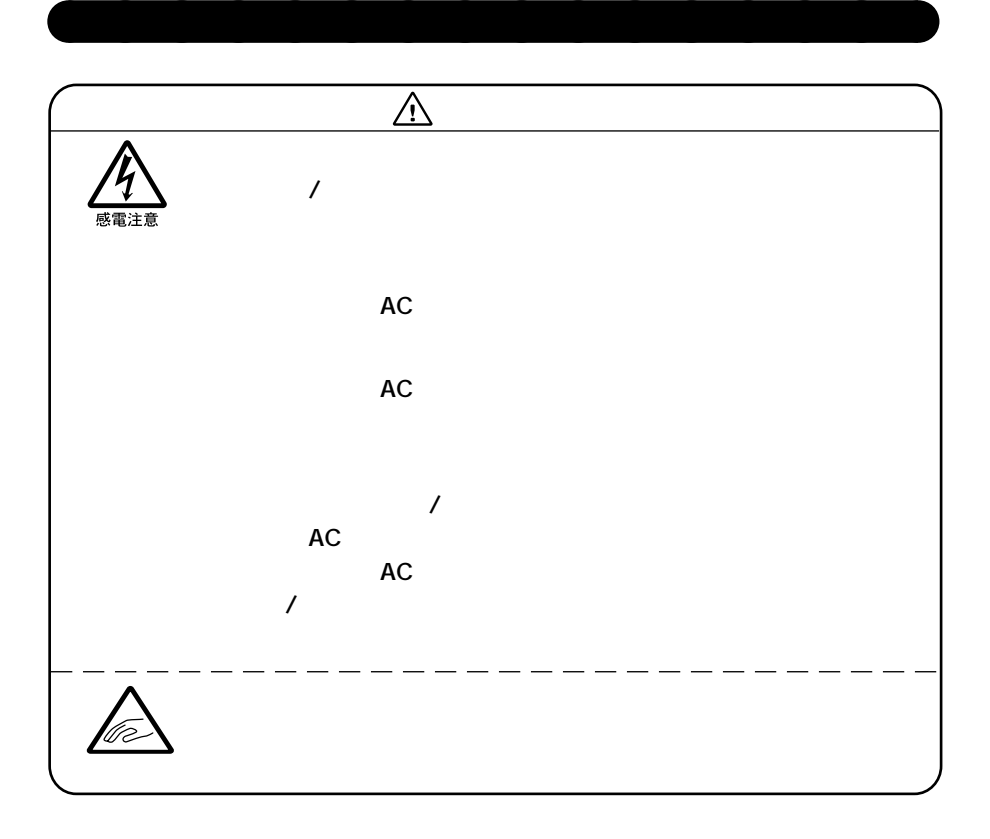

aaaaaaaaaaaaaaaa **デバイスドライバの追加について**

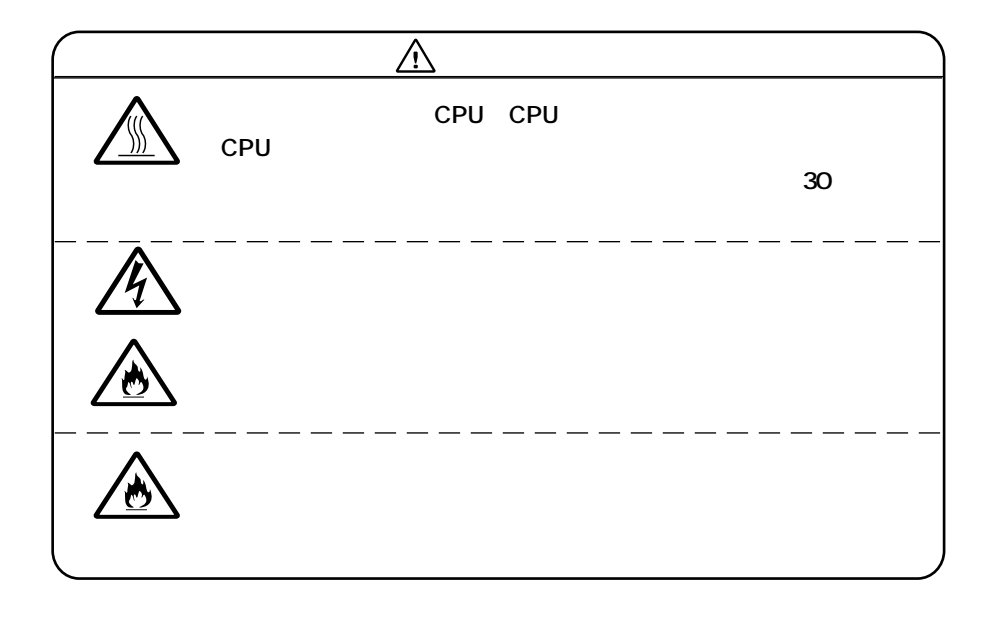

aaaaaaaaaaaaaaaa **接続がうまくできない場合**

NEC NEC **121ware.com http://121ware.com/**

 $NEC$ 

**README** 

**README** 

**「アプリケーションCD-ROM/マニュアルCD-ROM」に入っている**

**Mate** 

**Windows XP** 

**Windows 2000** 

**1**つのサイトには本機を提供させるという意味

**Solution Section 2** and  $\overline{Q}$ &A

**PC** and the state of the state of the state of the state of the state of the state of the state of the state of the state of the state of the state of the state of the state of the state of the state of the state of the s

aaaaaaaaaaaaaaaa **リソースの競合が起こったら**

**× Windows** 

**Windows XP** 

**1 「スタート」ボタン→「マイコンピュータ」をクリック 2 「システムタスク」「システム情報を表示する」をクリック 3 「ハードウェア」タブの中の「デバイスマネージャ」ボタンをク**

**Windows 2000** 

**1 「スタート」ボタン→「設定」「コントロールパネル」をク 2 「システム」をダブルクリック**

**3 「ハードウェア」タブの中の「デバイスマネージャ」ボタンをク**

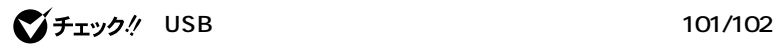

**Microsoft Natural PS/2** PS/2

**1 「リソース」タブを開く 2 「自動設定」のチェックを外す 3 「設定の登録名」で別の構成を選んでから、「設定の変更」をク**

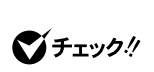

DMA P.165

PART4

<span id="page-100-0"></span>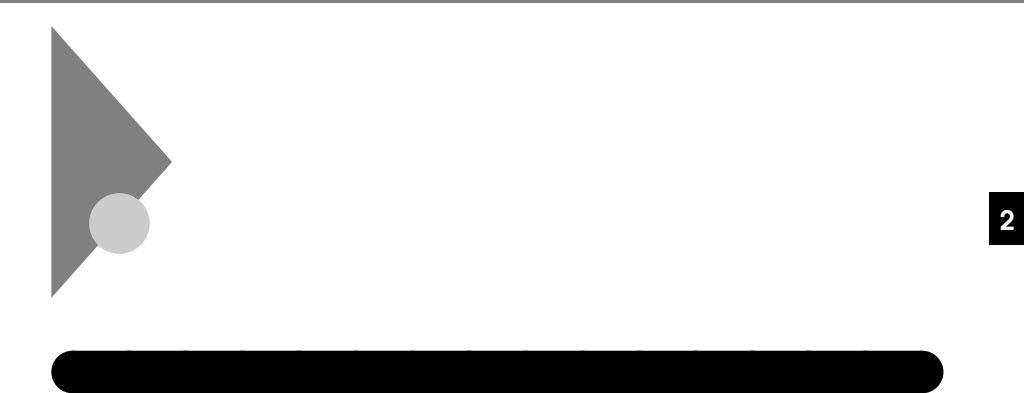

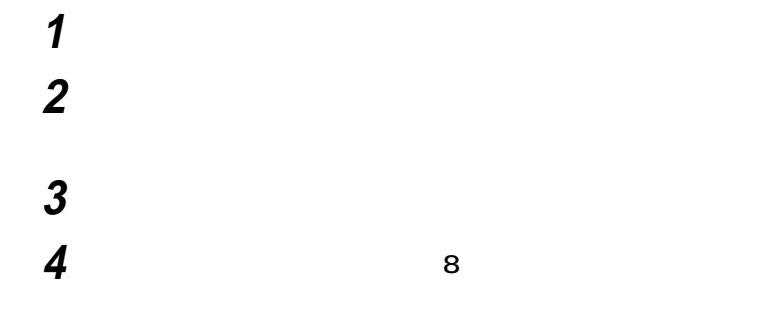

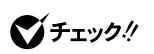

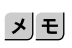

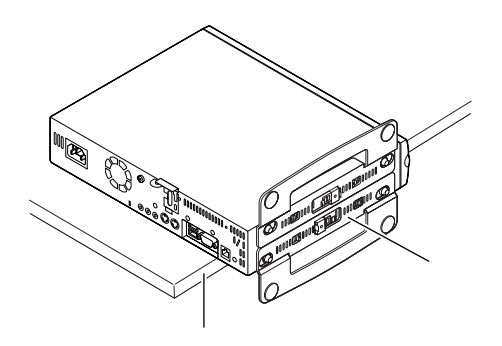

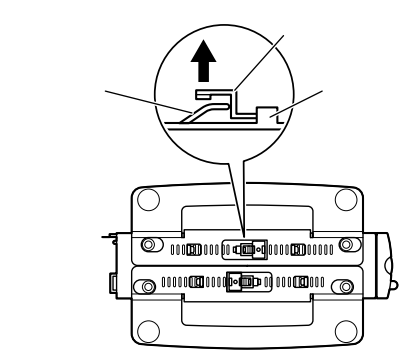

**上側に付いているスタビライザを左方向に引いて、本体から取**

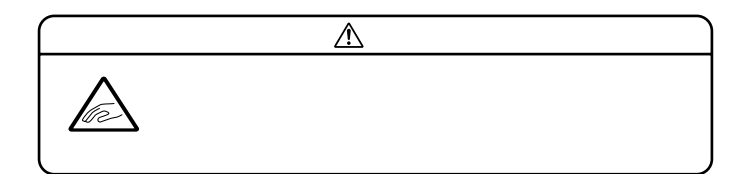

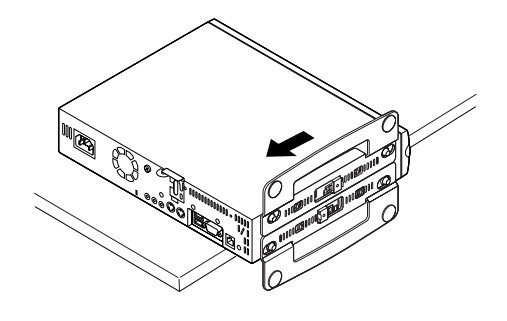

**5** 6

**カバー上面を手で抑え、カバーロックを上に引き上げたまま、**

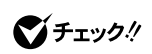

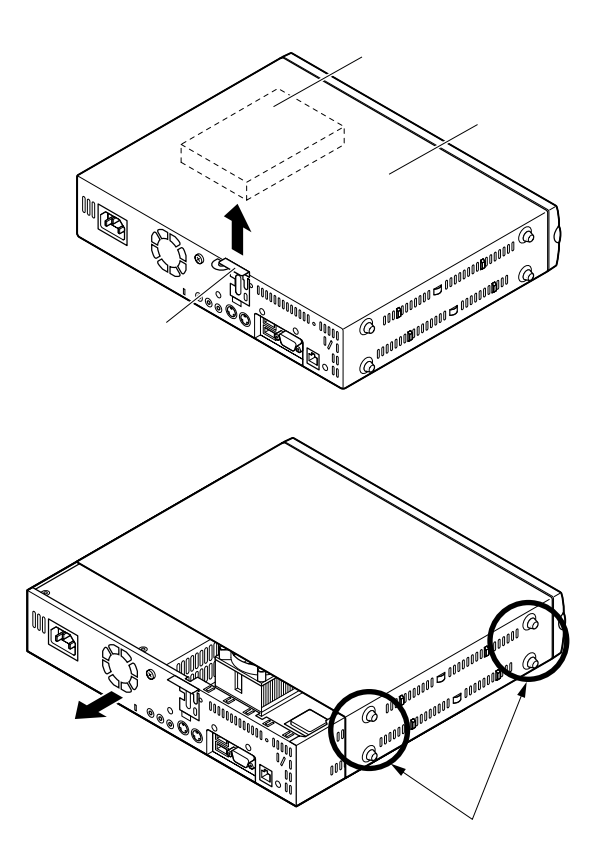

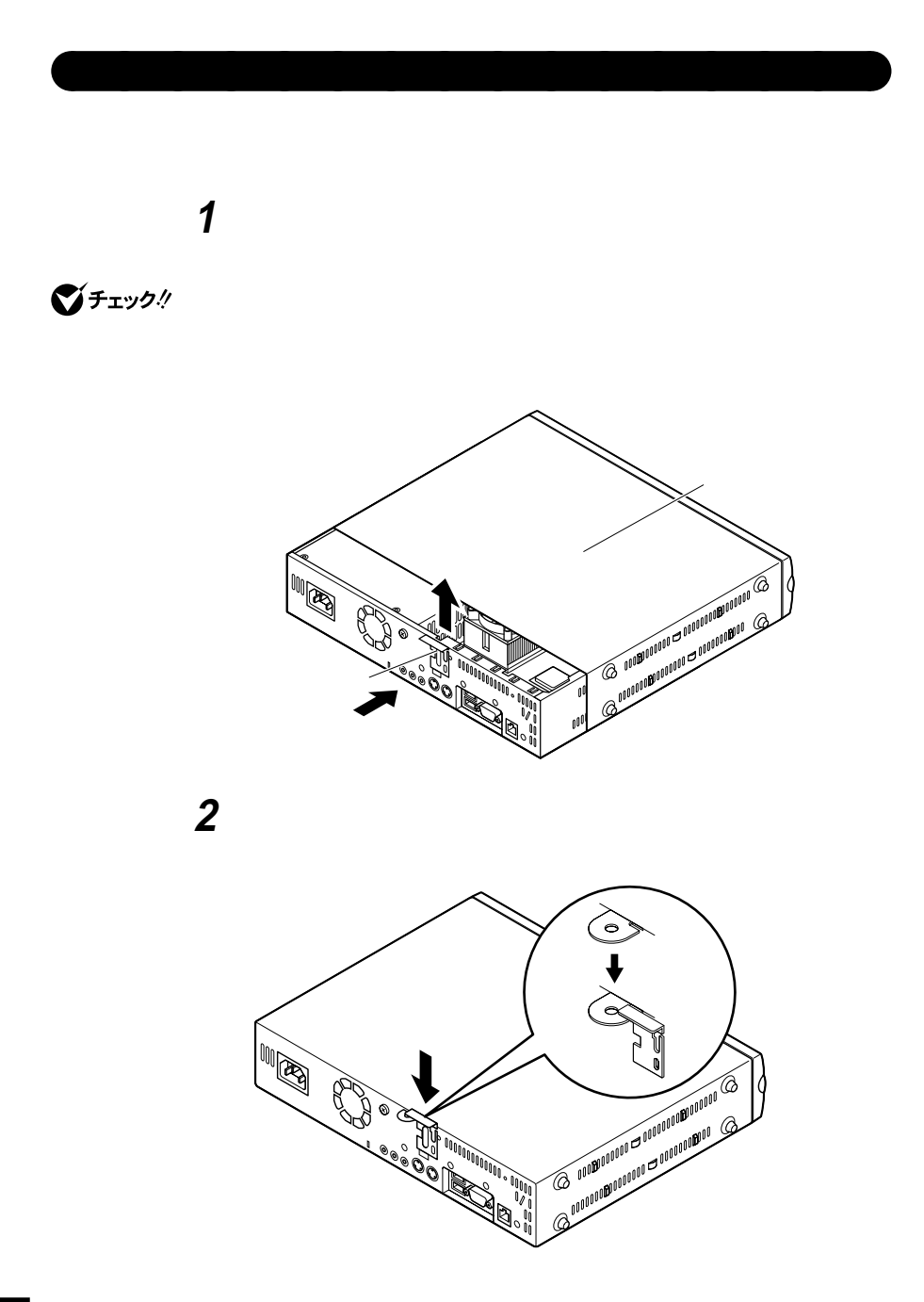

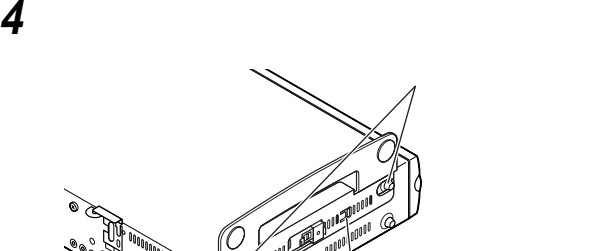

℁

**スタビライザを矢印方向にストッパがロックされるまでスラ**

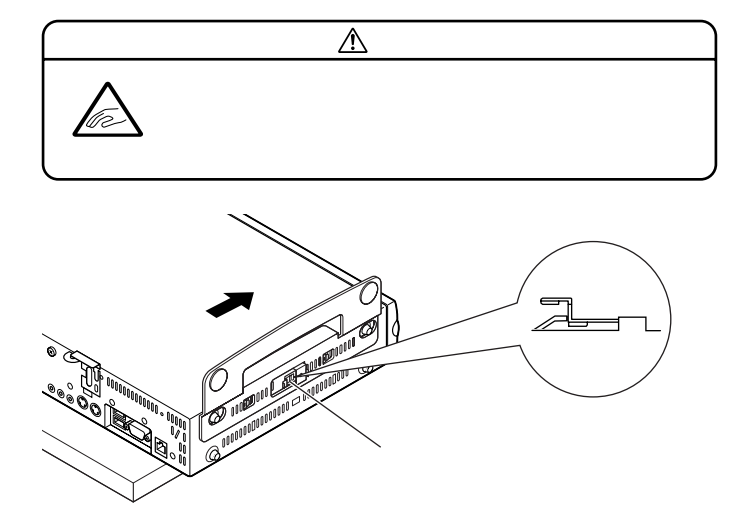

 **1 4 5 盗難防止用の錠を使用する場合は、錠を取り付ける ケーブル類(電源ケーブル、アース線など)を必要に応じて取り**

<span id="page-106-0"></span>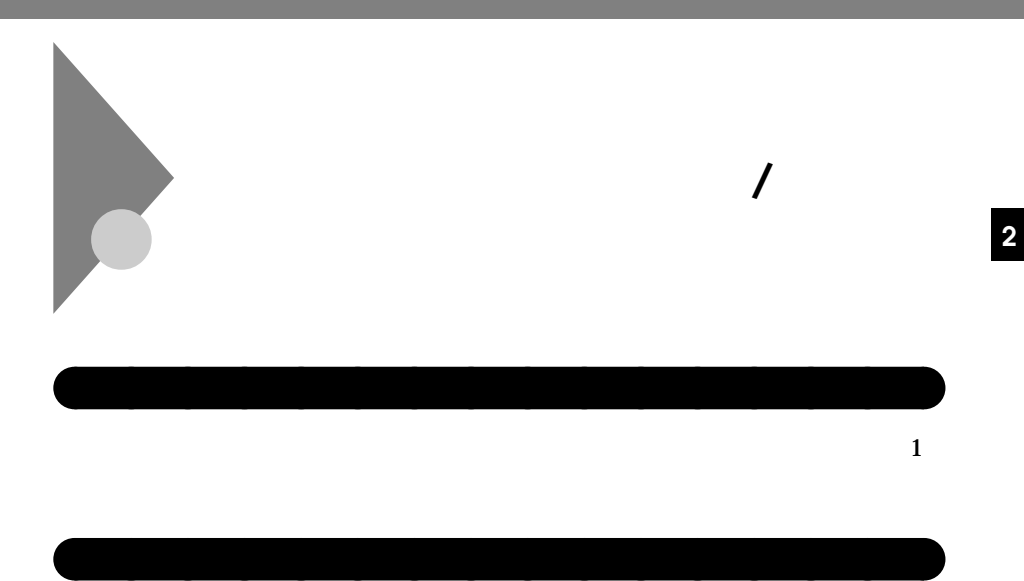

**1 P.101** 

**2 ケーブルストッパのツメ(ネジ穴の空いていない方)を本体の**

 $PS/2$ 

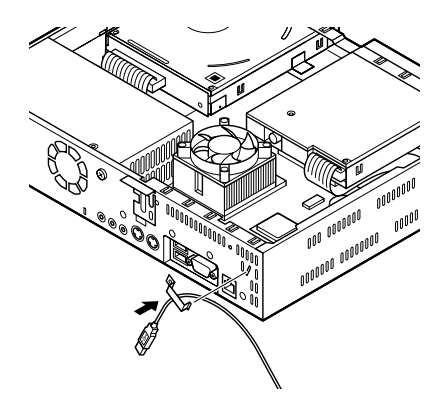

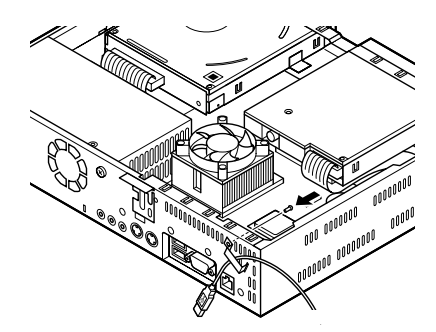

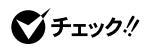

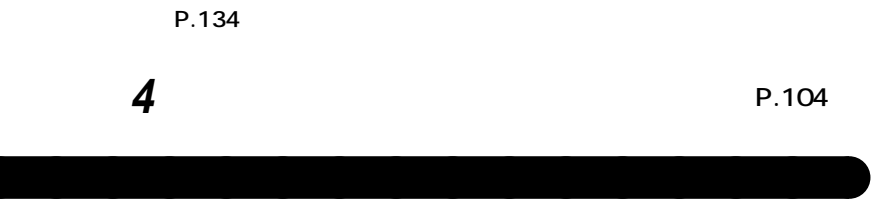

**3 ケーブルストッパのネジ穴と本体のネジ穴をあわせて、本体内**

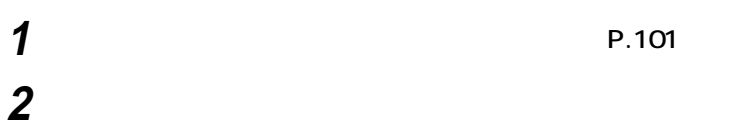

**ケーブルストッパの取り付け / 取り外し**

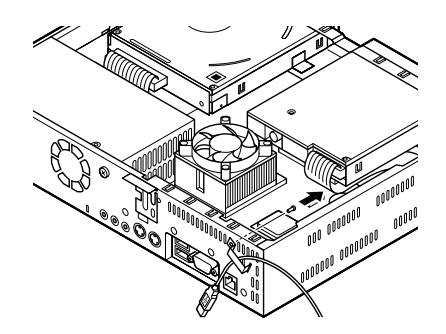

**108**
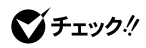

**定」(P.134)を参照してください。**

**P.104** 

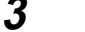

**3**<br>C<sup>Frysh</sup>

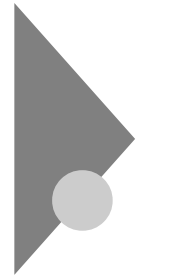

# **RAM** /

 $\overline{\text{OS}}$ 

**NAM** 

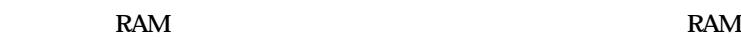

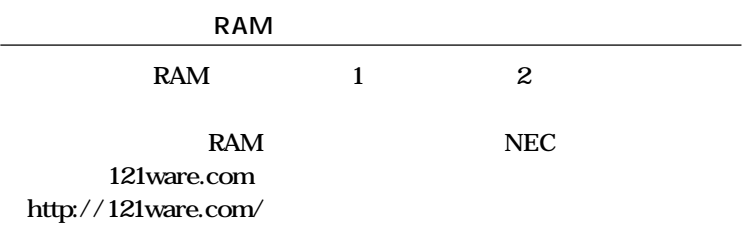

aaaaaaaaaaaaaaaa **取り付け前の確認**

#### **0**

**増設RAMサブボード組み合わせ例**

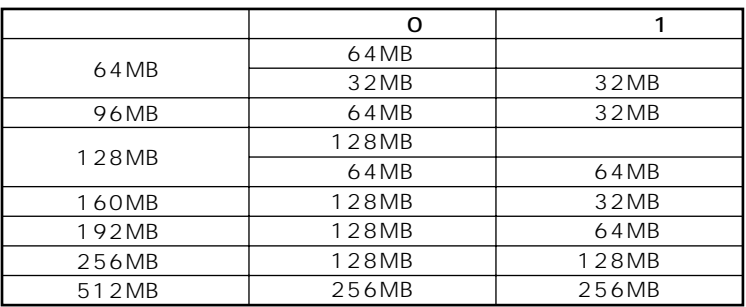

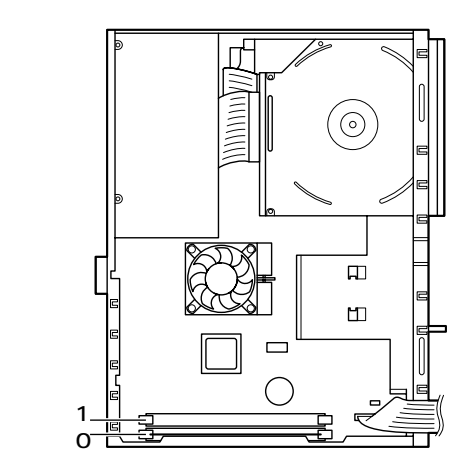

# aaaaaaaaaaaaaaaa **増設RAMサブボードの取り外し**

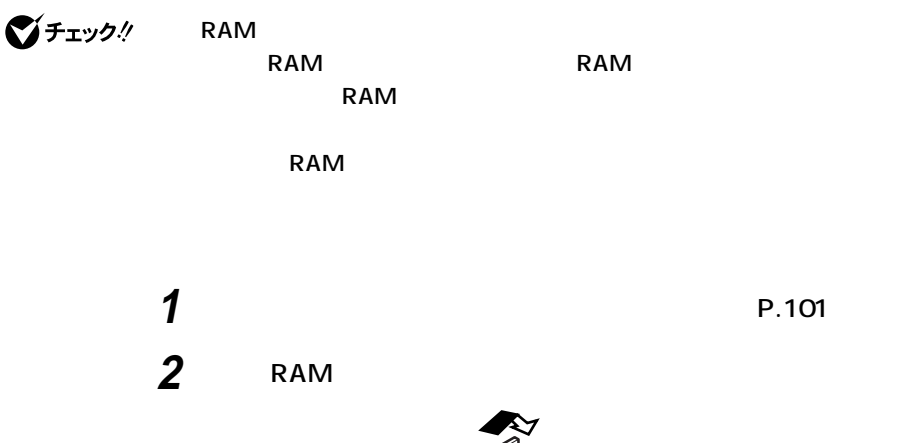

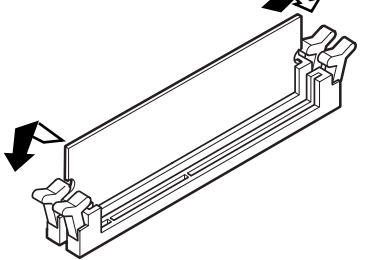

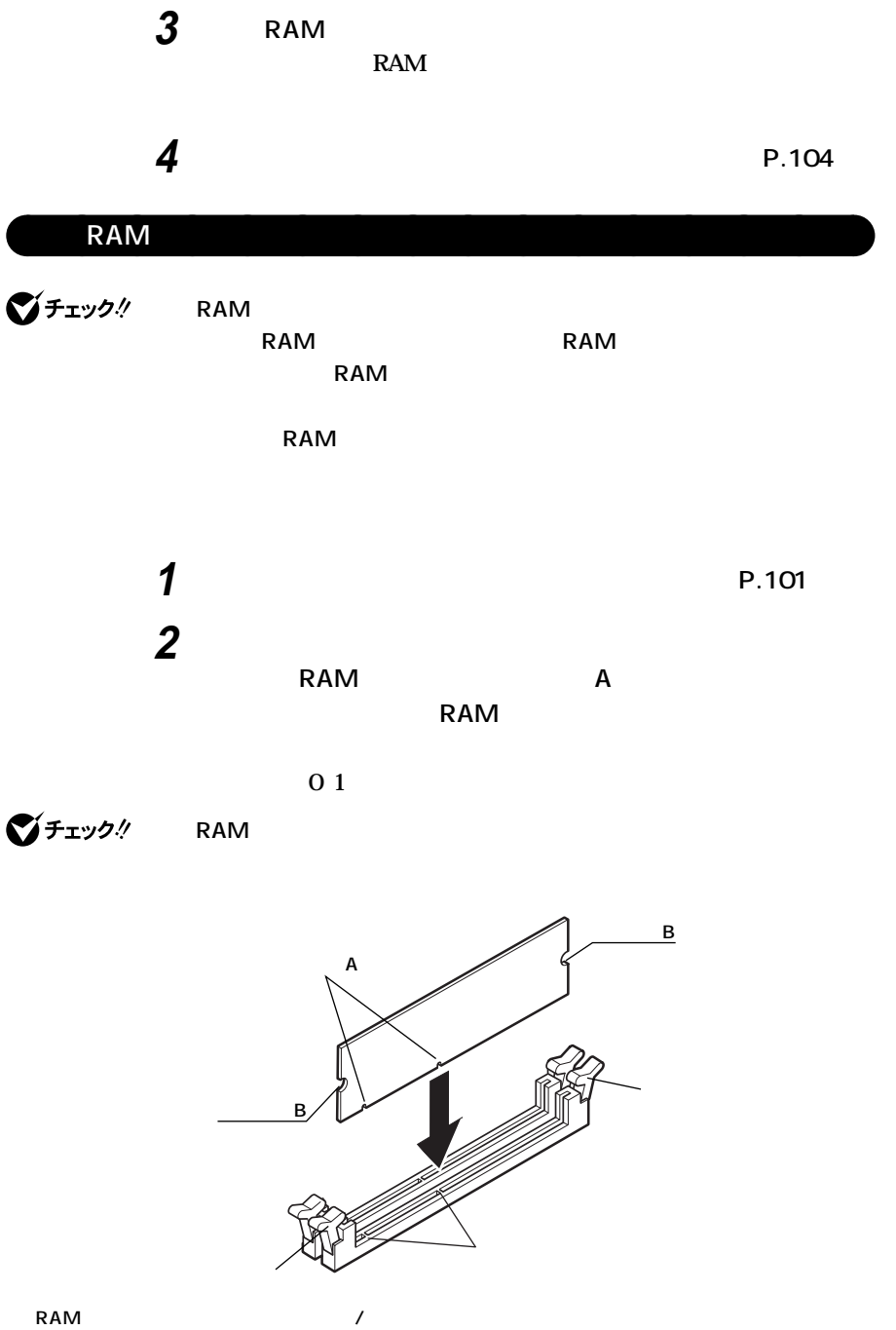

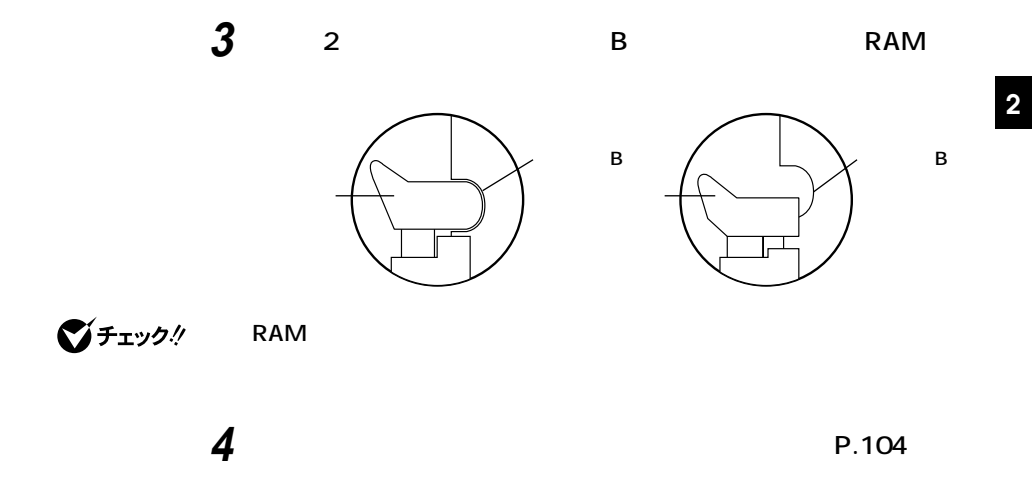

# aaaaaaaaaaaaaaaa **メモリ容量の確認方法 Windows XP 1 「スタート」ボタン→「マイコンピュータ」をクリック 2 「システムタスク」「システム情報を表示する」をクリック** Windows 2000 **1 「スタート」ボタン→「設定」「コントロールパネル」をクリック 2 「システム」をダブルクリック**

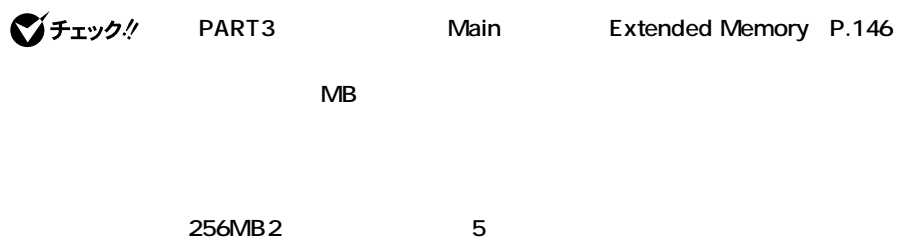

시티

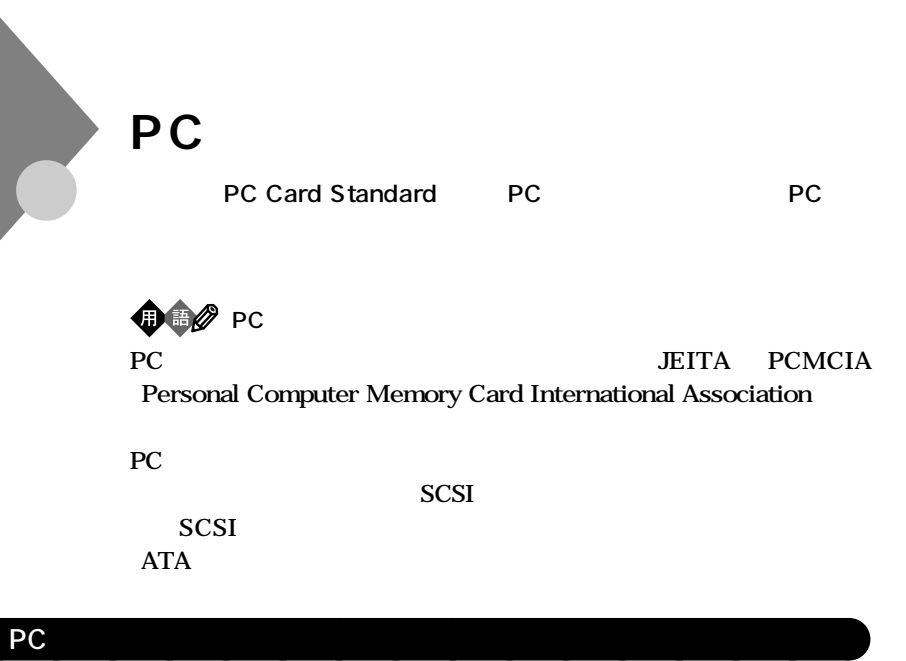

**TYPE I TYPE II PC** 1 2

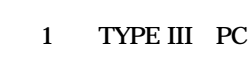

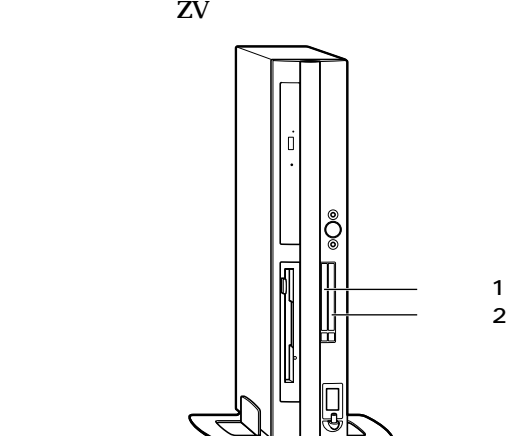

**115**

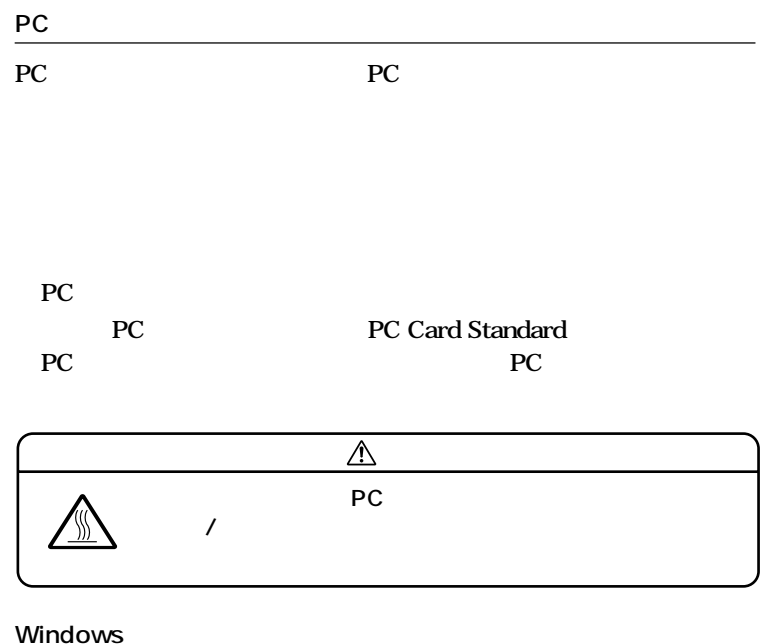

aaaaaaaaaaaaaaaa **使用上の注意**

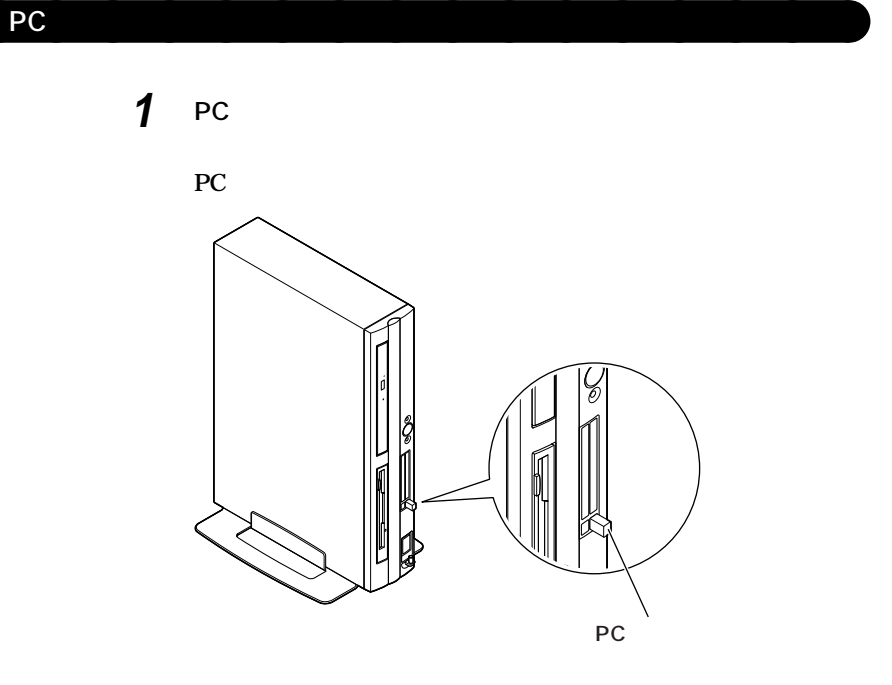

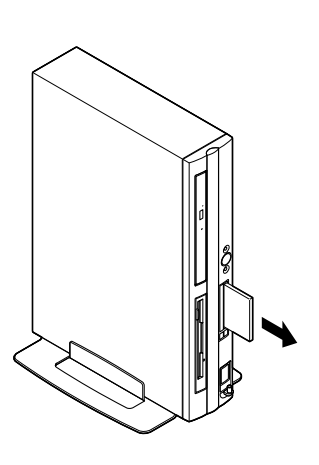

# **3 ダミーカードを取り出す**

 $\bigotimes$ Fry $\partial/\partial$ 

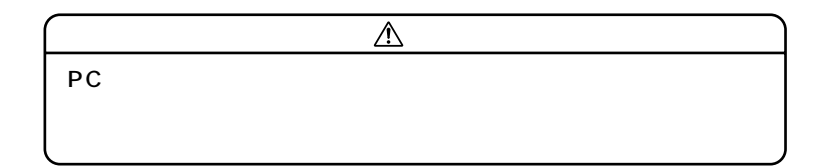

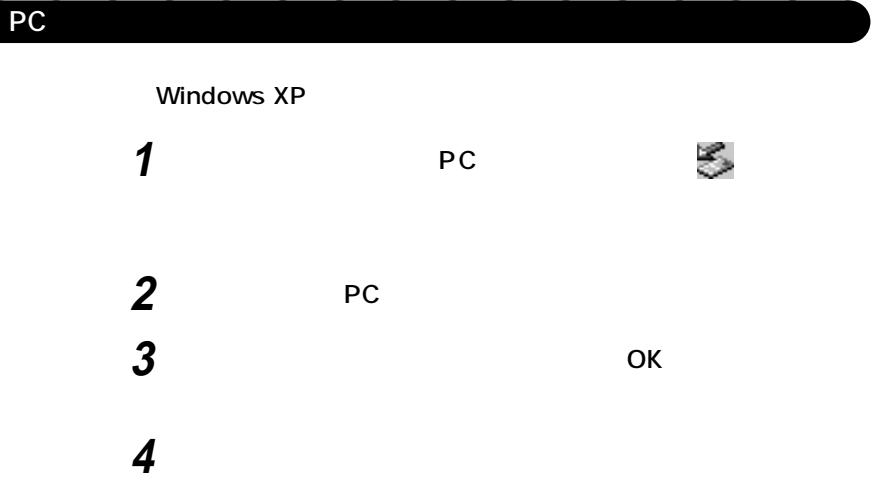

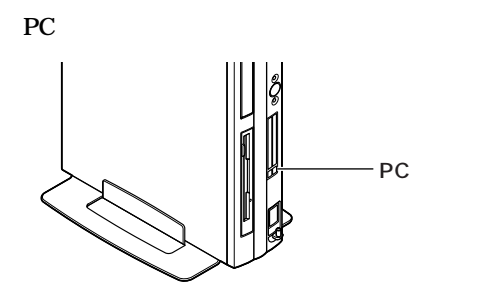

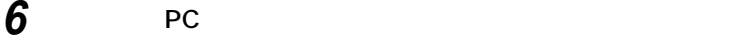

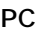

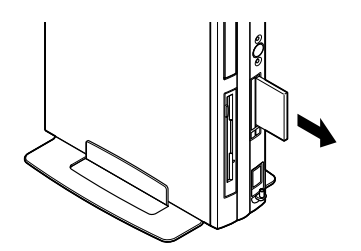

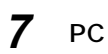

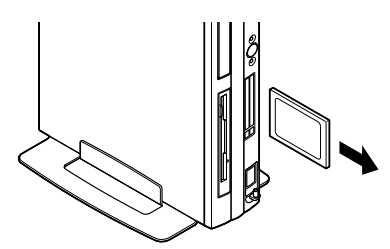

**8 ダミーカードを差し込む**  $\overline{\mathbb{A}}$ PC **PC** トにゴミの<sub>トに</sub>コミットを使用しています。 **DEC Later Security** 

Windows 2000

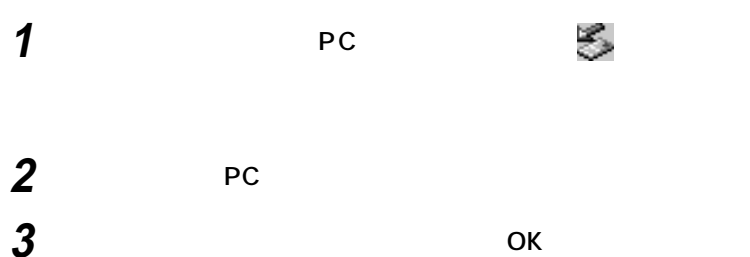

**4** ок

**5 「閉じる」ボタンをクリック**

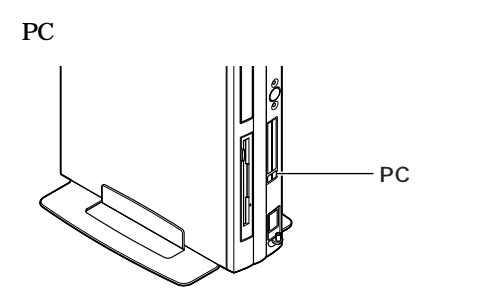

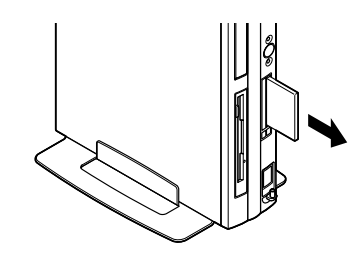

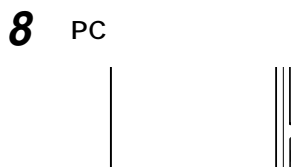

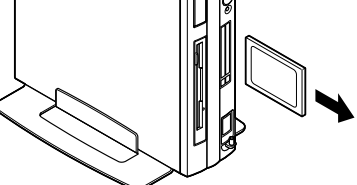

**9 ダミーカードを差し込む**

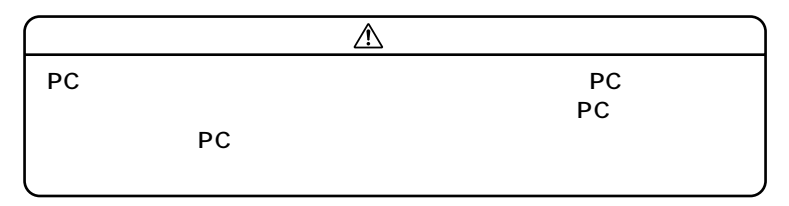

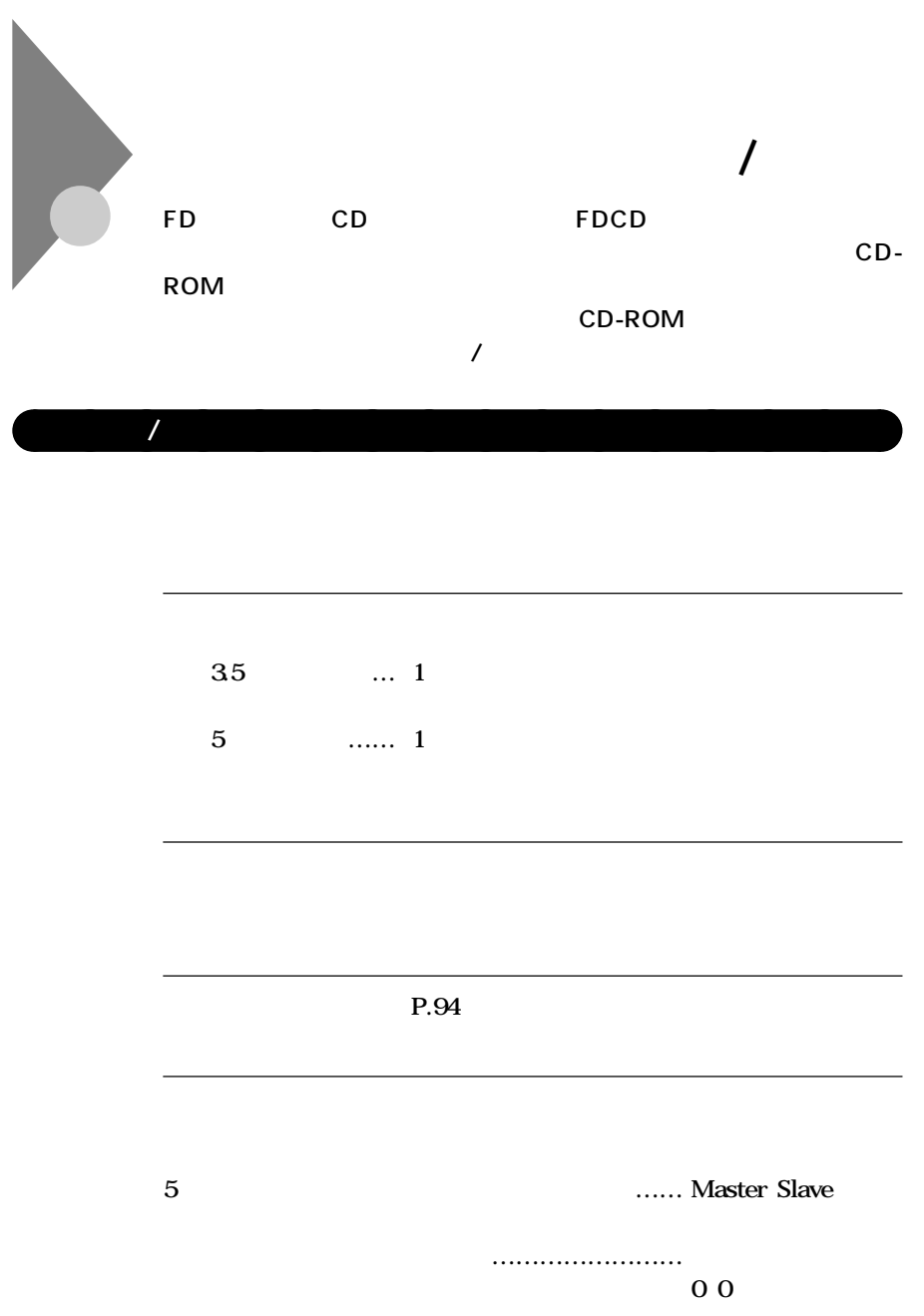

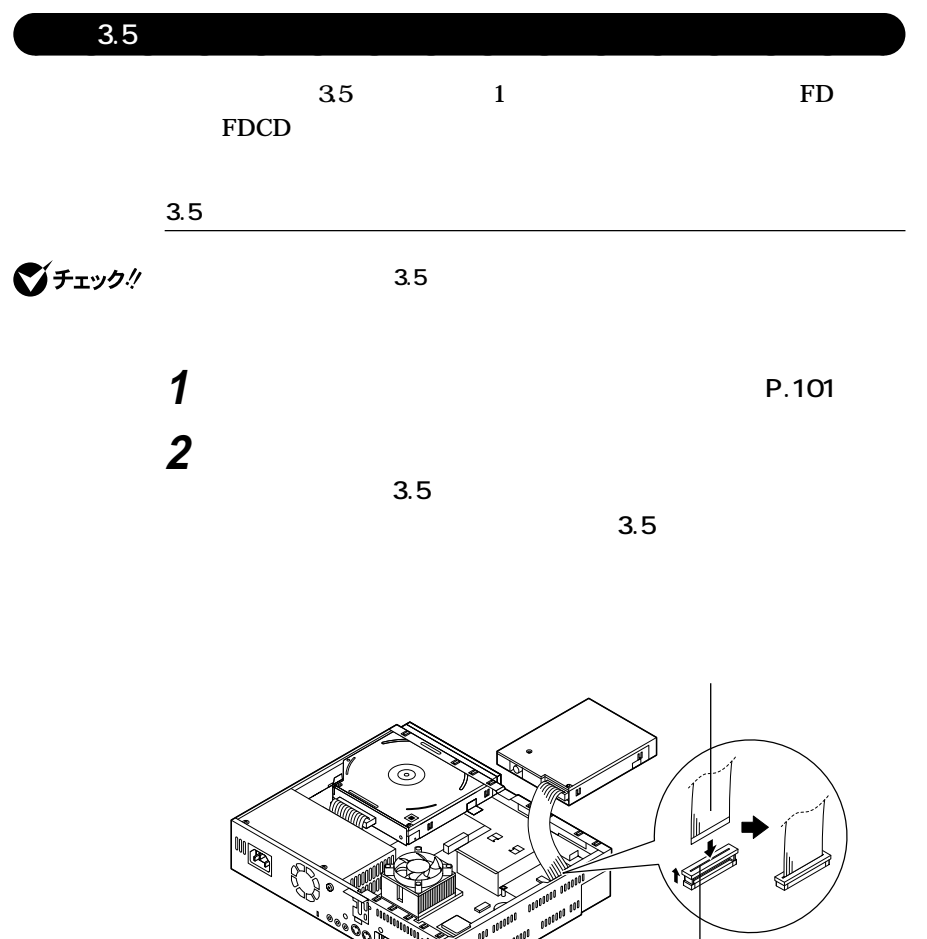

**ARTICIPAL AND** 

ان<br>سران

100 مىرىپچ<br>10 مايول

**ファイルベイ用内蔵機器の取り付け / 取り外し**

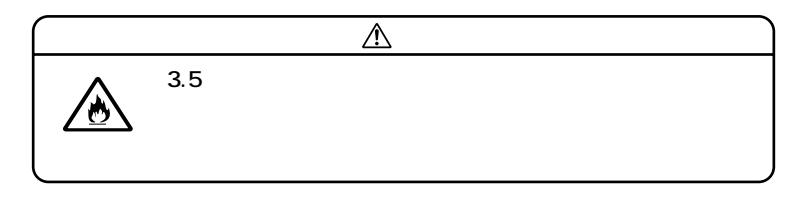

**3 3.5 て、3.5インチベイストッパが「カチッ」と音がしてロックされる 3.5** インチベイト 取り付ける おおところ おおところ おおところ おおところ おおところ あおところ あおところ あおところ あおところ あおところ あおところ あおところ あおところ あおところ あおところ あおところ

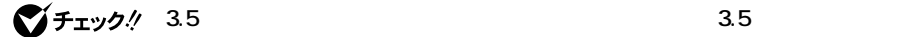

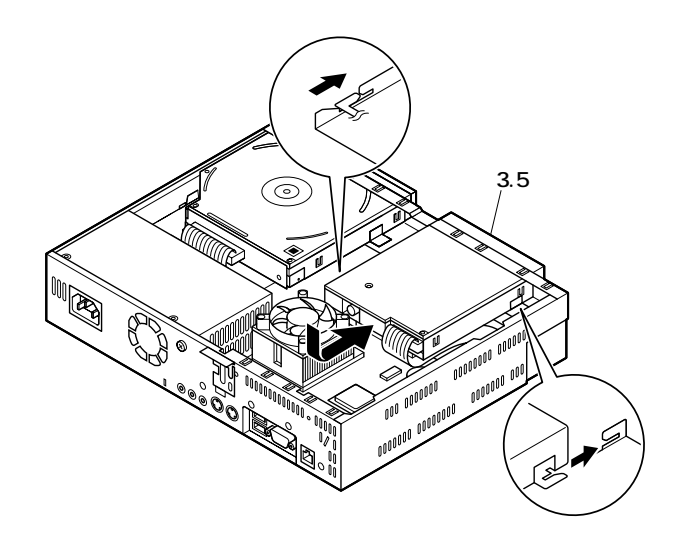

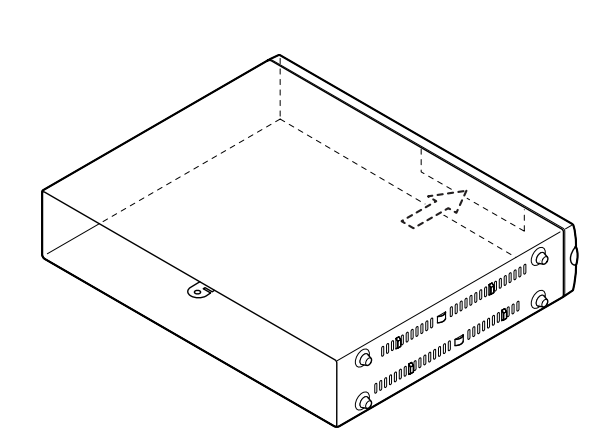

**カバー背面から柄の長い工具などで、ブランクカバーを前方に**

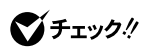

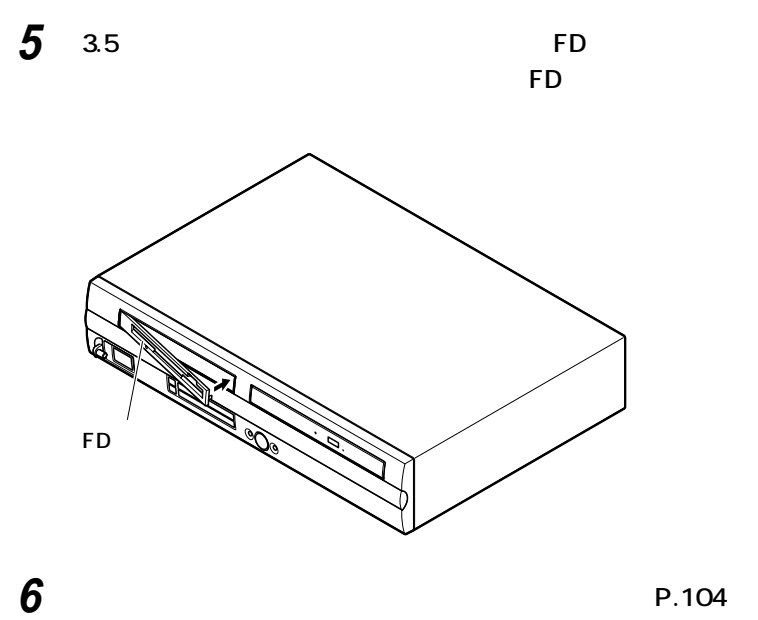

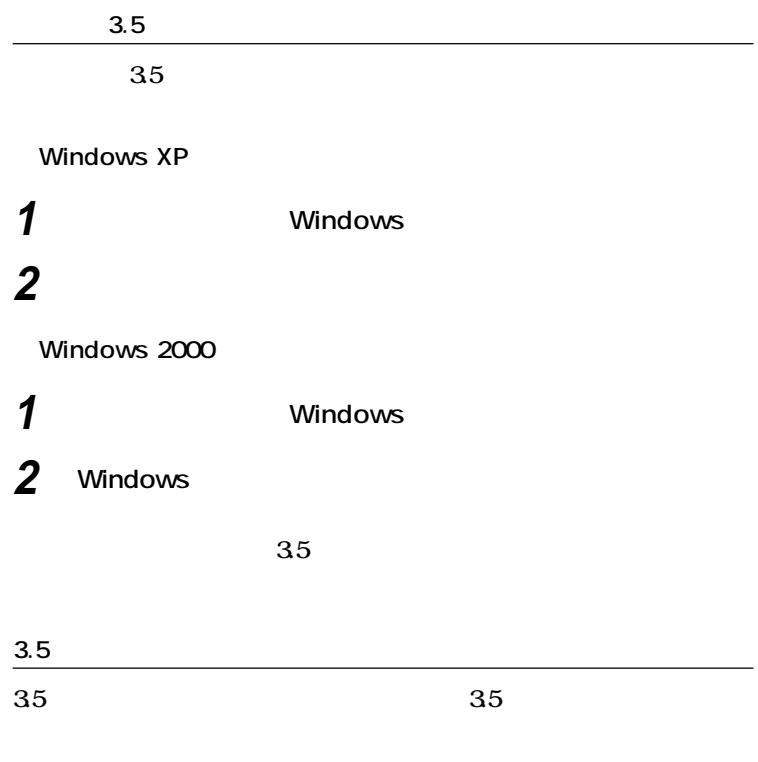

**1 P.101** 

**2 3.5** 

strategies and the strategies of the strategies and the strategies of the strategies of the strategies of the strategies of the strategies of the strategies of the strategies of the strategies of the strategies of the stra

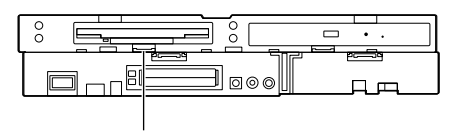

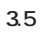

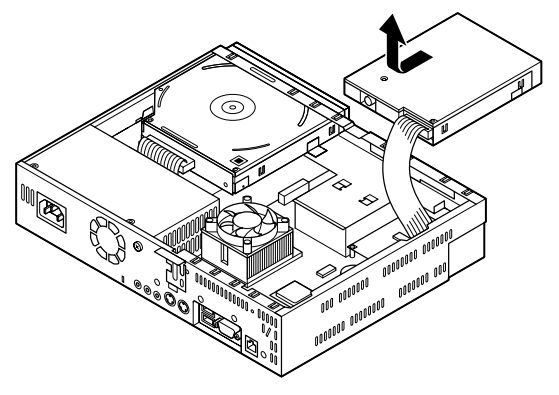

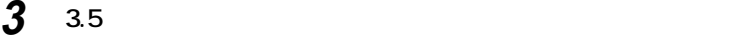

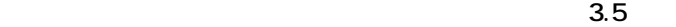

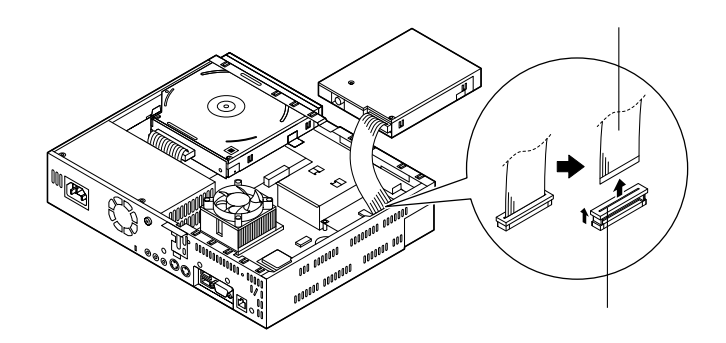

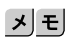

FD A FD

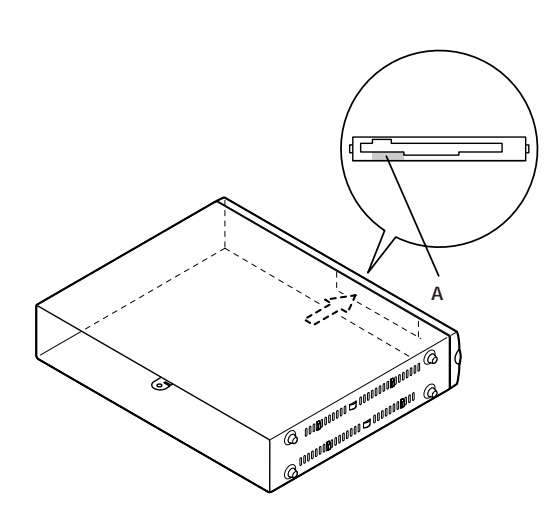

**5 ブランクカバーの左端の突起をカバー内部の溝に差し込んで**

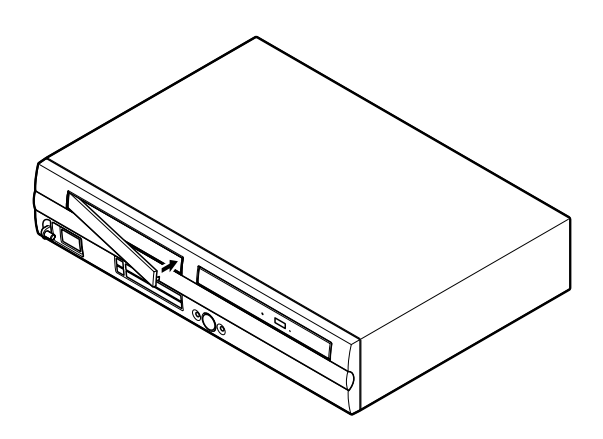

**ファイルベイ用内蔵機器の取り付け / 取り外し**

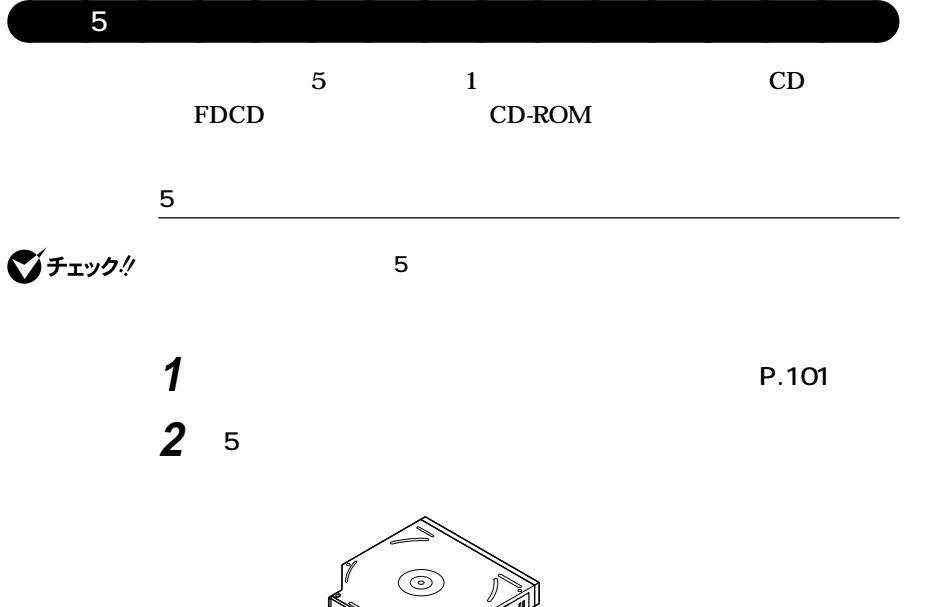

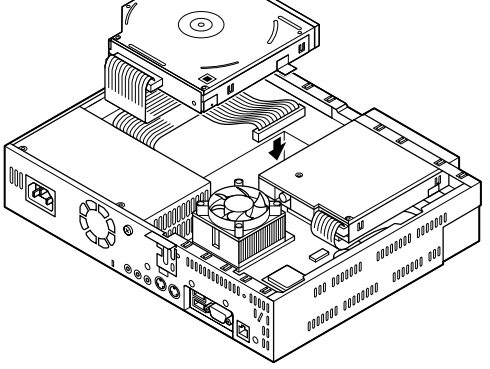

**ファイルベイ用内蔵機器の取り付け / 取り外し**

**5** 2 2

**るまで、5インチベイ用内蔵機器を前に押し込み、取り付ける 5インチベイ用内蔵機器を後ろに押しても動かないことを確認し**

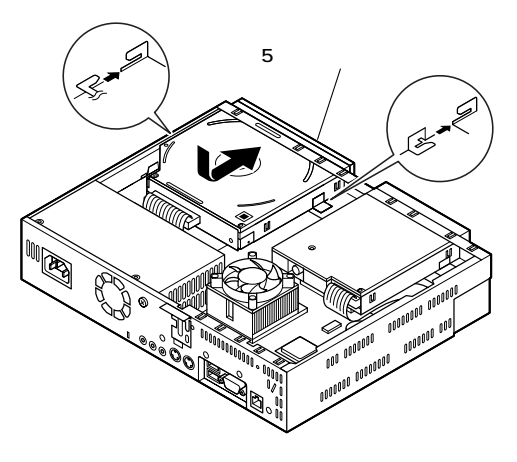

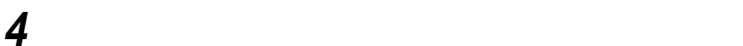

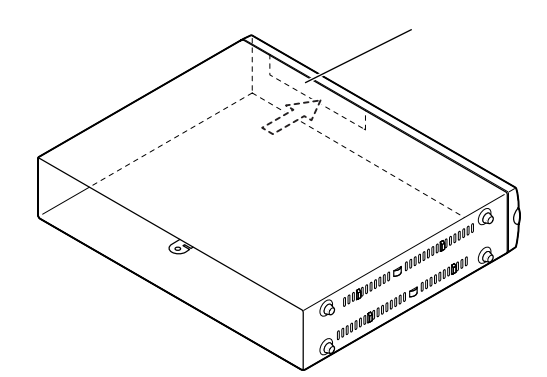

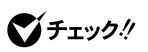

**P**.104

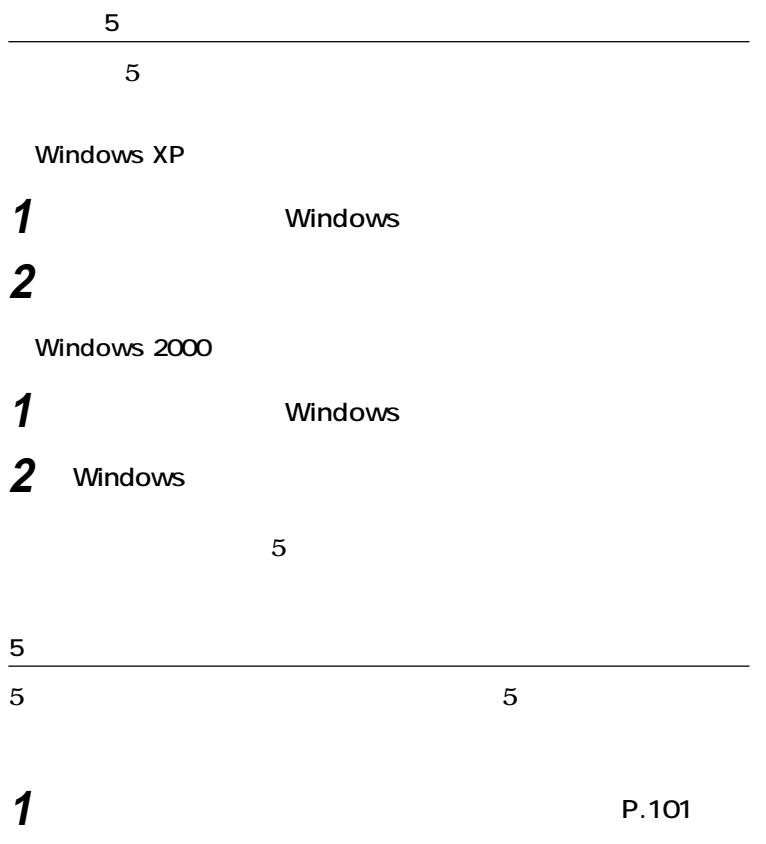

 **5** 5 5 5 5 5 5 *5 4*  $\sqrt{2}$  *5 5 6 7*  $\sqrt{2}$ 

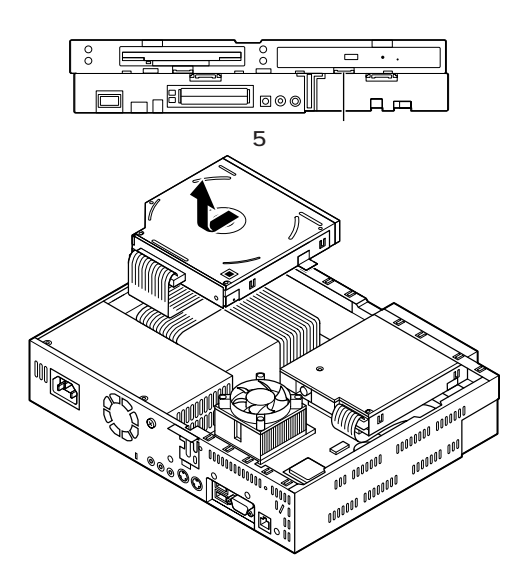

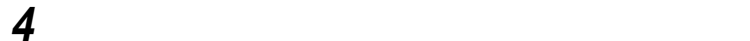

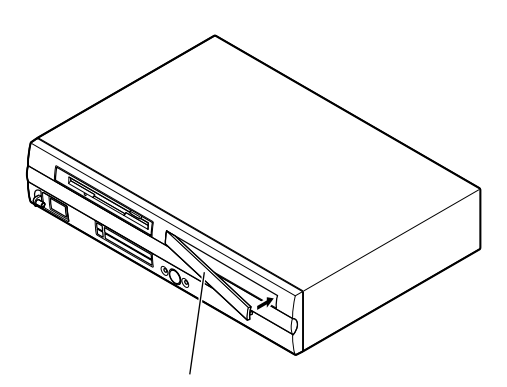

**P**.104

**BIOSセットアップメニューで設定したパスワードを解除したいときに、**

**BIOS** 

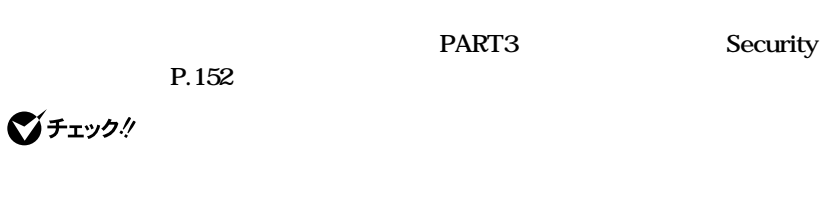

aaaaaaaaaaaaaaaa **パスワードの解除(パスワードを忘れてしまった場合)**

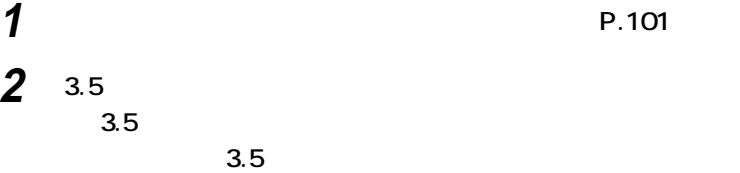

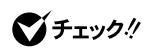

**フロッピーディスクドライブを取り外すときは、FDケーブルを傷めないよう**

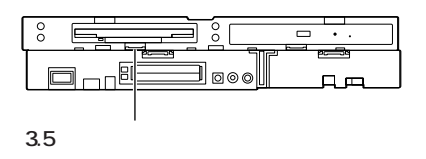

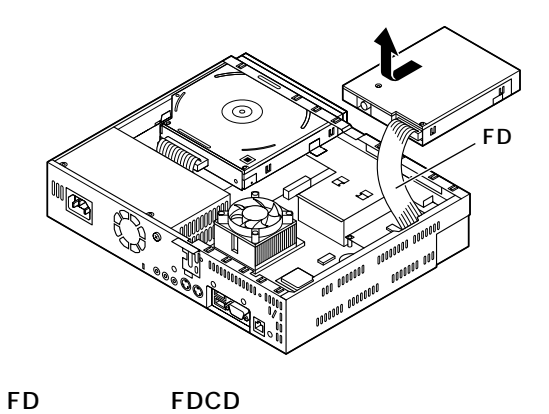

Œ I

**3 ストラップスイッチのジャンパを次の図のように引き抜く**

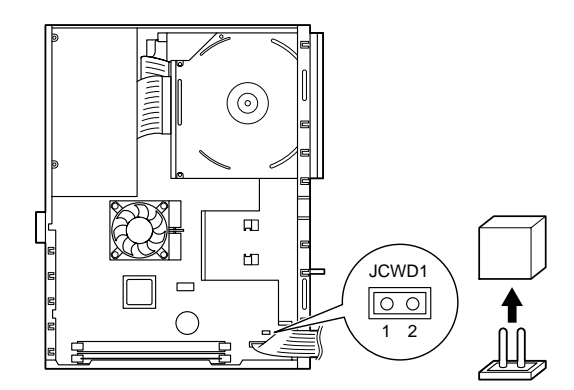

**4 3.5 2** 3.5

**クドライブまたは、3.5インチベイブラケットを前に押し込み、**

びチェック!

**フロッピーディスクドライブを取り付けるとき、FDケーブルがフロッピー**

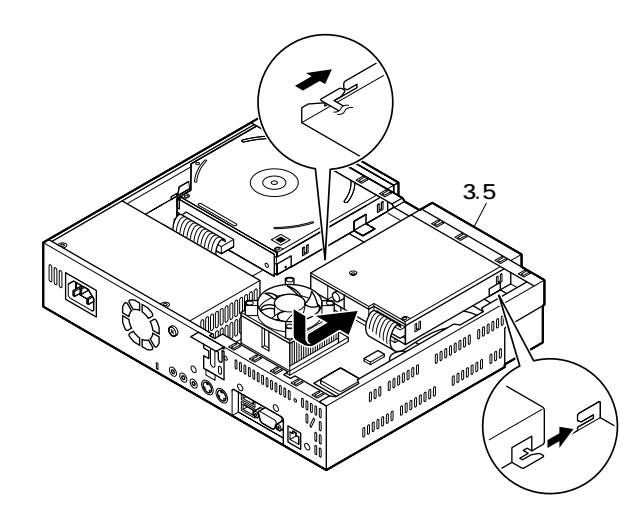

**■FDレスモデル、FDCDレスモデルの場合**  $\circledcirc$ **ANDRO** 

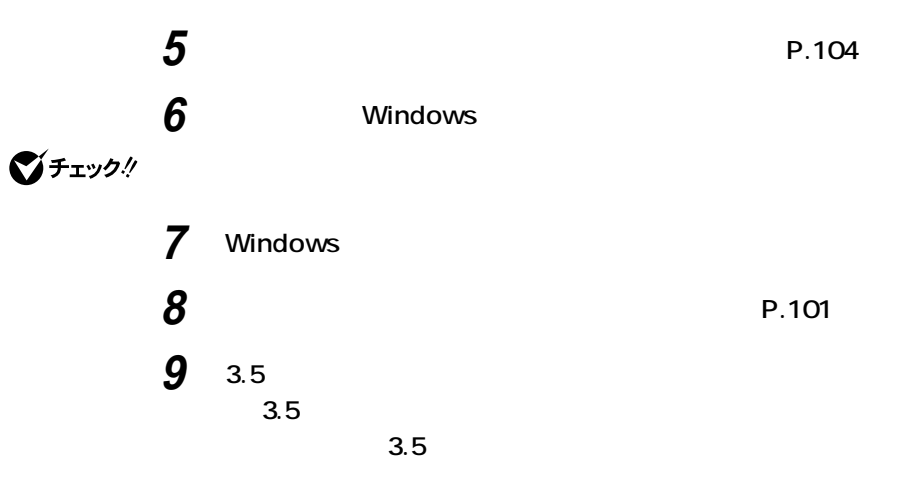

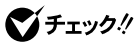

 $_{\rm o}^{\rm o}$ 。<br>。  $\overline{\phantom{a}}$ oog E <u>nd</u> 3.5

**フロッピーディスクドライブを取り外すときは、FDケーブルを傷めないよう**

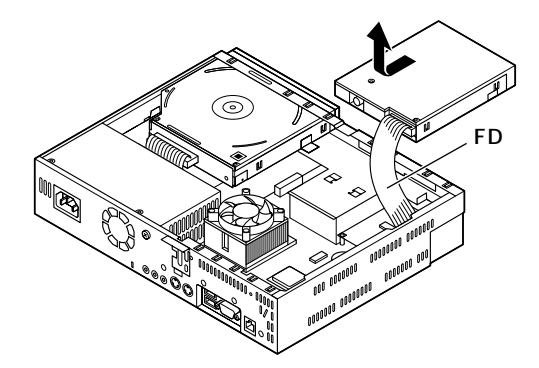

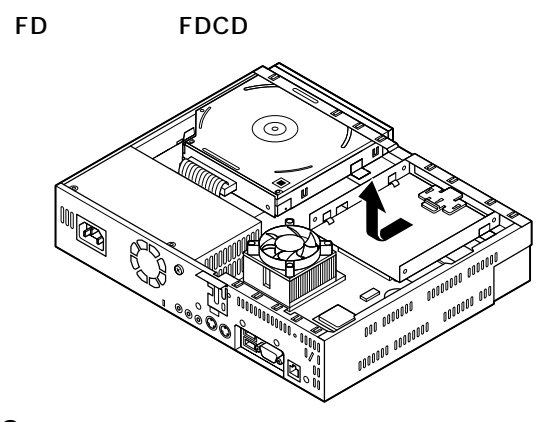

10 **3** 

**11 2.5** 

**2 3.5** 

 $3.5$ 

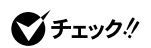

**フロッピーディスクドライブを取り付けるとき、FDケーブルがフロッピー**

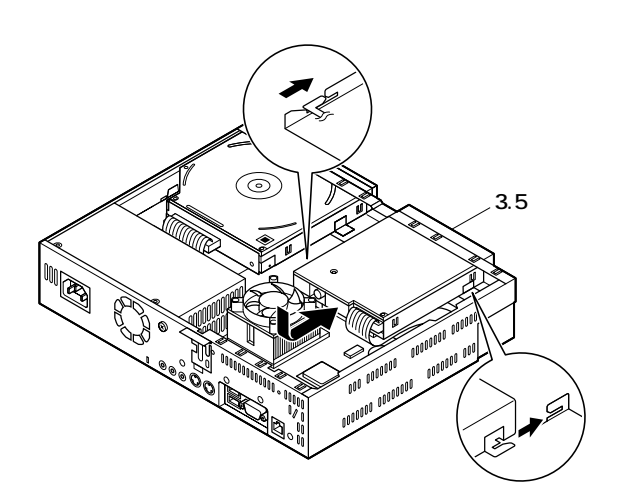

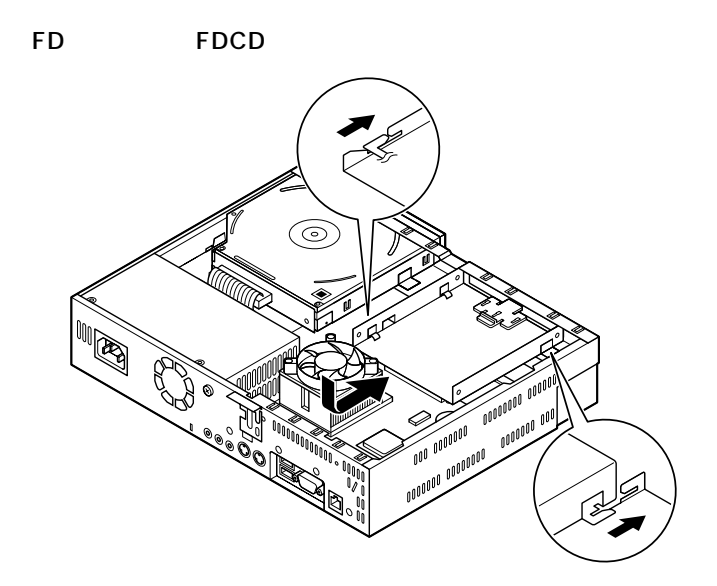

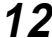

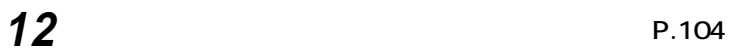

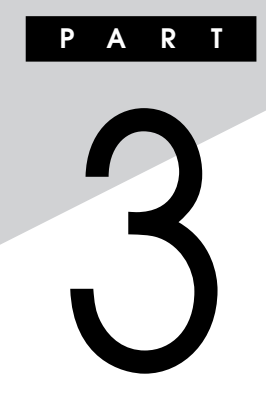

**BIOS** 

**BIOS** 

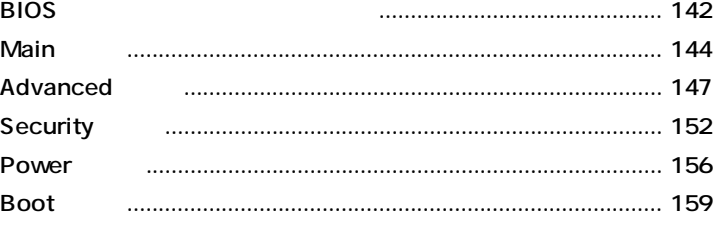

<span id="page-141-0"></span>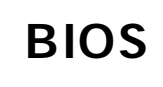

#### $\overline{B}$ **IOS**

aaaaaaaaaaaaaaaa **BIOSセットアップメニューの起動と初期画面**

### **1 NEC** Press **F2** to Enter BIOS Setup, F12 to Network Boot. **と表示されたら、【F2】を押す**

#### **F2** BIOS

#### **メニューを起動します、〈F12〉ネットワークブートします。**

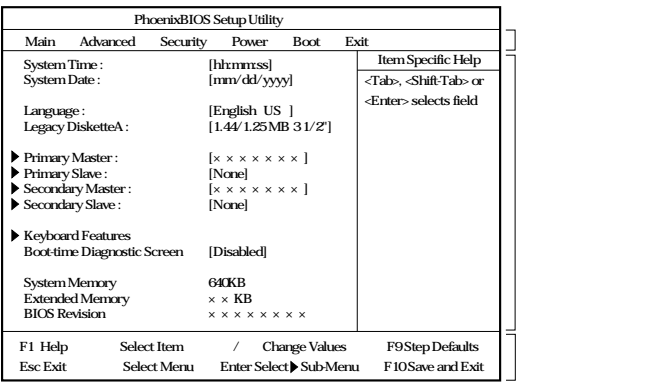

イチェック!

 $NEC$  **F2** 

NumLock F2 2 3

#### $\mathbf{y}$   $\mathbf{t}$ **BIOS**

**Date Time 72 Tab Enter** 

# aaaaaaaaaaaaaaaa **BIOSセットアップメニューの終了**

#### **メニューバーの「Exit」の選択項目**

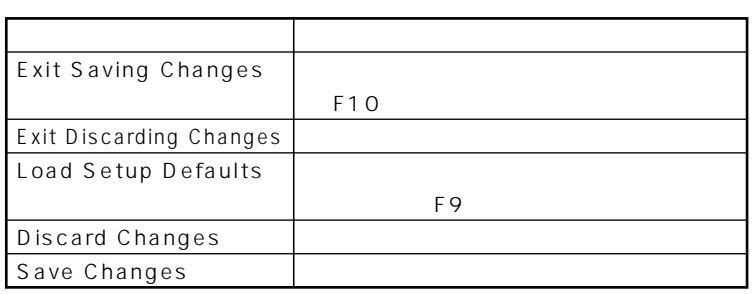

aaaaaaaaaaaaaaaa **工場出荷時の設定値に戻す**

#### **BIOS**

### **1 電源を入れる**

- **2 NEC Press F2** to Enter BIOS Setup, F12 to Network Boot. **F2 BIOS**
- **3 【F9】を押す Setup Confirmation**
- **4 Yes** Enter
- **5 F10 Setup Confirmation**
- **6** Yes Enter **設定値が保存され、BIOSセットアップメニューが終了します。**

# <span id="page-143-0"></span>**Main**

# aaaaaaaaaaaaaaaa **Mainの設定**

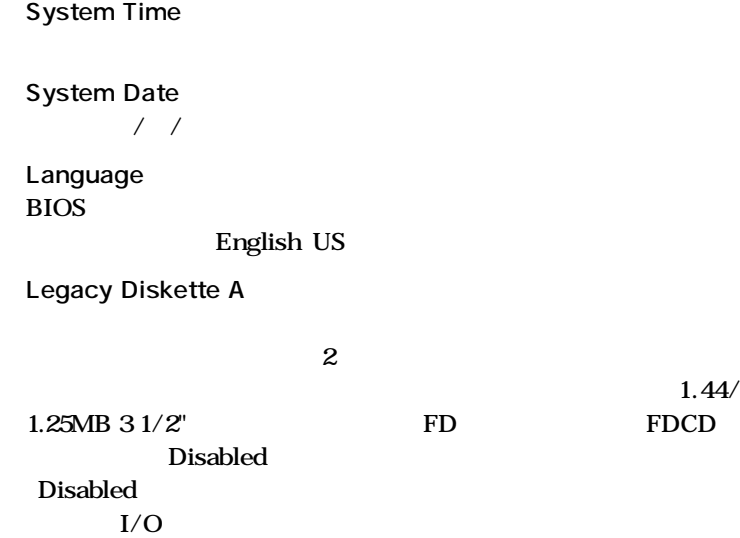

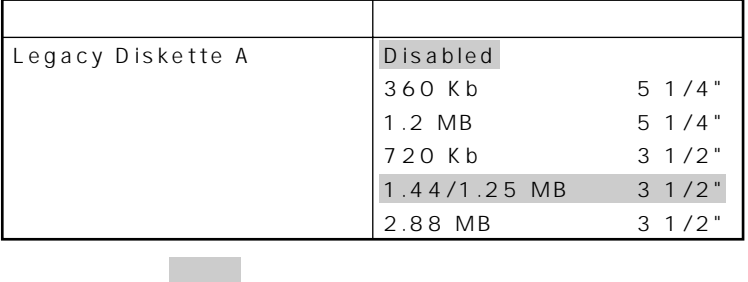
**●Primary Master**

ームには、この<del>工場には、</del>

**マチェック!** 

**●Primary Slave**

**Secondary Master IDE** CD-ROM CD-R/RW **CD-R/RW with DVD-ROM** CD-ROM CD-R/RW **CD-R/RW with DVD-ROM** 

イチェック!

**Secondary Slave** 

**●Keyboard Features**

**キーボード機能を設定します。この項目にカーソルをあわせ【Enter】**

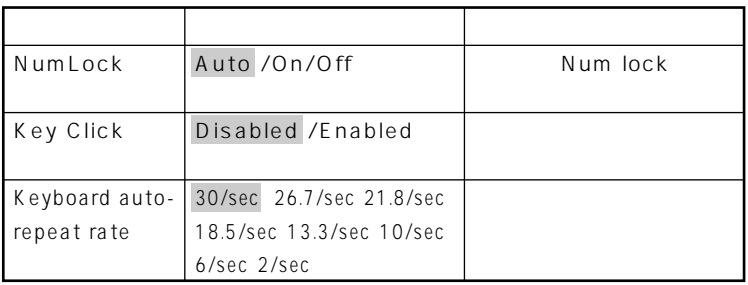

**アメリカの部分 は、工場出荷時の設定値です。** 

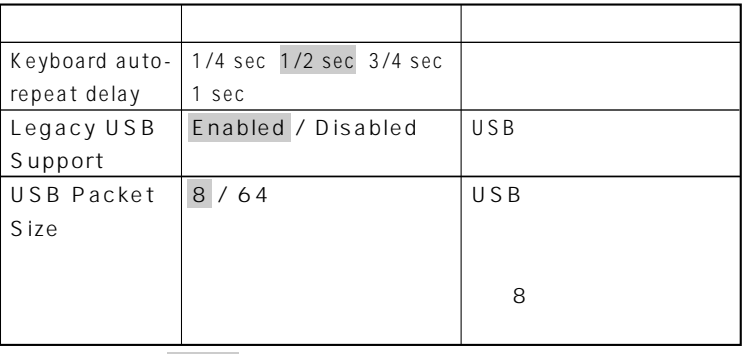

#### **●Boot-Time Diagnostic Screen**

#### Enabled

 $NEC$ Disabled

$$
\textbf{C}^{\text{f}}
$$

**ブル解決Q&A」をご覧ください。**

**System Memory** 

**●Extended Memory**

大きな<sub>RAM</sub>

**●BIOS Revision**

**BIOS** 

**●Processor Serial Number Processor Serial Number** Disabled

### Advanced

#### Advanced

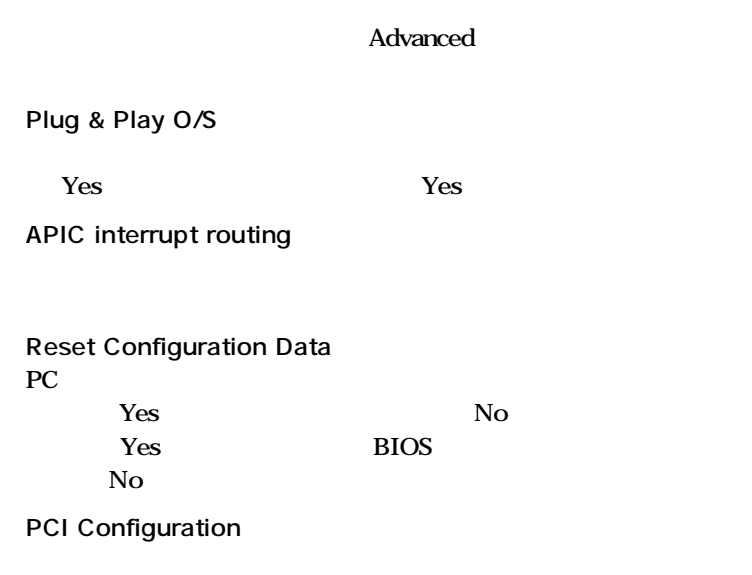

○チェック!

マチェック!

**●Cache Memory**

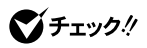

#### **I/O Device Configuration**

#### *K* 入れ力機器の設定を行います。この項目に対応

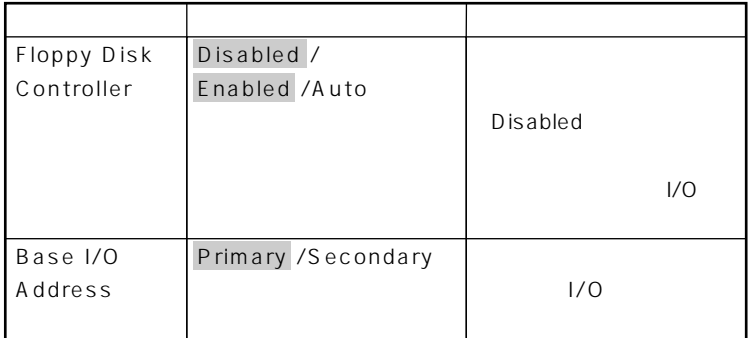

**2** 2

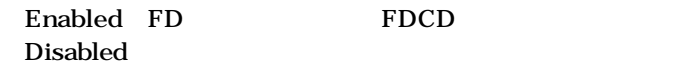

**I/O** Security P.152

**●Large Disk Access Mode**

**網かけの部分 は、工場出荷時の設定値です。**

◎チェック!

**●Local Bus IDE adapter 内蔵用のIDEアダプタを使用するかどうかを設定します。工場出荷時 Both** 

**●QuickBoot Mode Enabled** 

Enabled

#### **●Sound**

**Enter** 

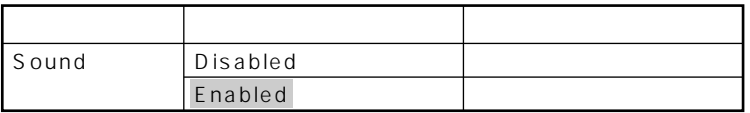

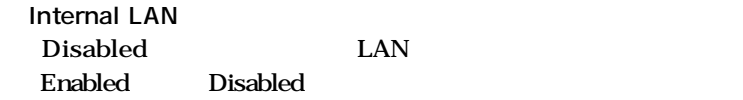

**参照 / LAN PART1 LAN** 

**LANDesk R Service BIOS** LANDesk Service Enabled

**は、工場出荷時の設定値です。** 

参照

**ネットワークブート機能→「PART1 本体の構成各部」「セキュリティ/マ**

**ネジメント機能」(P.86)**

**3**

#### **DMI Event Logging**

#### **Enter**

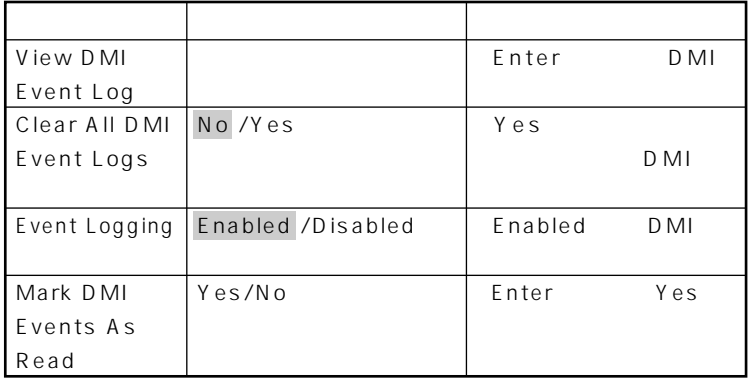

#### <u> メモ</u>

**DMI** Desktop Management Interface PC **に各PCの管理を容易に行うためのハードウェア/ソフトウェアのインタ**

**は、工場出荷時の設定値です。** 

#### **●Restore On AC/Power Loss AC AC100V**

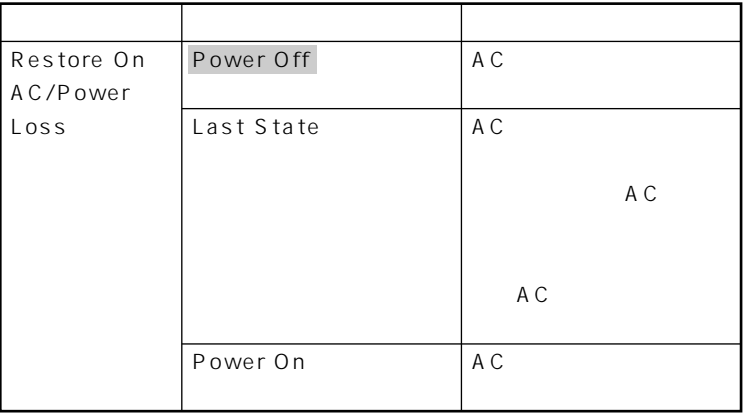

**は、工場出荷時の設定値です。** 

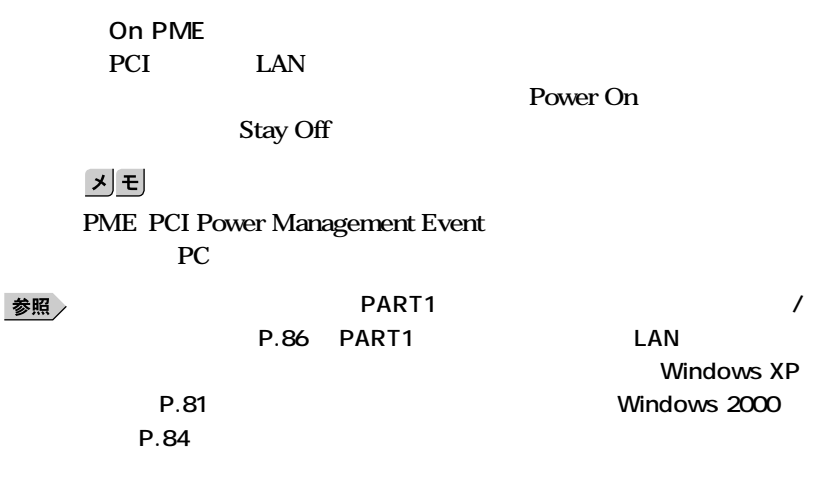

**Summary Screen Enabled Disabled** 

## **Security**

#### **Security**

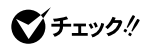

**スーパバイザパスワード/ユーザパスワードを設定する場合は、パスワードや**

**Security** 

PART<sub>2</sub>

**P.134** 

#### **Supervisor Password Is**

#### Clear

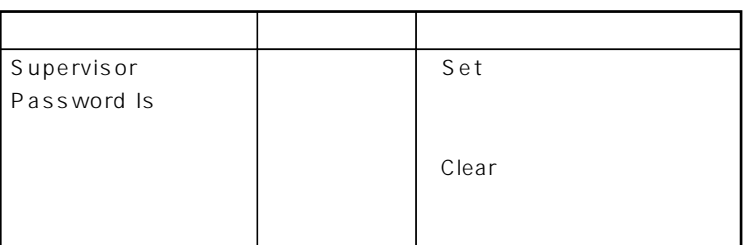

#### **Set Supervisor Password**

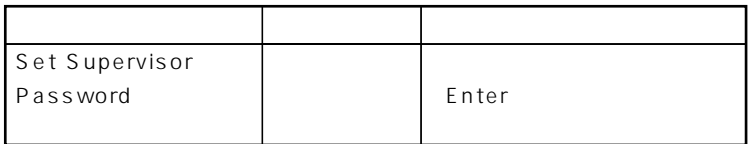

#### **●User Password Is**

#### **Set User Password**

●チェック!

 $NEC$ 

◆ **NEC** NEC PC

 $x|E$ 

 $\overline{B}$ **IOS** 

 $\overline{B}$ IOS

**BIOS** 

**BIOS** 

**BIOS** 

**●Password On Boot**

**●Fixed disk boot sector**

**Write Protect** Normal

**●Diskette Access Supervisor** 

Supervisor

**・ スーパバイザ/ユーザパスワードを設定**

**Password On Boot** Enabled

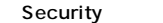

**Network Boot Setting BIOS** LOCK Disabled **Disabled** 

**3**

#### **●Network Boot Setting**

**網かけの部分 は、工場出荷時の設定値です。**

#### **Enter**

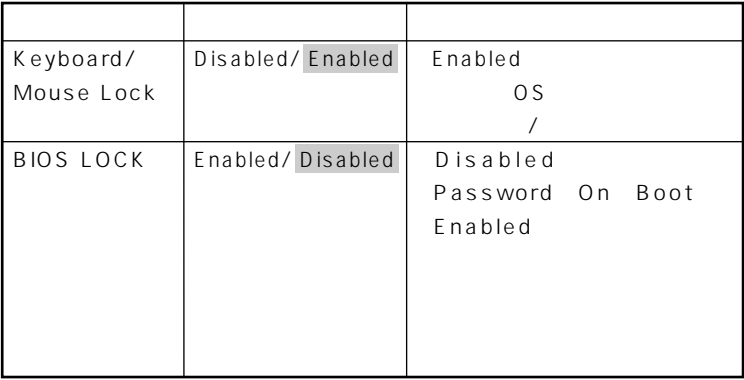

には、ここでのリモートを<mark>PC</mark>のリモートを使用している。

ジチェック!

参照

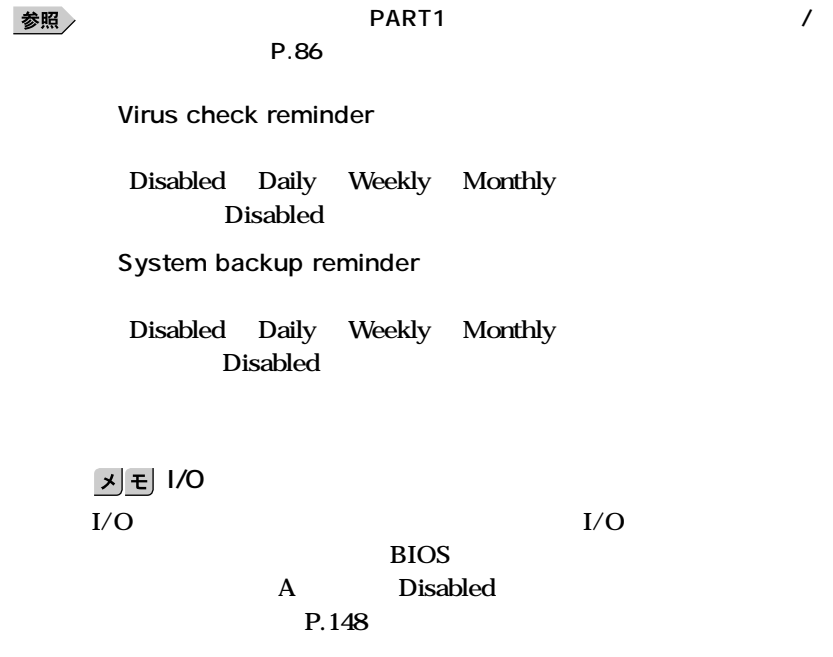

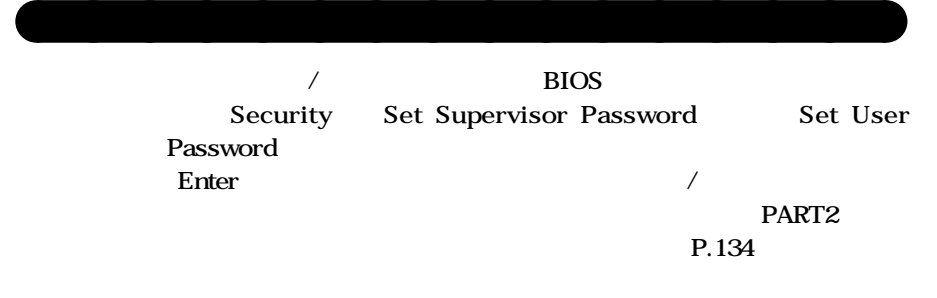

●チェック!

**P.87** 

# **Power**

Power Windows XP

**Windows XP** 

**「Power Savings」「Auto Suspend Timeout」「Hard Disk Timeout」 System Switch** 

■ 参照 <sub>/</sub> インプンの取り替え→Windows XP

**マチェック**./ System Switch

 $W$ indows XP ( $\overline{Q}$ **P.29** 

 $PART1$ 

**Windows XP** 

**●Power Savings**

**●Auto Suspend Timeout**

**●Hard Disk Timeout**

**●System Switch**

**●Resume On Modem Ring**

**●Resume On Time**

**●Resume Time**

**●ACPI Assist**

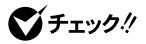

Power Windows 2000 **Windows 2000** Power Savings Auto Suspend Timeout Hard Disk Timeout **System Switch Windows 2000** 参照

**マチェック**. System Switch

PART1

**(Windows 2000)** (*Nimerical State )* **(P.40)** 

**Windows 2000** 

**②電源スイッチを4秒以上押し続ける**

**●Power Savings**

**●Auto Suspend Timeout**

**●Hard Disk Timeout**

**●System Switch**

**●Resume On Modem Ring**

**●Resume On Time**

**●Resume Time**

**●ACPI Assist**

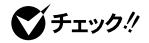

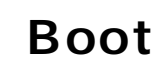

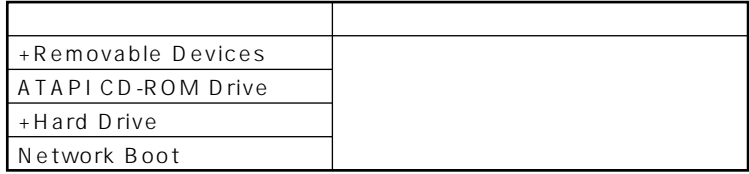

aaaaaaaaaaaaaaaa **起動順位の設定**

**Hard Drive** Removable Devices

■チェック!

**●Removable Devices**

**検索する順番を設定します。本機は、フロッピーディスクドライブが1**

**●Hard Drive**

**3**

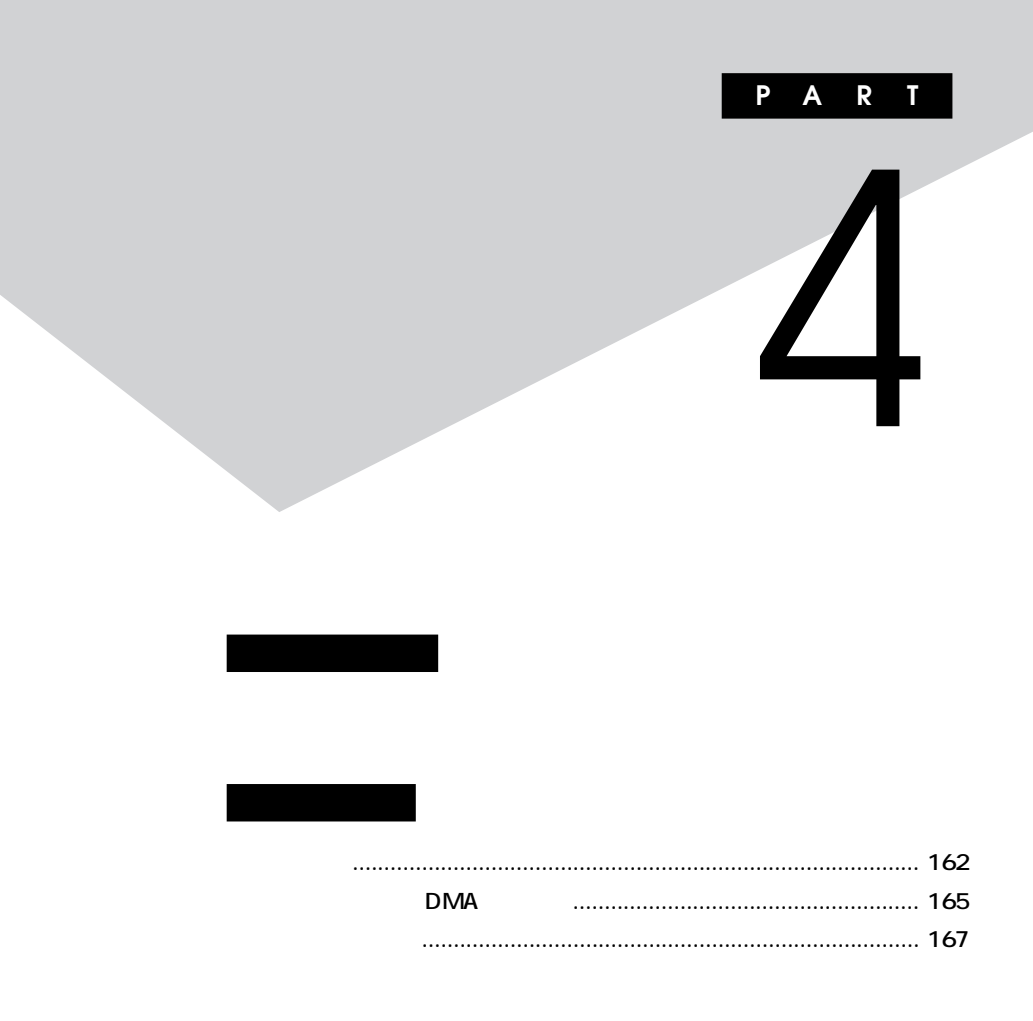

#### **MA10T/T MA90H/T**

<span id="page-161-0"></span>

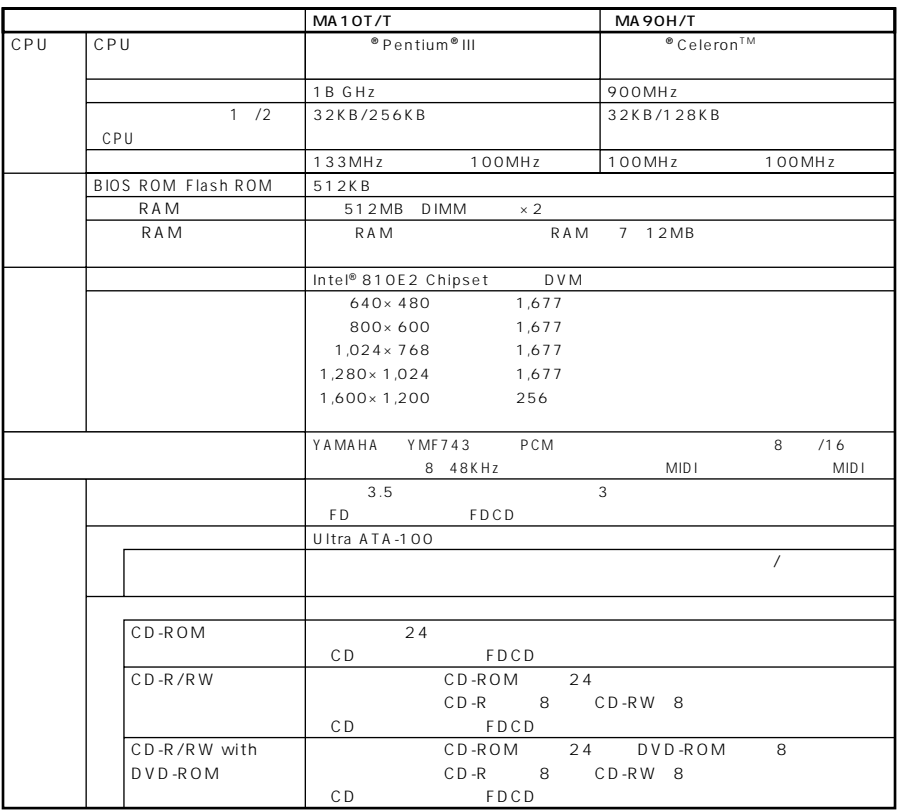

aaaaaaaaaaaaaaaa **型番の読み方**

aaaaaaaaaaaaaaaa **仕様一覧**

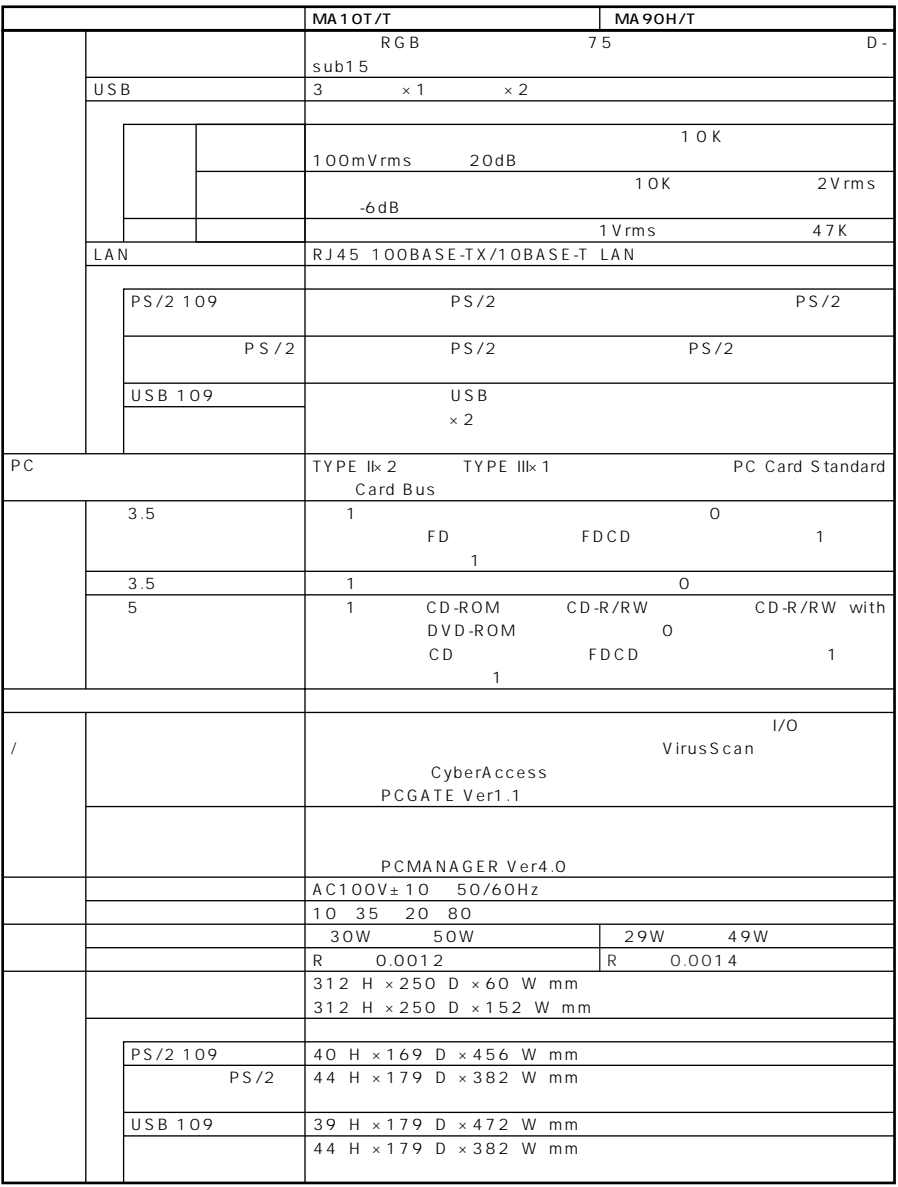

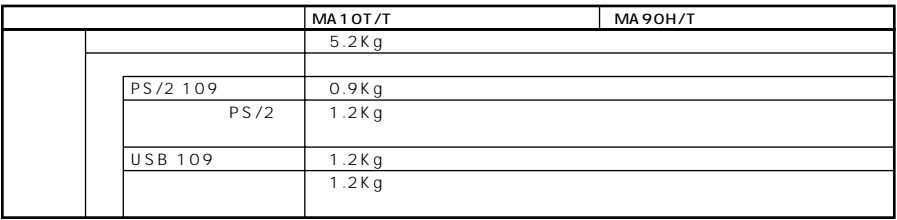

#### LAN

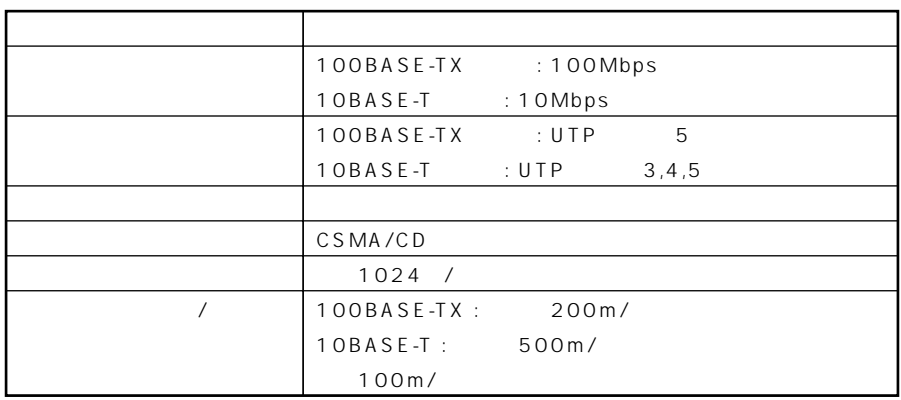

<span id="page-164-0"></span>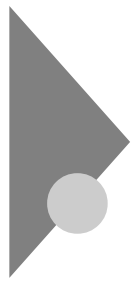

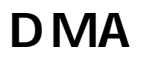

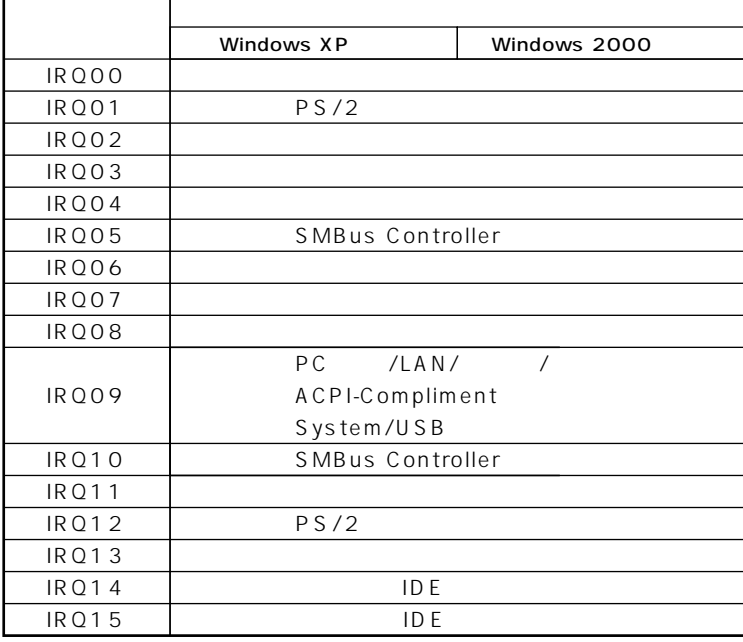

 ${\rm FD}$ 

 ${\tt FDCD}$ 

 $\overline{4}$ 

```
DMA
```
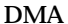

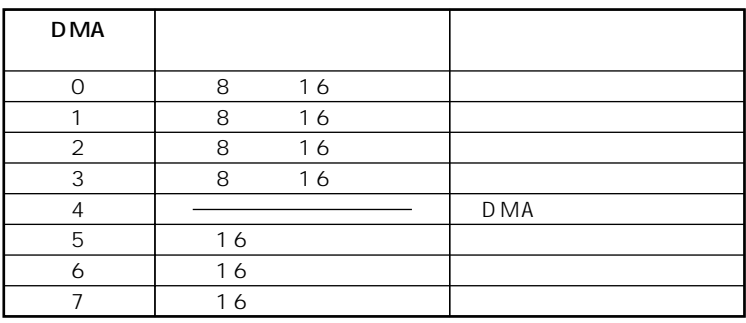

 $FD$ 

**FDCD** 

<span id="page-166-0"></span>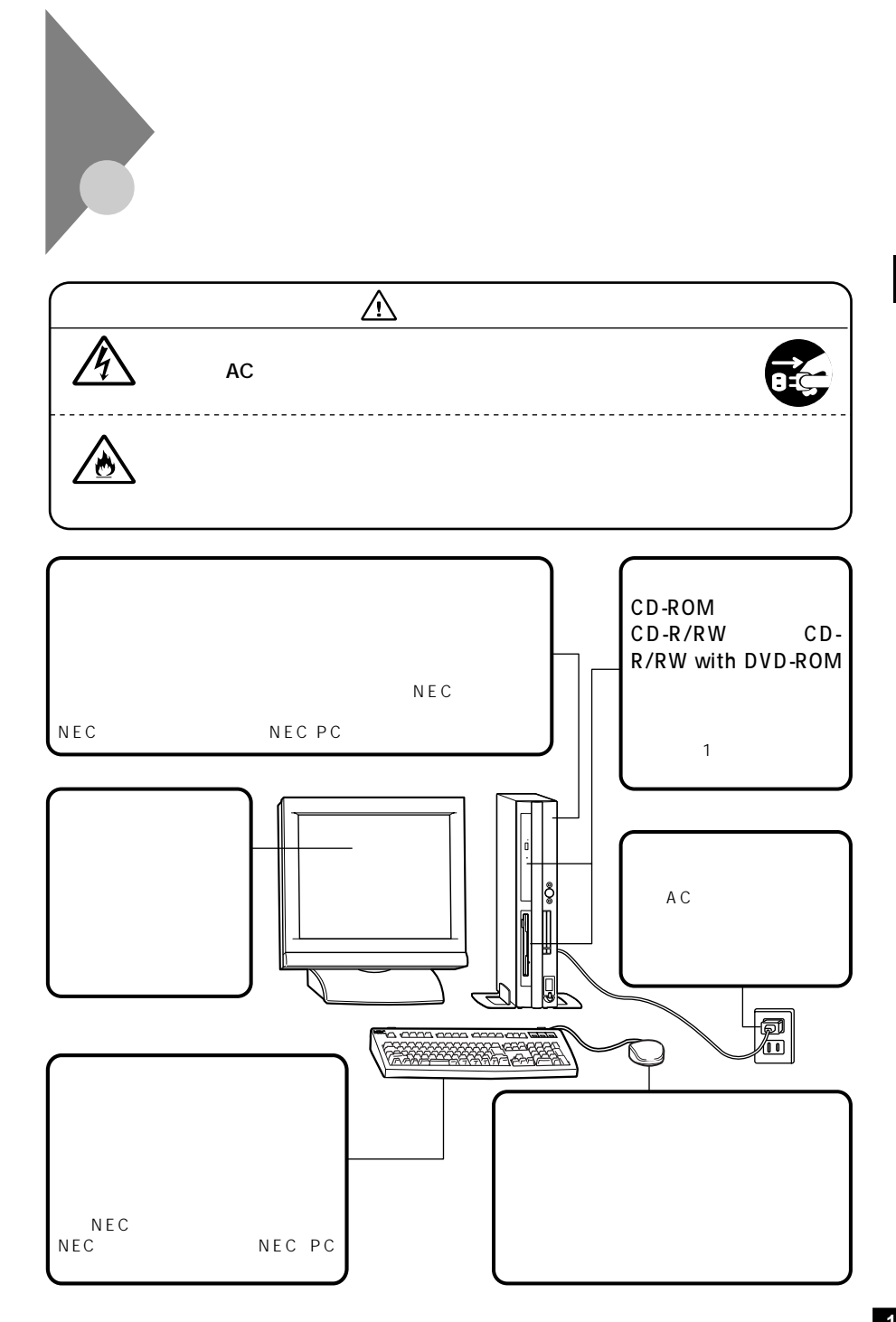

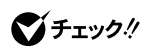

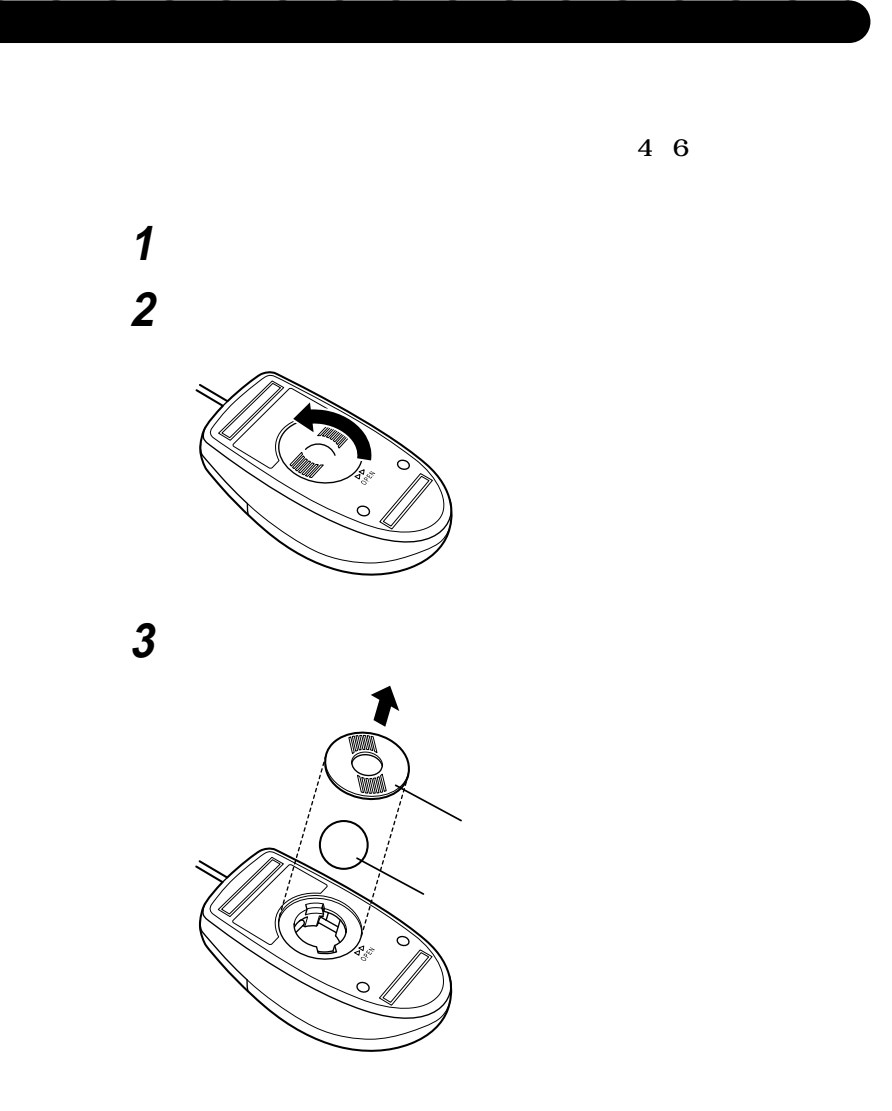

 **ボールを中性洗剤で洗い、汚れを落とす 水で中性洗剤を洗い落とす 布で水分を拭き取り、風通しの良いところで充分に乾燥させる マウス内部のローラーの汚れを、水分を含ませた綿棒でこすり**

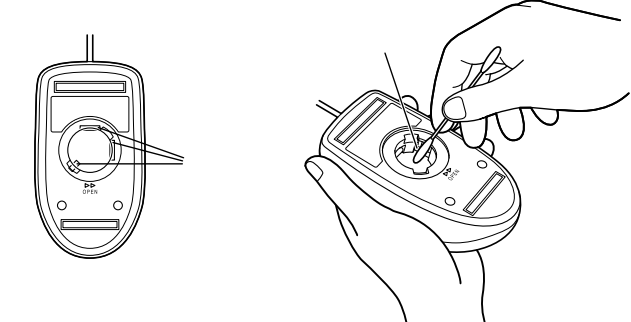

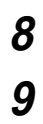

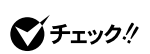

**2** 

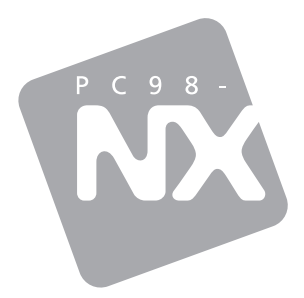

# PC98-NX<br>Mate

Windows XP Professional / Windows 2000 Professional

2001 11 NEC P